# Cyfrowy oscyloskop przenośny Instrukcja obsługi UT4000

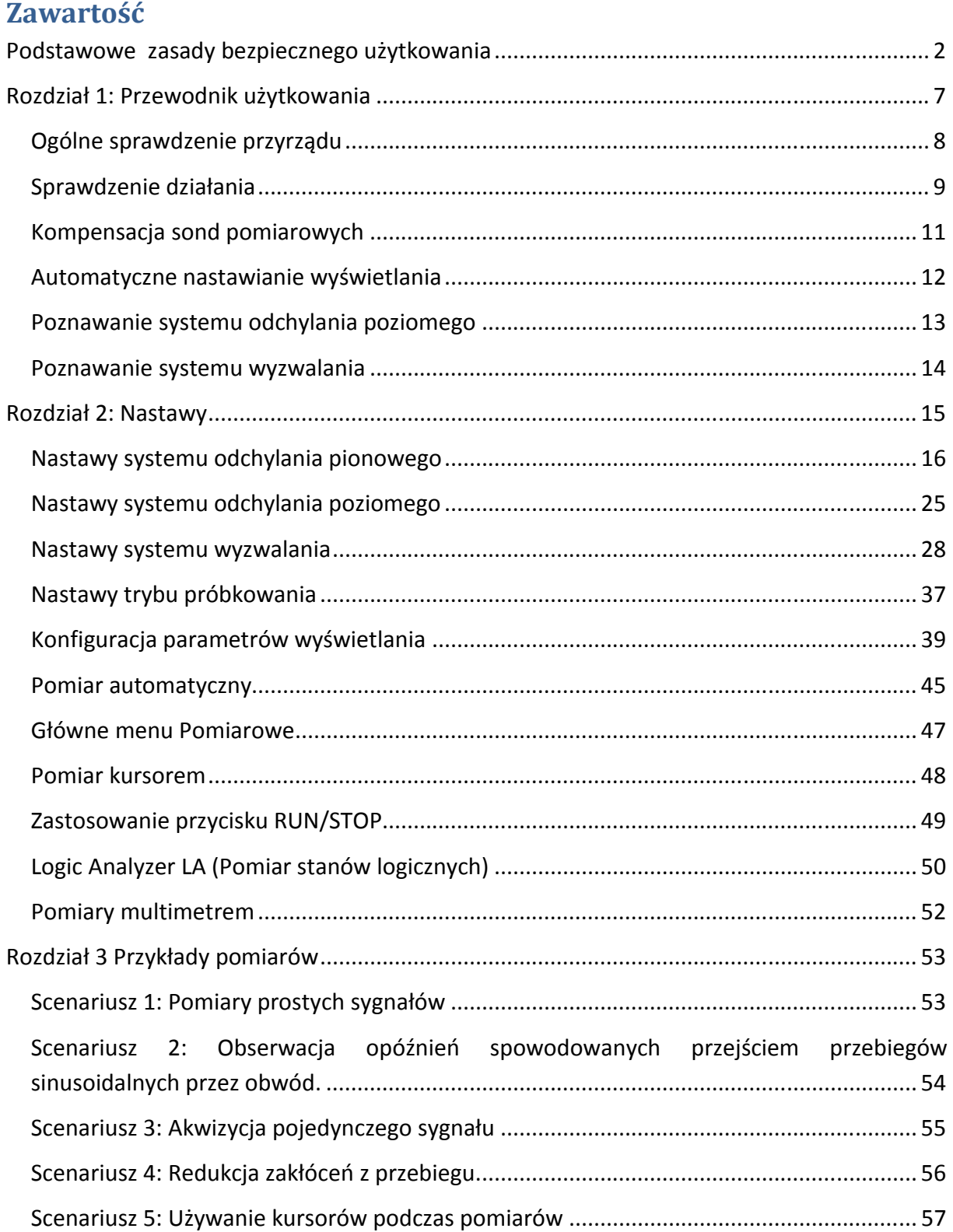

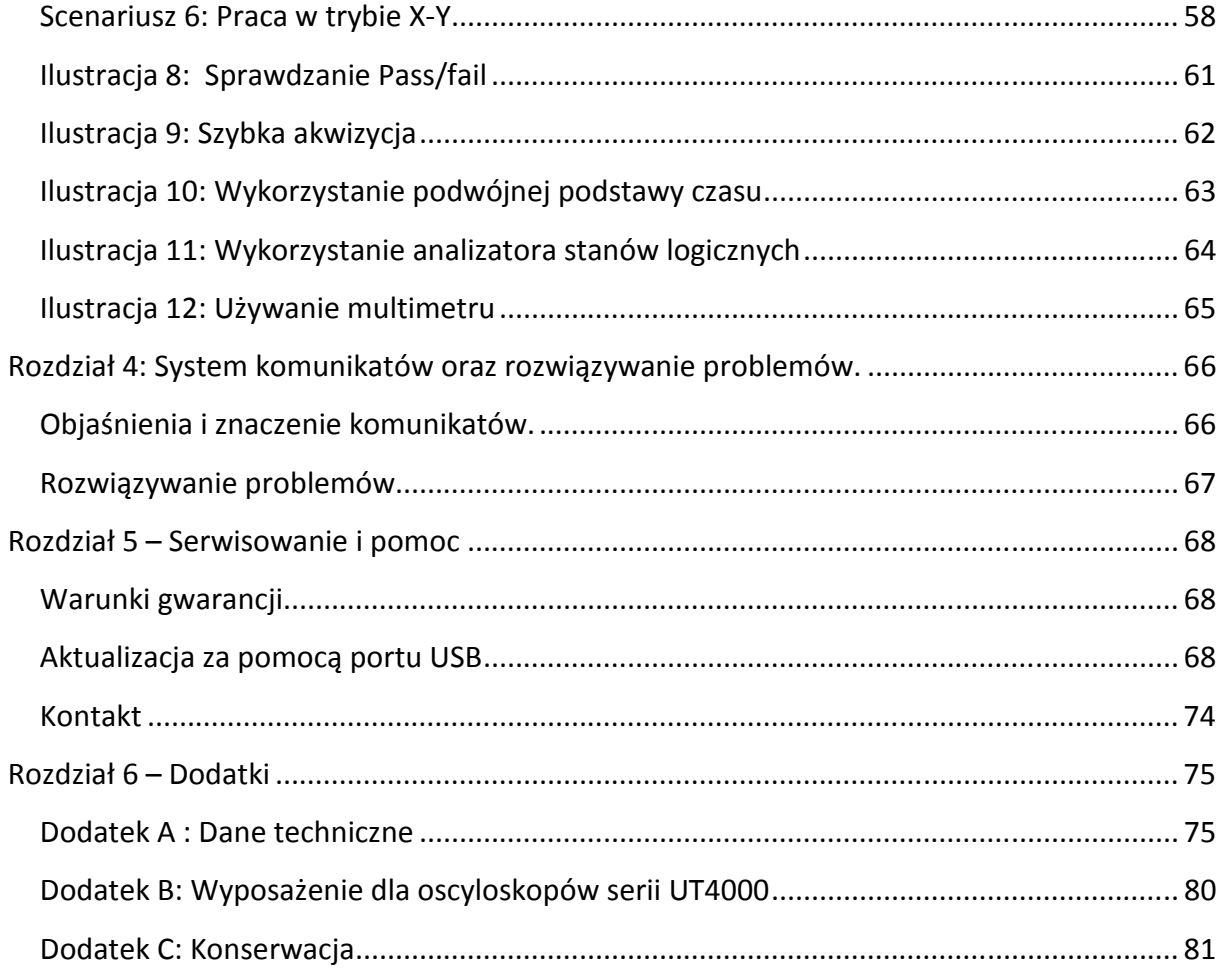

# **Podstawowe zasady bezpiecznego użytkowania**

Przyrząd ten został zaprojektowany oraz wykonany zgodnie z normą GB4793 dotyczącą wymagań dla elektronicznych przyrządów pomiarowych oraz zgodnie ze standardami bezpieczeństwa zawartymi w normie IEC6110-1. Spełnia w pełni wymagania dotyczące izolacji i przeciążania CAT II 600V oraz spełnia standardy ochrony środowiska II stopnia. Aby uchronić użytkowników od zagrożeń związanych z obsługą przyrządu oraz przyrząd od uszkodzenia, proszę zachowywać poniżej przedstawione środki ostrożności. Aby uniknąć potencjalnych uszkodzeń ciała, używaj ten przyrząd zgodnie z zaleceniami zawartymi w niniejszej instrukcji.

Obsługa techniczna powinna być przeprowadzana wyłącznie przez wykwalifikowany personel.

Aby uniknąć zagrożenia pożarowego oraz okaleczenia personelu należy:

**Używać właściwego przewodu zasilającego:** Używaj wyłącznie zaprojektowanego dla tego produktu przewodu zasilającego, posiadającego certyfikat Unii Europejskiej.

**Odłączać wtyki prawidłowo:** Nie odłączaj sond lub przewodów pomiarowych gdy są one połączone ze źródłem prądu.

**Upewnić się, że przyrząd jest prawidłowo uziemiony:** Ten przyrząd jest uziemiony poprzez przewód zasilający. Aby uniknąć porażenia prądem elektrycznym, przewód uziemiający musi być połączony z ziemią. Zanim połączysz do gniazd wejściowych jakiekolwiek przewody pomiarowe, upewnij się, że przyrząd jest prawidłowo uziemiony.

**Połączyć sondy pomiarowe do oscyloskopu prawidłowo:** Przewód uziemiający sondy jest pod takim samym potencjałem jak uziemienie. Nie podłączaj przewodów uziemiających do wysokiego napięcia.

**Zwracać uwagą na wartości dopuszczalne dla poszczególnych gniazd:** Aby uniknąć zagrożenia pożarowego lub niebezpieczeństwa porażenia elektrycznego, sprawdzaj wszystkie oznaczenia na przyrządzie. Przeczytaj szczegółowo informacje o dopuszczalnych wartościach wejściowych, zawarte w instrukcji obsługi, zanim podłączysz przyrząd do obwodu.

**Nie używać produktu ze zdjętą obudową:** Gdy pokrywa główna lub panel przedni są zdjęte, nie pracuj przyrządem.

**Używać właściwych bezpieczników:** Używaj bezpieczników wyłącznie o parametrach zaprojektowanych dla tego przyrządu.

**Unikać dotykania odkrytych obwodów.** Podczas gdy włączone jest zasilanie, nie dotykaj żadnych odkrytych komponentów.

**Nie pracować przyrządem jeśli istnieje podejrzenie, że jest on uszkodzony.** Jeśli przypuszczasz, że przyrząd może być uszkodzony, zleć sprawdzenie go wykwalifikowanym technikom.

Zapewnić właściwą wentylację.

Nie używać przyrządu w atmosferze dużej wilgotności.

Nie używać przyrządu w warunkach zagrożenia pożarowego i wybuchowego.

Utrzymywać powierzchnie przyrządu w stanie czystym i suchym.

Ostrzeżenia i symbole.

Ostrzeżenie:

Ostrzega przed warunkami lub czynnościami mogącymi spowodować okaleczenie lub śmierć.

Uwaga:

Ostrzega przed warunkami lub czynnościami mogącymi spowodować uszkodzenie tego produktu lub innych współpracujących z nim urządzeń.

**Ostrzeżenie występujące na produkcie:** Następujące ostrzeżenia mogą pojawić się na produkcie:

"Danger" oznacza, że w danej sytuacji pomiarowej występuje zagrożenie szybkiego uszkodzenia przyrządu.

"Warning" oznacza, że w danej sytuacji pomiarowej występuje zagrożenie uszkodzenia przyrządu.

"Caution" oznacza możliwość uszkodzenia przyrządu.

**Symbole występujące na produkcie:** Następujące symbole mogą wystąpić na produkcie:

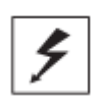

Wysokie napięcie

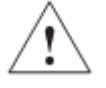

Uwaga! Sprawdź w instrukcji obsługi

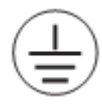

Zacisk uziemienia ochronnego

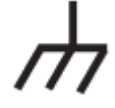

Zacisk uziemienia dla obudowy

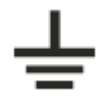

Zacisk uziemienia dla testowania

#### **Przedmowa**

Niniejsza instrukcja dostarcza informacji dotyczących obsługi oscyloskopów cyfrowych z serii UT4000 w następujących rozdziałach:

- Rozdział 1- Przewodnik użytkowania:
- Rozdział 2 Nastawy przyrządu
- Rozdział 3 Przykładowe scenariusze pracy
- Rozdział 4 System podpowiedzi i rozwiązywanie problemów
- Rozdział 5 Serwisowanie
- Dodatek A: Dane techniczne

Dodatek B. Wyposażenie dla modeli UT4000

Dodatek C. Obsługa i mycie

#### **Przedstawienie serii UT4000:**

Oscyloskopy serii UT4000 oferują użytkownikowi mnóstwo zaawansowanych, niezwykle przyjaznych techniczne właściwości. Przyrządy te są doskonałym narzędziem do rozwiązywania zadań testujących szybko i dokładnie.

Niniejsza instrukcja dotyczy 13 modeli oscyloskopów tej serii.

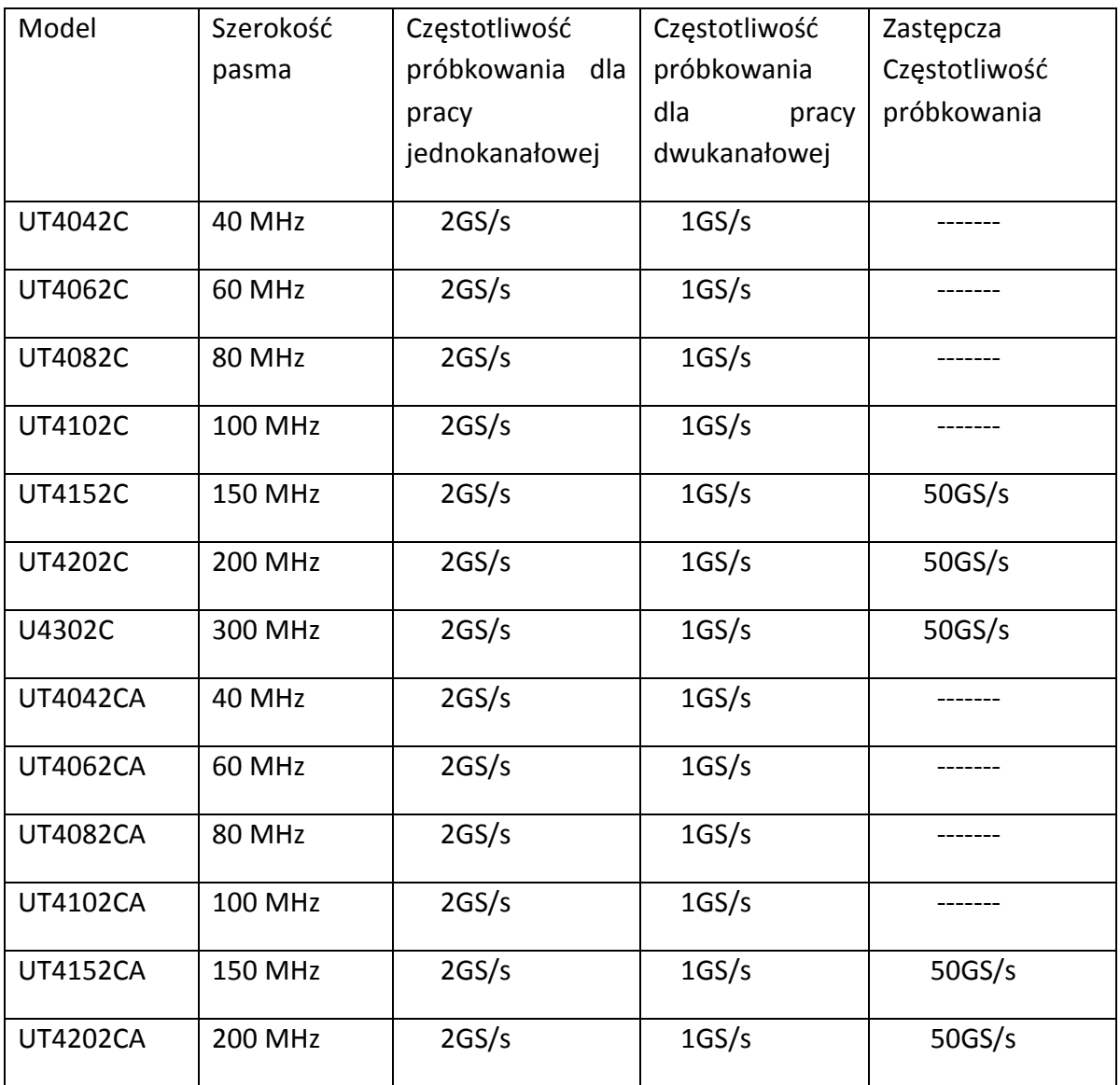

**Oscyloskopy serii UT4000** oferują przyjazny dla użytkownika panel przedni, co pozwala na łatwe przełączanie poszczególnych funkcji. Skalowanie wszystkich przycisków oraz optymalne ich położenie znakomicie ułatwia obsługę. Chociaż zaprojektowane w stylu tradycyjnym, są urządzeniami nowoczesnymi, dzięki czemu umożliwiają użytkownikowi szybkie opanowywanie sztuki obsługi oscyloskopu. Dla szybkiej regulacji przyrządu przy łatwych pomiarach, można korzystać z funkcji **AUTO**. Ponadto dla ułatwienia obsługi, modele serii UT4000 posiadają wszystkie układy oraz funkcje, zapewniające szybkie testowanie i pomiary:

● Rzeczywisty czas próbkowania 2GS/s (dla pracy dwukanałowej 1GS/s ) oraz ekwiwalentny czas próbkowania 50GS/s (UT4152C/ UT4202C/ UT4302C/ 4152CA/ UT4202CA).

● Podwójna podstawa czasu umożliwia dokładniejszą obserwację przebiegów i umożliwia lepsza ich analizę .

● 6k – głębokość przechowywania; 60M - ekwiwalentna głębokość przechowywania; 1024 – długość zapisu.

<sup>216</sup> -to kanałowy analizator stanów logicznych (oprócz UT4000CA); 31/2 cyfrowy multimetr.

● Unikalna właściwość próbkowania kopertowego z bezpośrednim wyświetlaniem szczegółów przebiegów po modulacji amplitudą.

® szybka akwizycja i funkcja zmian kolorów poprawiające wizualizację przebiegów.

® Wyświetlanie typu "scroll" w trybie pracy "scan", dla ciągłego monitoringu zmian sygnału.

● HD kolorowy system wyświetlania o rozdzielczości 320x240.

**D** Unikalny tryb pracy XY do wyświetlania przebiegów oraz figur Lissajousa.

**2 Software upgrade USB system.** 

● Wspomaganie plug-and-play oraz możliwość komunikacji z komputerem poprzez port USB.

● Automatyka kształtu przebiegu oraz konfiguracji pozycji.

**E** Przechowywanie przebiegów, nastaw i map bitowych.

● Wymyślne okno, eksponujące funkcję do precyzyjnej analizy kształtu przebiegu.

● Automatyczny pomiar 27 parametrów kształtu przebiegu; testowanie parametrów użytkownika.

Wyposażenie oscyloskopów serii UT4000

 $\sqrt{2}$  x 1.5m, 1:1/10:1 sondy pomiarowe.

Szczegóły w instrukcji obsługi sond.

**② Przewód zasilający spełniający wszystkie międzynarodowe standardy.** 

● Instrukcja obsługi.

● Karta gwarancyjna.

● Funkcja wyzwalania zboczem, sygnałem wideo, szerokością impulsu oraz naprzemienna.

● Wbudowany system wyświetlania FFT.

● Unikalny zapis przebiegów oraz system ich powtórzeń.

● Zbiór funkcji matematycznych (dodawanie, odejmowanie, mnożenie i dzielenie).

**② Wizualny system pomocy.** 

● Przewód USB: UT-D06.

● 2 x przewody pomiarowe multimetru; 2 x konwery "prąd-napięcie": UT-M03/UT-M04.

● oprogramowanie komunikacyjne UT4000(CD ROM)

● Sonda - analizator stanów logicznych (wraz z zaciskami i przewodami elastycznymi): UT-P06 (oprócz UT4000CA ).

# **Rozdział 1: Przewodnik użytkowania**

Oscyloskopy serii UT4000 są nieduże i mają konstrukcję kompaktową. Przyjazny dla użytkownika przedni panel pozwala na łatwą obsługę podczas realizacji podstawowych testów i zdań pomiarowych.

Rozdział ten dostarcza informacji dotyczących zagadnień:

● Ogólne sprawdzenie przyrządu

● Sprawdzenie działania

● Kompensacja sond pomiarowych

- Praca w trybie automatycznym
- Poznawanie systemu odchylania pionowego
- Poznawanie systemu odchylania poziomego

● Poznawanie systemu wyzwalania

Zanim rozpoczniesz pracę z oscyloskopem UT4000, pierwszym krokiem powinno być zapoznanie się z obsługą przedniego panelu. Ten rozdział krótko opisuje operacje i funkcje realizowane przy pomocy panelu przedniego. Pozwoli to nauczyć

się najszybciej jak to możliwe, jak obsługiwać cyfrowe oscyloskopy tej serii .

Oscyloskopy serii UT4000 posiadają panel przedni wyposażony w wiele urządzeń ułatwiających obsługę. Są to przyciski oraz pokrętła. Funkcje poszczególnych przycisków są podobne jak i w innych oscyloskopach. Rząd pięciu pól po prawej stronie wyświetlacza, to menu operacyjne. Odpowiadające tym polom przyciski (oznaczone jako F1 do F5 z góry na dół), służą do załączania różnych opcji bieżącego menu. Pozostałe przyciski to różne przyciski funkcyjne. Możesz ich używać do wybierania różnych opcji pracy oscyloskopu lub załączać wybrane funkcje bezpośrednio.

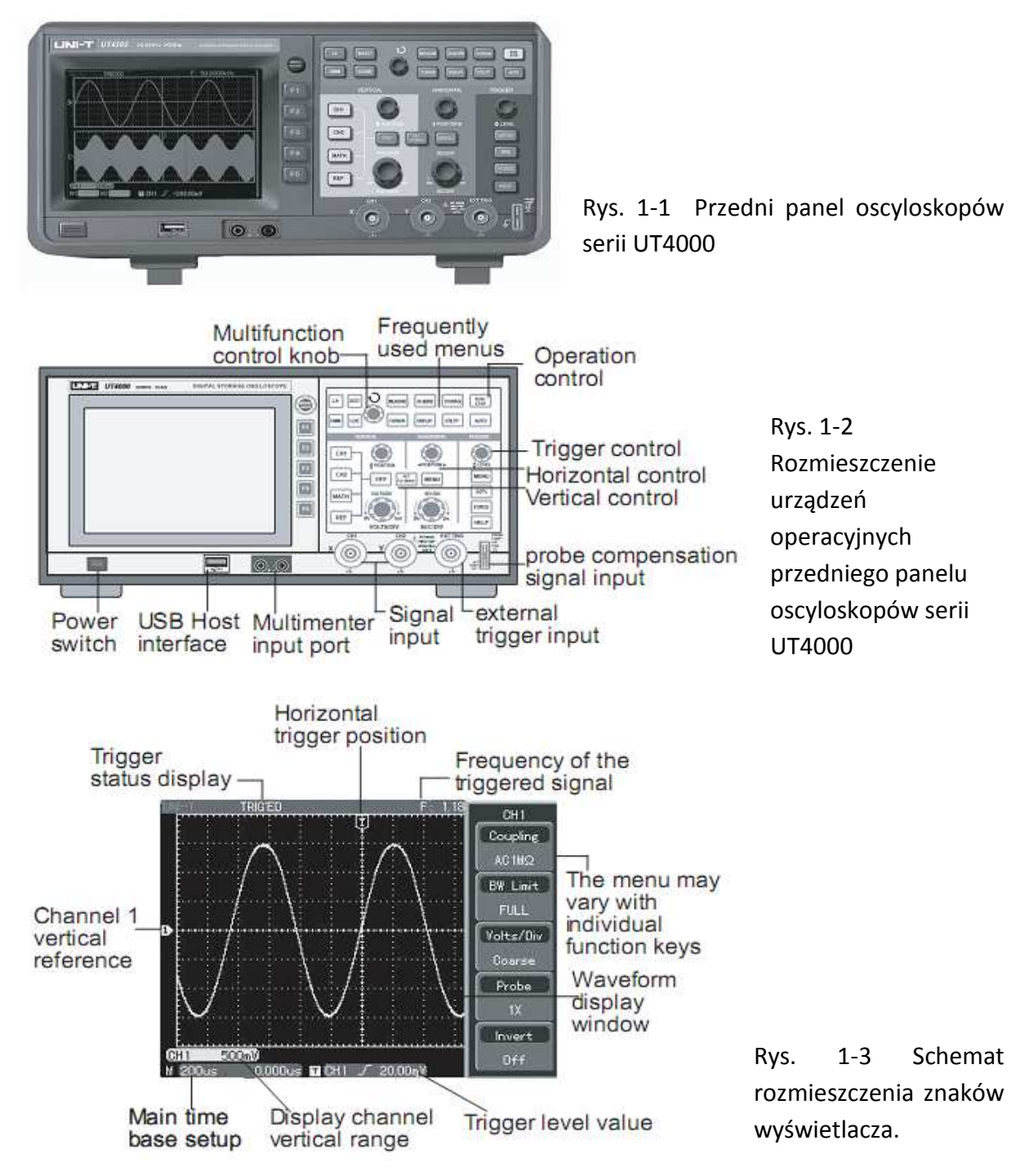

#### **Ogólne sprawdzenie przyrządu**

Sprawdzenia oscyloskopów serii UT4000 należy dokonać wg następujących kroków:

Sprawdzenie czy nie został uszkodzony w sklepie

Jeśli karton lub zabezpieczający plastik jest poważnie uszkodzony, nie należy go wyrzucać dopóty, dopóki nie przeprowadzi się sprawdzenia przyrządu pod względem mechanicznym i elektrycznym.

Sprawdzenie wyposażenia

Lista wyposażenia oscyloskopów serii UT4000 jest dostarczona w sekcji: wyposażenie dla oscyloskopów serii UT4000 znajdującej się w niniejszej instrukcji.

W przypadku jakichkolwiek braków lub uszkodzeń należy skontaktować się ze sprzedawcą.

Sprawdzenie całościowe sprzętu

Jeśli obudowa oscyloskopu jest uszkodzona lub nie pracuje on normalnie lub daje błędne wskazania, należy skontaktować się ze sprzedawcą.

W przypadku uszkodzenia powstałego w sklepie, reklamowany towar powinien posiadać oryginalne opakowanie.

#### **Sprawdzenie działania**

Przeprowadź test pod względem funkcjonowania wg następującej kolejności.

#### Włącz zasilanie przyrządu

Włączanie zasilania przyrządu: Napięcie zasilające powinno wynosić 100-240V AC, 45-440Hz. Po włączeniu zasilania aby zoptymalizować ścieżki sygnałowe dla uzyskania dokładnych pomiarów, uruchom procedurę samo kalibracji przyrządu Upewnij się, że na wejścia nie są podane żadne sygnały a następnie naciśnij raz przycisk [UTILITY], później naciśnij dwukrotnie F1, a następnie naciśnij [SELEKT] aby rozpocząć kalibrację.

Aby przejść do następnej strony naciśnij przyciski [UTILITY], [F1] a następnie [F5]. Aby przywrócić nastawy fabryczne, naciśnij przyciski [F1] następnie [SELEKT], jak pokazano na rysunku 1-4.

Gdy powyższa procedura będzie ukończona, naciśnij przycisk [CH1] aby otworzyć menu CH1. Szczegóły przedstawia rys. 1-4

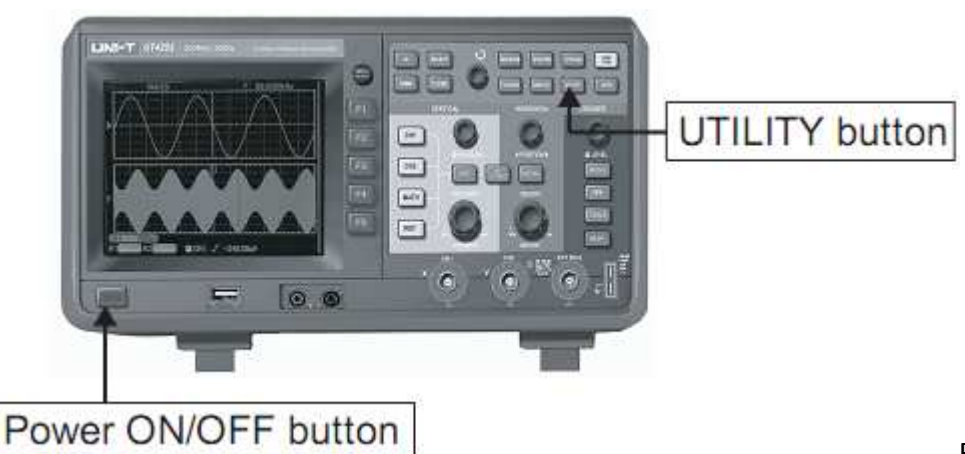

Rys. 1-4

 $\Delta$  Ostrzeżenie: Upewnij się, że oscyloskop jest prawidłowo uziemiony.

Doprowadzanie sygnałów

Oscyloskopy serii UT4000, posiadają dwa kanały wejściowe oraz jeden kanał dodatkowy, służący do doprowadzania sygnału wyzwalania zewnętrznego. Aby prawidłowo doprowadzić sygnały do przyrządu postępuj następująco:

Podłącz sondę pomiarową do kanału CH1, oraz ustaw przełącznik tłumienia na 10X (rys. 1-5).

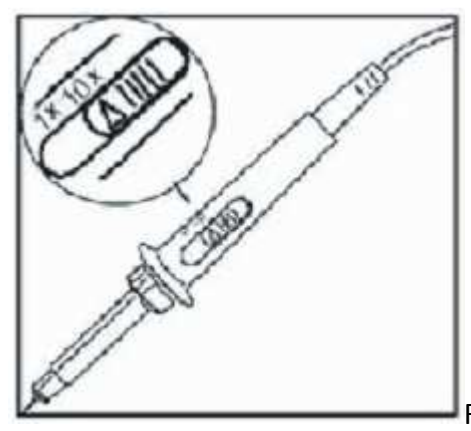

Rys.1-5 Ustawianie przełącznika tłumienia.

Teraz nastaw współczynnik tłumienia w oscyloskopie. Współczynnik ten zmienia zakres odchylania pionowego i właściwie nastawiony daje pewność, że wysokość przebiegu na ekranie, odpowiada amplitudzie sygnału mierzonego. Aby nastawić współczynnik tłumienia: naciskaj przycisk [F4] a następnie [F2] aż do momentu wyświetlenia na ekranie - Probe 10X.

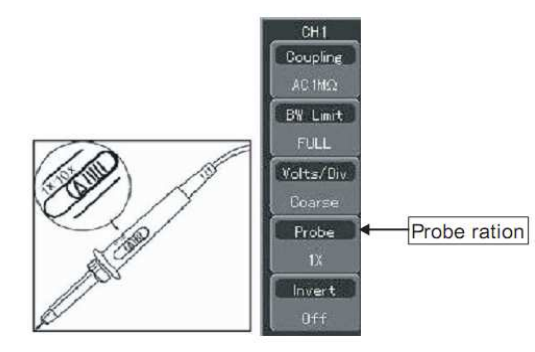

Rys. 1-6 Nastawianie właściwego współczynnika tłumienia w oscyloskopie

Połącz haczyk sondy oraz krokodylek uziemiający do specjalnego gniazda sygnału testowego (prawy dolny róg przyrządu). Na wyświetlaczu powinien się pojawić przebieg prostokątny o parametrach: częstotliwość 1KHz oraz ok. 3V p-e-p , patrz (rys. 1-7),

Czynność tę przeprowadź dla obu gniazd wejściowych oraz sond pomiarowych.

Przełączenie gniazd odbywa się za pomocą przycisków [OFF] oraz [CH1] i [CH2].

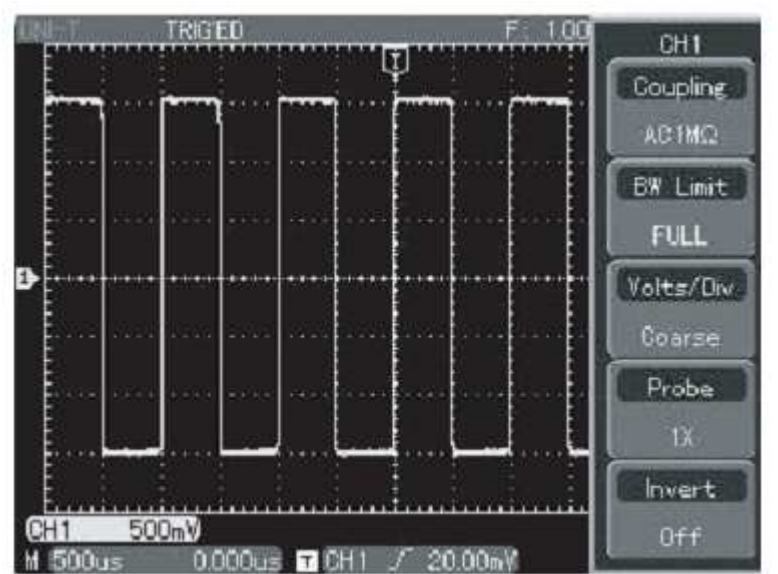

Rysunek 1-7 Sygnał kompensacji sond

# **Kompensacja sond pomiarowych**

Gdy podłączasz sondy pomiarowe do oscyloskopu po raz pierwszy, przeprowadź ich kompensację z właściwymi wejściami przyrządu. Nie wykonanie tej czynności może być przyczyną błędów w wyświetlanych przebiegach. Przeprowadź kompensację w kolejności:

W menu CH1 nastaw współczynnik tłumienia sondy (probe) na 10X. Nastaw na sondzie przełącznik współczynnika tłumienia również na 10X. Połącz haczyk sondy oraz krokodylek uziemiający do specjalnego gniazda sygnału testowego (PROBE COMP),następnie naciśnij przycisk [AUTO].

Obserwuj kształt wyświetlonego przebiegu.

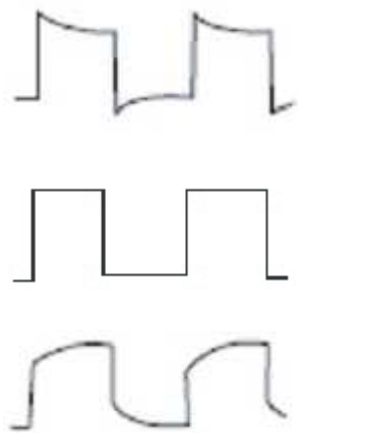

Przekompensowanie

Kompensacja właściwa

Niedokompensowanie

Jeśli występuje przekompensowanie lub niedokompensowanie obserwowanego przebiegu, obracaj wkręt kondensatora zmiennego znajdującego się we wtyku sondy, specjalnym wkrętakiem, aż do uzyskania właściwej kompensacji .

**Ostrzeżenie:** Aby podczas pomiarów wysokiego napięcia, przy pomocy sond pomiarowych, uniknąć porażenia prądem elektrycznym, upewnij się, że izolacja przewodów sond nie jest uszkodzona. Nie dotykaj metalowych części sond pomiarowych gdy są one podłączone do części obwodu będących pod wysokim napięciem.

# **Automatyczne nastawianie wyświetlania**

Oscyloskopy cyfrowe serii UT4000, posiadają funkcję automatycznego nastawiania parametrów wyświetlania. Twój oscyloskop może automatycznie wyregulować współczynnik odchylania pionowego, podstawę czasu oraz rodzaj wyzwalania przychodzących sygnałów, tak aby uzyskać najbardziej optymalny kształt przebiegu. Funkcja automatycznego nastawiania może być stosowana jednak tylko w przypadku sygnałów o częstotliwości ≥50Hz i współczynniku wypełnienia większym od 1%.

#### **Sposób załączania funkcji automatycznego wyświetlania:**

Doprowadź sygnał, który chcesz testować do odpowiedniego kanału.

Naciśnij przycisk [AUTO]. Oscyloskop automatycznie dobierze współczynnik odchylania pionowego, podstawę czasu oraz rodzaj wyzwalania przychodzących sygnałów. Jeśli potrzebujesz bardziej szczegółowego obejrzenia przebiegu, możesz ręcznie skorygować nastawy, aż do uzyskania właściwego wyświetlenia.

#### **Poznawanie systemu odchylania pionowego**

Jak pokazano na poniższym rysunku pulpit odchylania pionowego zawiera kilka pokręteł oraz przycisków. Kolejne kroki przybliżą Ci posługiwanie się tymi regulatorami.

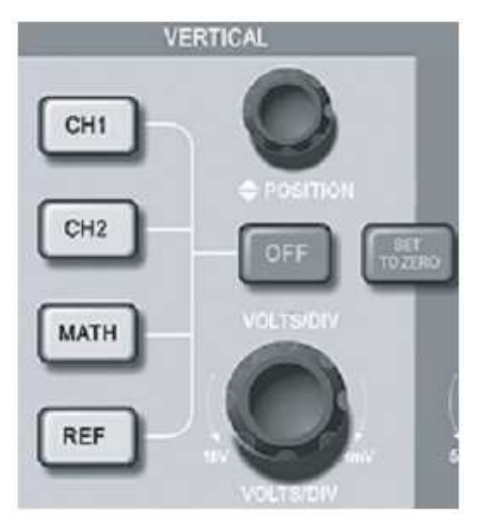

Rysunek 1-9 Przyciski i pokrętła odchylania pionowego.

Obróć pokrętłem położenia w pionie [POSITION], aby

usytuować wyświetlany przebieg w np. w centrum ekranu. Pokrętło położenia w pionie

POSITION, reguluje położenie obserwowanego przebiegu w pionie. Gdy obracasz pokrętłem położenia w pionie, znak pokazujący poziom zerowy kanału, będzie się przesuwał razem z obserwowanym przebiegiem.

Uwagi pomiarowe:

Przy załączonym w menu "Coupling" DC, możesz szybko zmierzyć % sygnału DC, przez określenie różnicy pomiędzy poziomem "0" a przebiegiem obserwowanym. W przypadku gdy załączysz "Coupling" AC, sygnał DC będzie odfiltrowany. Korzystając z tej właściwości możesz % sygnału DC określić z duża dokładnością.

Przycisk [SET TO ZERO] służy do resetowania przeprowadzonych ręcznie przesunięć wyświetlanych odczytów w pionie, w obu kanałach jednocześnie. (powrót na pozycję zerową).

Jednocześnie przycisk [SET TO ZERO] służy też do resetowania przesunięcia poziomego, pionowego oraz holdoff (powrót na pozycję centralną).

Dokonaj zmian w nastawach odchylania pionowego i obserwuj rezultaty zmian na ekranie.

Możesz zidentyfikować zmiany współczynnika odchylania pionowego dowolnego kanału, czytając napisy zmieniające się w dolnej części ekranu. Pokręć pokrętłem "VOLTS/DIV" i zauważ, że w tym samym czasie na dole ekranu dla załączonego kanału, zmieniają się zakresy.

Naciskaj przyciski [CH1], [CH2], [MATH] lub [REF] i obserwuj na ekranie towarzyszące naciskaniu zmiany statusu informacji. Naciskaj przycisk [OFF], aby wyłączyć niepotrzebne nastawy.

#### **Poznawanie systemu odchylania poziomego**

Jak widać na rys. 1-10, do zmiany nastaw odchylania poziomego służy jeden przycisk oraz dwa pokrętła. Poniższe wskazówki pozwolą na zapoznanie się z ich obsługą.

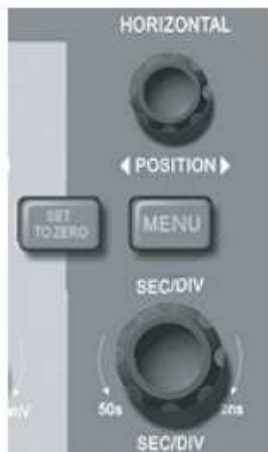

Rys. 1-10 Przyciski i pokrętła odchylania poziomego.

Użyj pokrętła skali poziomej, aby zmienić podstawą czasu oraz obserwuj w dolnej części ekranu zmianę statusu informacji. Obracając tym pokrętłem [SEC/DIV], zmieniasz zakresy podstawy czasu. Zauważ, że obrotom pokrętła towarzyszą zmiany zakresów podstawy czasu wyświetlane na ekranie. Zakresy skanowania poziomego zmieniają się skokowo w granicach 5ns ~ 50s/div. (UT4102C), w krokach 1-2-5.

Uwaga. Zakresy podstawy czasu w oscyloskopach serii UT4000 w różnych modelach są różne.

Obróć pokrętłem położenia w poziome [POSITION], aby usytuować wyświetlany przebieg w np. w centrum ekranu. Obracając pokrętłem położenia w poziome POSITION, zauważysz przesuwanie się obserwowanego przebiegu w poziomie.

Naciśnij przycisk [MENU], aby wyświetlić "Zoom". W tym menu naciśnij przycisk [F1], aby aktywować funkcję Window . Następnie naciśnij [F1] ponownie, aby wyjść z funkcji Window i powrócić do menu głównego Main. Aby załączyć podwójną podstawę czasu, naciśnij przycisk [F3]. Możesz także nastawić czas "HOLDOFF" pokrętłem wielofunkcyinym.

Przycisk [SET TO ZERO] służy do resetowania przesunięcia wywołanego obrotem pokrętła położenia w poziome POSITION, do pozycji zerowej.

Przycisk ten, umożliwia szybki powrót (RETURN TO ZERO) oraz reset punktu wyzwalania do pozycji centralnej. Możesz także używać pokrętła położenia w poziome POSITION do wyregulowania poziomego położenia obserwowanego przebiegu.

#### **Definicja:**

Pod pojęciem punktu wyzwalania, należy rozumieć aktualne położenie punktu wyzwalania, w odniesieniu do położenia centralnego na ekranie. Obrót pokrętłem położenia w poziome HORIZONTAL POSITION, powoduje przesunięcie punktu wyzwalanie w poziomie.

Pod pojęciem HOLDOFF , należy rozumieć funkcję zapobiegania wyzwalania oscyloskopu w pewnym stałym czasie nastawionym przez użytkownika. Regulacji tego czasu można dokonać w menu "Zoom" pokrętłem wielofunkcyjnym.

#### **Poznawanie systemu wyzwalania**

Jak pokazuje rysunek 1-11, system wyzwalania TRIGGER posiada jedno pokrętło oraz cztery przyciski. Poniższe wskazówki pozwolą na zapoznanie się z ich obsługą.

Użyj pokrętła TRIGGER LEVEL, aby zmienić poziom wyzwalania. Zauważ jak z prawej strony ekranu przesuwa się wskaźnik poziomu odchylania . Wskaźnik ten przesuwa się do góry i na dół, zależnie od kierunku obrotu pokrętłem. Podczas obracania pokrętłem poziomu wyzwalania, na dole ekranu wyświetlany jest nastawiony aktualnie poziom wyzwalania.

Otwórz menu wyzwalania przyciskiem [TRIGGER] (patrz rys. 1-12), aby zmienić nastawy wyzwalania.

Naciskaj przycisk [F1] dwukrotnie oraz wybierz [TRIGGER Type]. Naciskaj przycisk [F2] aby wybrać CH1 jako [TRIGGER Source] (źródło wyzwalania)] (przy pomocy pokrętła wielofunkcyjnego oraz przycisku [SELEKT)] zatwierdzającego wybór). Naciskaj przycisk [F3] a następnie [F1] aby wybrać [Coupling] jako DC . Naciskaj przycisk [F4] a następnie [F1] aby wybrać [TRIGGER Mode] jako Auto. Naciskaj przycisk [F5] aby wybrać [Edge Type] jako Rise (narastający).

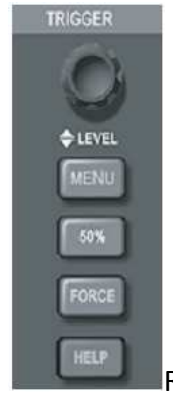

Rys. 1-11 TRIGGER na przednim panelu oscyloskopu

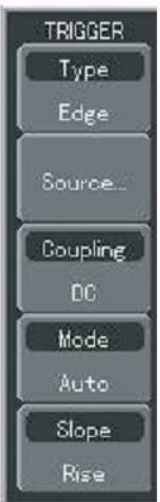

Rys. 1-12 Menu wyzwalania "Trigger".

3. Naciśnij przycisk [50%], aby sprowadzić poziom wyzwalania do punkt referencyjnego kanału pionowego (punktu centralnego przebiegu).

4. Naciśnij przycisk [FORCE] aby załączyć generowanie najczęściej używanego wyzwalania normalnego i pojedynczym impulsem.

# **Rozdział 2: Nastawy**

Do tej pory powinieneś już być zapoznany z podstawowymi regulacjami układów odchylania pionowego i odchylania poziomego oraz systemu wyzwalania oscyloskopu UT4000. Po przeczytaniu rozdziału pierwszego, powinieneś również potrafić korzystać z menu w celu dokonania podstawowych nastaw. Jeśli masz z tym trudności, proszę przeczytaj ponownie rozdział 1.

Ten rozdział dostarczy następujących informacji:

Nastawy systemu odchylania pionowego ([CH1], [CH2], [MATH], [REF], [OFF], [VERTICAL POSITION], [VOLTS/DIV]).

Nastawy systemu odchylania poziomego ([MENU], [HORIZONTAL POSITION], [SEC/DIV]).

Nastawy systemu wyzwalania ([TRIGGER LEVEL], [MENU], [50%], [FORCE]

Nastawy metod próbkowania ([ACQUIRE]).

Nastawy trybów wyświetlania ([DISPLAY]).

Zapamiętywanie przebiegów ([STORAGE]).

Uruchamianie systemu pomocy ([UTILITY]).

Pomiar automatyczny ([MEASURE]).

Pomiar przy pomocy kursora ([CURSOR]).

Używanie przycisków polecających wykonanie ([AUTO], [RUN/STOP]).

Analiza stanów logicznych [LA].

Multimetr cyfrowy [DMM].

Zaleca się uważne przeczytanie tego rozdziału, aby zrozumieć różnorodne funkcje pomiarowe oraz działanie systemu operacyjnego oscyloskopów serii UT4000

#### **Nastawy systemu odchylania pionowego**

Kanały CH1 i CH2 oraz ich nastawy.

Każdy z kanałów posiada własne menu odchylania pionowego. Nastawy dla każdego kanału należy wprowadzać oddzielnie. Naciśnij przycisk [CH1] lub [CH2], aby system wyświetlił menu operacyjne dla danego kanału CH1 lub CH2.

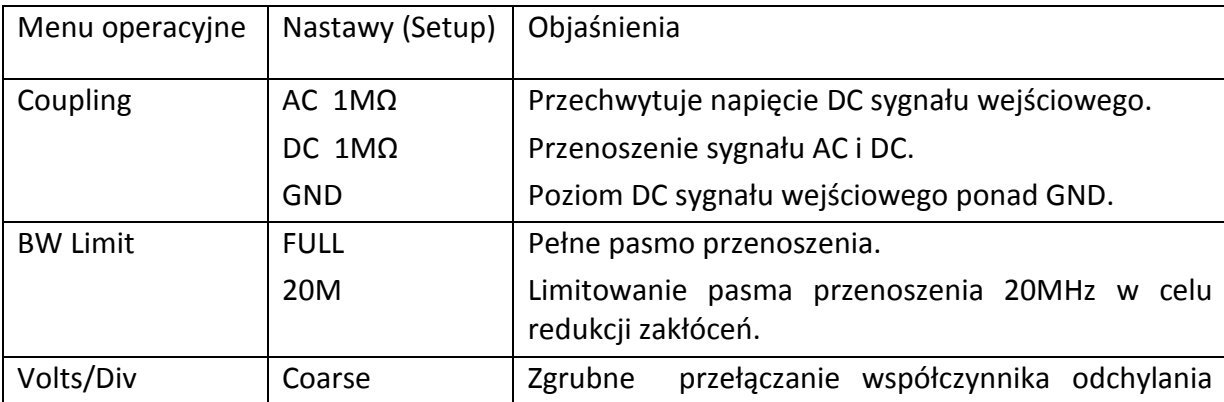

Tabela 2-1: Objaśnienia menu operacyjnego kanałów

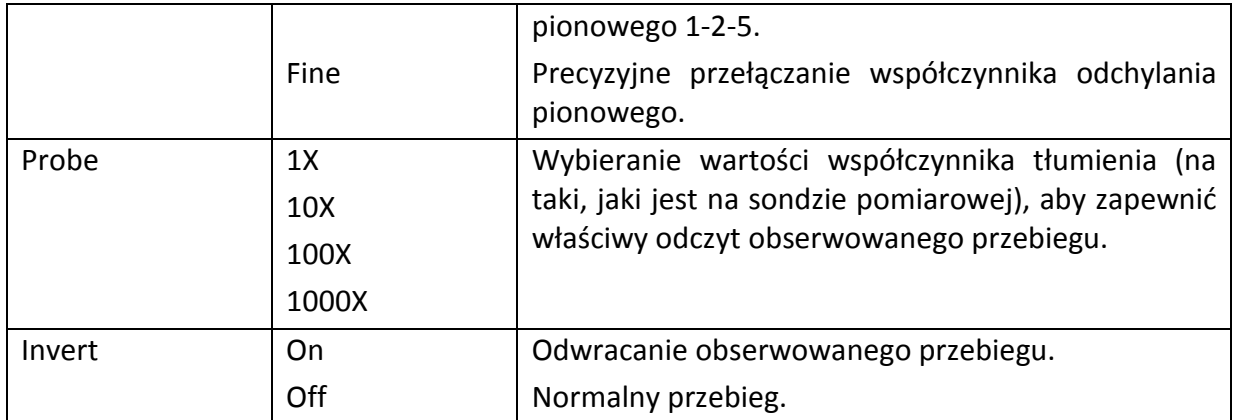

# **Nastawy funkcji coupling (łączenie)**

 Doprowadź do kanału np. CH1 sygnał sinusoidalny zawierający prąd stały DC. Naciśnij przycisk [F1] a następnie [F2], aby wybrać AC. Wybrałeś właśnie funkcję Coupling AC. Zawartość prądu stałego DC w sygnale będzie zatrzymana. Ekran będzie wyglądał:

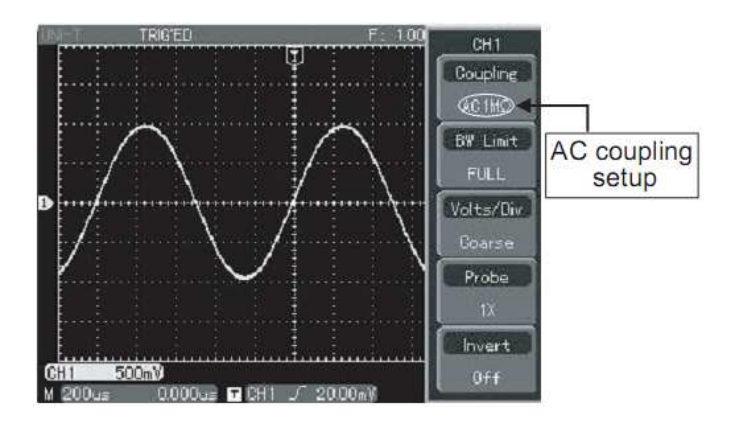

Rys. 2-1 Zawartość prądu DC zatrzymana.

Naciśnij przycisk [F1] dwukrotnie, aby wybrać DC 1MΩ. Wybrałeś właśnie funkcję Coupling DC. Zawartość obu napięć będzie teraz przepuszczona i wyświetlona. Ekran będzie wyglądał jak na rys. 2-2:

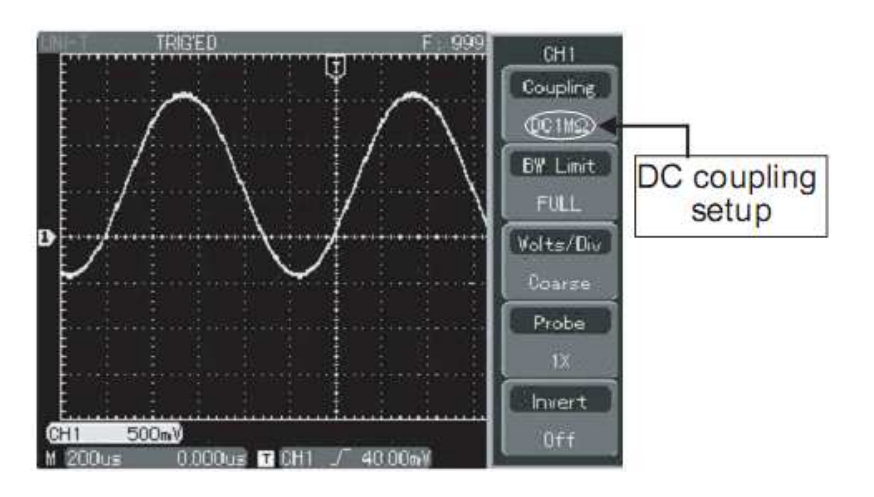

Rys. 2-2 Wyświetlanie obu sygnałów AC i DC.

Naciśnij przycisk [F1] a następnie [F3] aby wybrać GND. Załączyłeś właśnie uziemienie. Sygnał obu mierzonych napięć będzie zatrzymany. Ekran będzie wyglądał jak na rys. 2-3:

(Zauważ, że w tym trybie pracy pomimo że sygnał jest ciągle doprowadzany do obwodu kanału, nie jest wyświetlany).

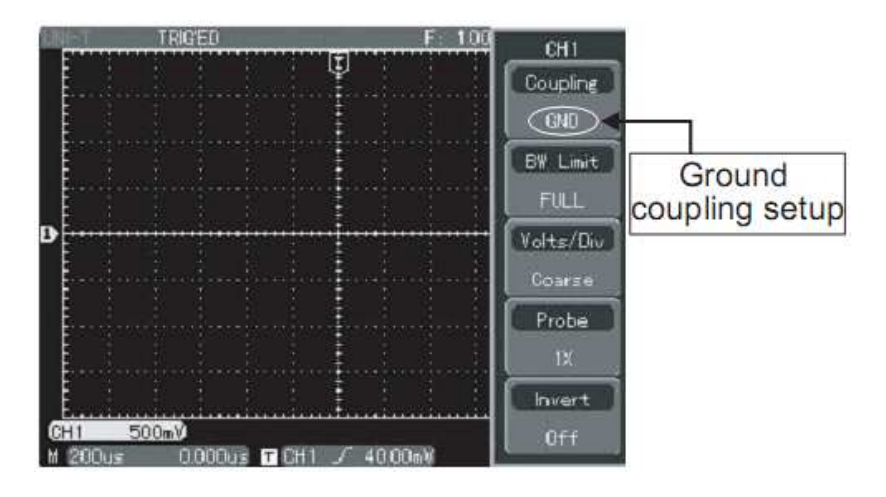

Rys. 2-3 Wygląd ekranu w trybie GND.

# **Nastawy funkcji BW Limit (szerokość pasma)**

Doprowadź do kanału np. CH1 sygnał sinusoidalny. Sygnał ten będzie mierzony jako sygnał zawierający oscylacje wielkiej częstotliwości. Naciśnij przycisk [CH1] aby załączyć CH1. Następnie naciśnij przycisk [F2] a później [F1] aby załączyć całe pasmo. Teraz testowany sygnał będzie przechodził wraz z zawartością wysokiej częstotliwości. Zostanie wyświetlony przebieg jak na rys.2-4.

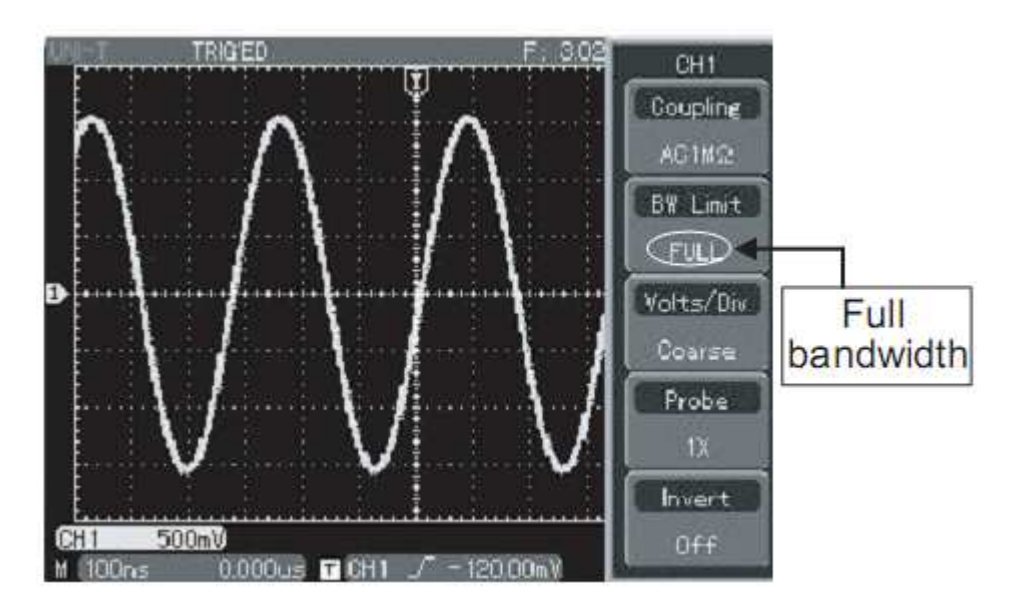

Rysunek 2-4 Przebieg szerokopasmowy

Naciśnij ponownie [F2] a następnie [F3]. Teraz cała zawartość oscylacji wielkiej częstotliwości w sygnale, wyższych od 20MHz, będzie limitowana (zatrzymana). Ekran będzie wyglądał jak na rys. 2-5:

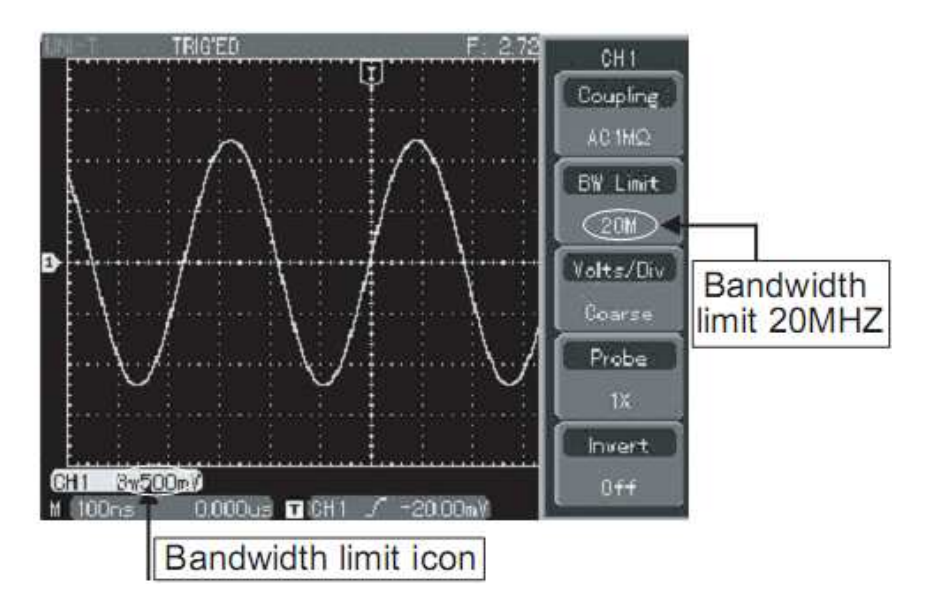

Rys. 2-5 Wygląd przebiegu z załączonym limitem szerokości pasma.

Nastawianie współczynnika tłumienia

Aby zachować zgodność współczynnika tłumienia z tym, który załączyłeś na sondzie pomiarowej, niezbędne jest nastawianie współczynnika tłumienia kanału, którego chcesz używać do pomiarów. Na przykład, jeśli w sondzie pomiarowej załączyłeś współczynnik tłumienia 10X (10:1), powinieneś w menu operacyjnym używanego kanału załączyć tłumienie "Probe", również 10X. Zapewni to prawidłowe wyświetlanie i właściwe odczyty amplitud obserwowanego przebiegu. Rys. 2-6 , przedstawia korespondujący z tym zagadnieniem wygląd ekranu.

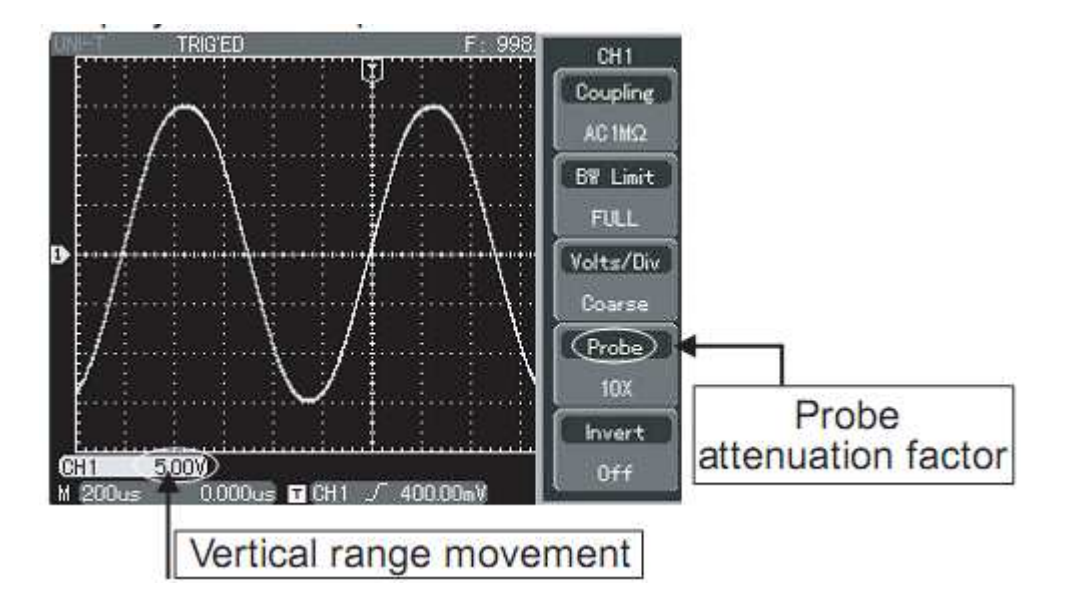

Rysunek 2-6 Nastawianie właściwego współczynnika tłumienia w menu

#### **Regulacja czułości odchylania pionowego danego kanału**

Możesz dowolnie regulować czułości odchylania pionowego załączonego kanału pokrętłem VOLTS/DIV; zgrubnie "Coarse" lub precyzyjnie "Fine". Przełączeń Course – Fine dokonasz przyciskiem [F3]. Zakres zmian czułości odchylania pionowego wynosi 1mV/div ~ 10V/div (Woltów/działkę). Zmiana czułości "Coarse" odbywa się w ciągu liczbowym 1-2-5. W trybie strojenia "Fine", możesz zmieniać czułości bardzo małymi krokami, co umożliwia niemal płynną zmianę czułości odchylania pionowego w całym zakresie tj. 1mV/div ~ 10V/div. Przełączanie pomiędzy trybem "Coarse"- zgrubnie oraz "Fine" - precyzyjnie, ilustruje rysunek 2-7.

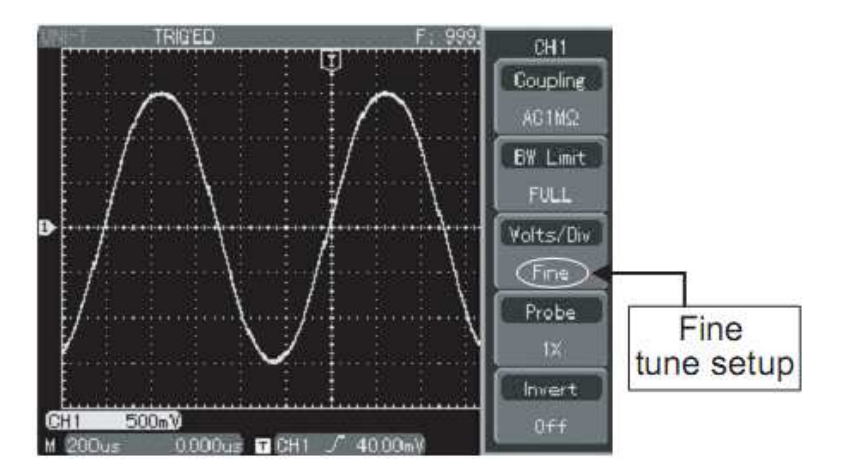

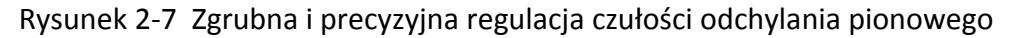

#### **Nastawianie odwracania przebiegu**

Odwracanie obserwowanego przebiegu polega na obrocie o 180 stopni, obrazu na ekranie w stosunku do poziomu zerowego. Odwrócenia przebiegu dokonasz przyciskiem [F5] w menu operacyjnym kanału CH1 lub CH2, "Invert Off" – przebieg nieodwrócony, "Invert On" – przebieg odwrócony . Rysunek 2-8 przedstawia przebieg nieodwrócony, zaś rysunek 2-9 przedstawia przebieg odwrócony.

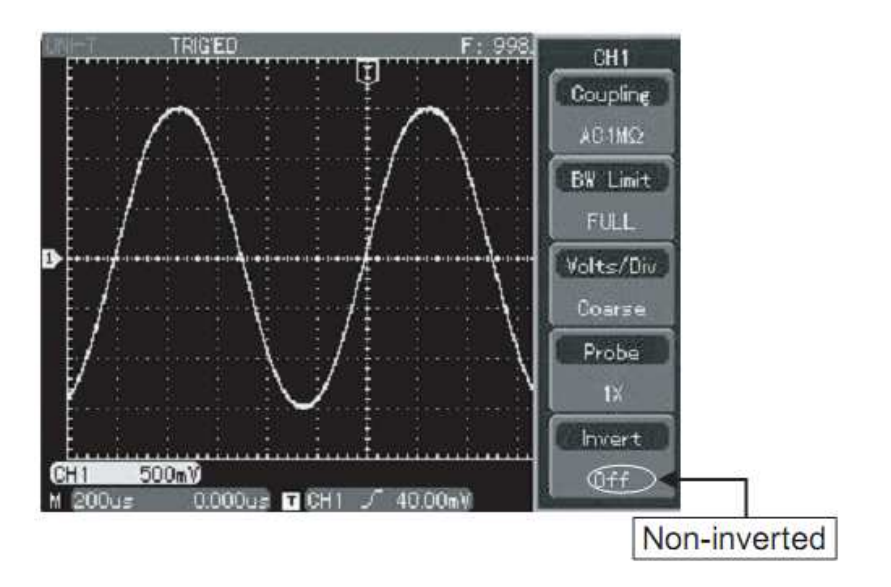

#### Rys. 2-8 Przebieg nie odwrócony

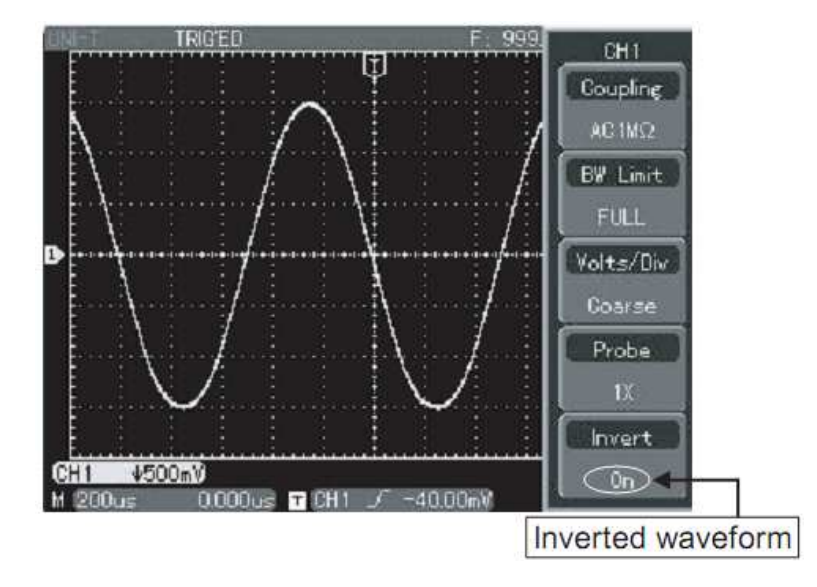

#### Rysunek 2-9 Przebieg odwrócony

#### **Operacje na funkcjach matematycznych**

Naciśnij przycisk [MATH], aby załączyć tryb matematyczny. Naciskając [F3], będziesz w menu "Math" przełączał pomiędzy różnymi operacjami matematycznymi. Dostępne są operatory: +, -, x, oraz : . W trybie matematycznym możesz przejść także do funkcji "FFT", naciskając przycisk [F1]. Wynik matematycznego działania na sygnałach doprowadzonych do obu kanałów, przedstawia rysunek 2-10, natomiast tabela 2-2 objaśnia funkcje matematyczne. (Funkcja ta nie jest dostępna w podwójnej podstawie czasu).

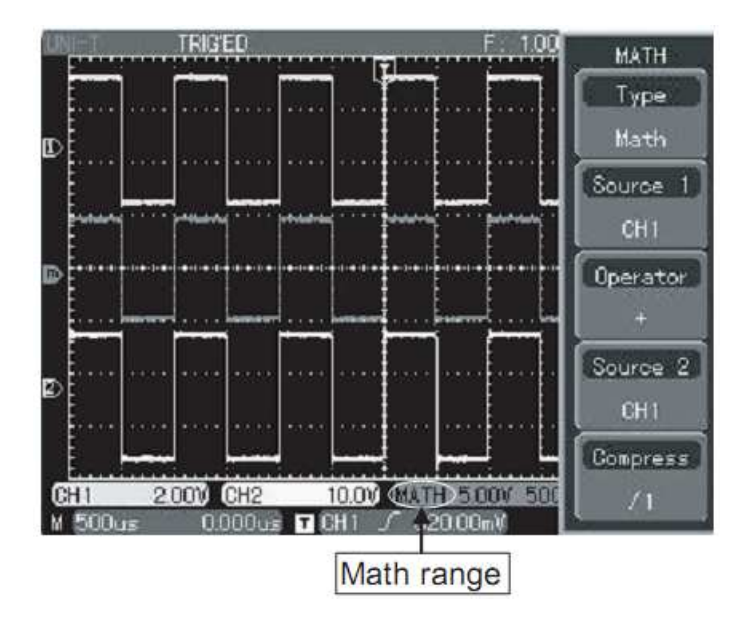

Rysunek 1-10 Funkcje matematyczne.

Objaśnienia funkcji matematycznych

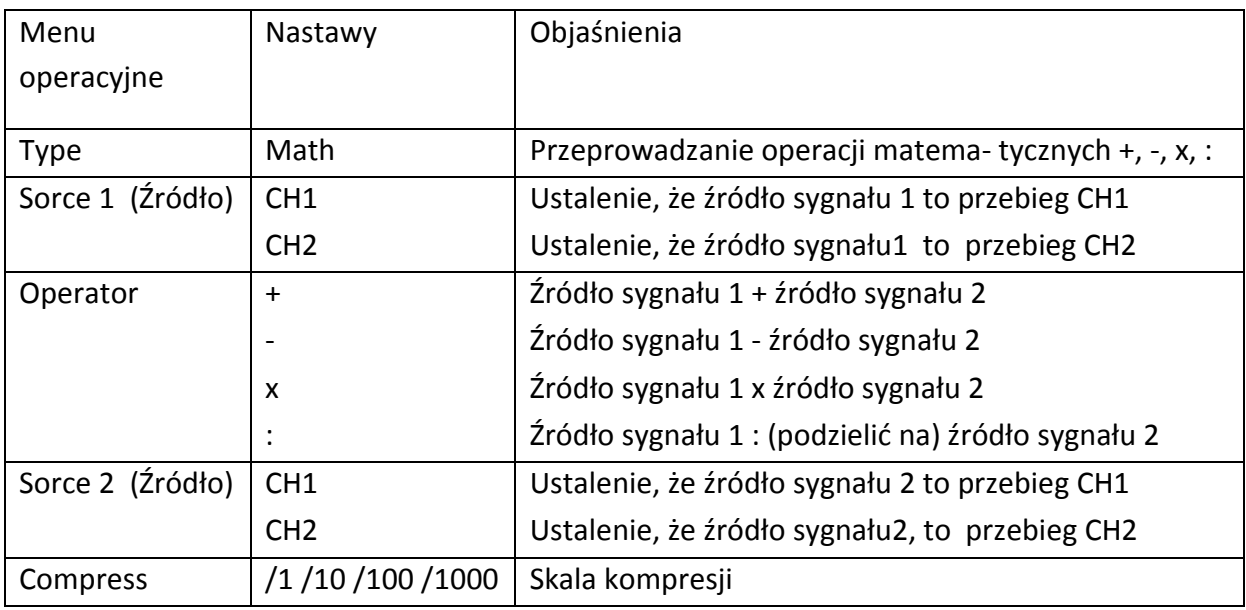

#### **FFT - analiza spektrum**

Algorytm FFT (Szybka transformata Fouriera), rozkłada (przetwarza matematycznie) sygnał wyświetlony w domenie czasowej na poszczególne składowe częstotliwości. Przy pomocy algorytmu FFT możesz:

Dokonywać pomiarów składu częstotliwości harmonicznych oraz zniekształceń systemów elektrycznych,

Dokonywać pomiaru charakterystyki szumów zasilaczy sieciowych DC,

Dokonywać analizy oscylacji.

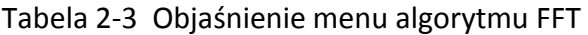

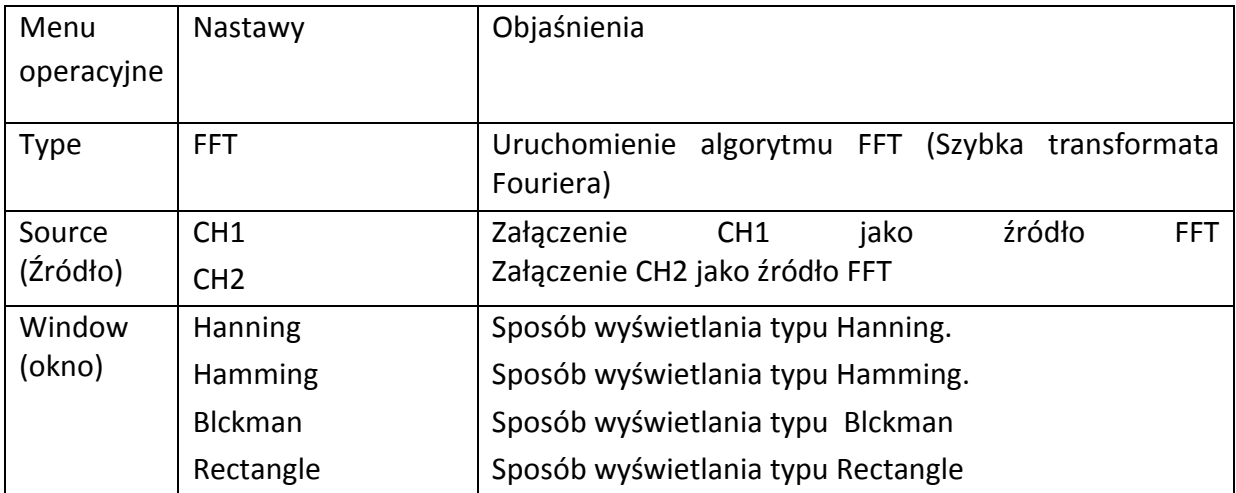

#### **Jak używać funkcji FFT**

Jeśli sygnały poddane analizie FFT zawierają składową stałą DC lub offset DC, to w wyniku mogą powstać składowe o błędnych amplitudach. Aby zredukować wpływ sygnałów DC, należy wybrać "Coupling AC". Aby zredukować szumy oraz zjawisko aliasingu (przeinaczania) oraz wpływ przypadkowych krótkotrwałych zakłóceń, należy załączyć tryb acquiring (przycisk [ACQUIRE]), aby uśrednić podawane sygnały.

#### **Wybór okna w trybie FFT**

Zakładając, że przebiegi YT stale się powtarzają, oscyloskop przeprowadza konwersję czasu zapisu o limitowanej długości. Kiedy okres jest pobrany w całości, przebieg YT posiada taką samą amplitudę na początku i na końcu i nie występują przerwy w przebiegu. Jednakże, jeśli przebieg nie jest w całości, amplitudy na początku i na końcu będą się różnić, w rezultacie powstaną przejściowe przerwy o wysokiej częstotliwości w punkcie połączenia. W dziedzinie częstotliwości, jest to znane pod określeniem leakage (upływność). Aby ominąć zjawisko leakage, następuje mnożenie oryginalnego przebiegu przez jedną z funkcji Window, by od punktu początku początkowego aż do końca przebiegu był ciągły.

Kiedy stosować funkcje Window, wyjaśnia tablica 2-4.

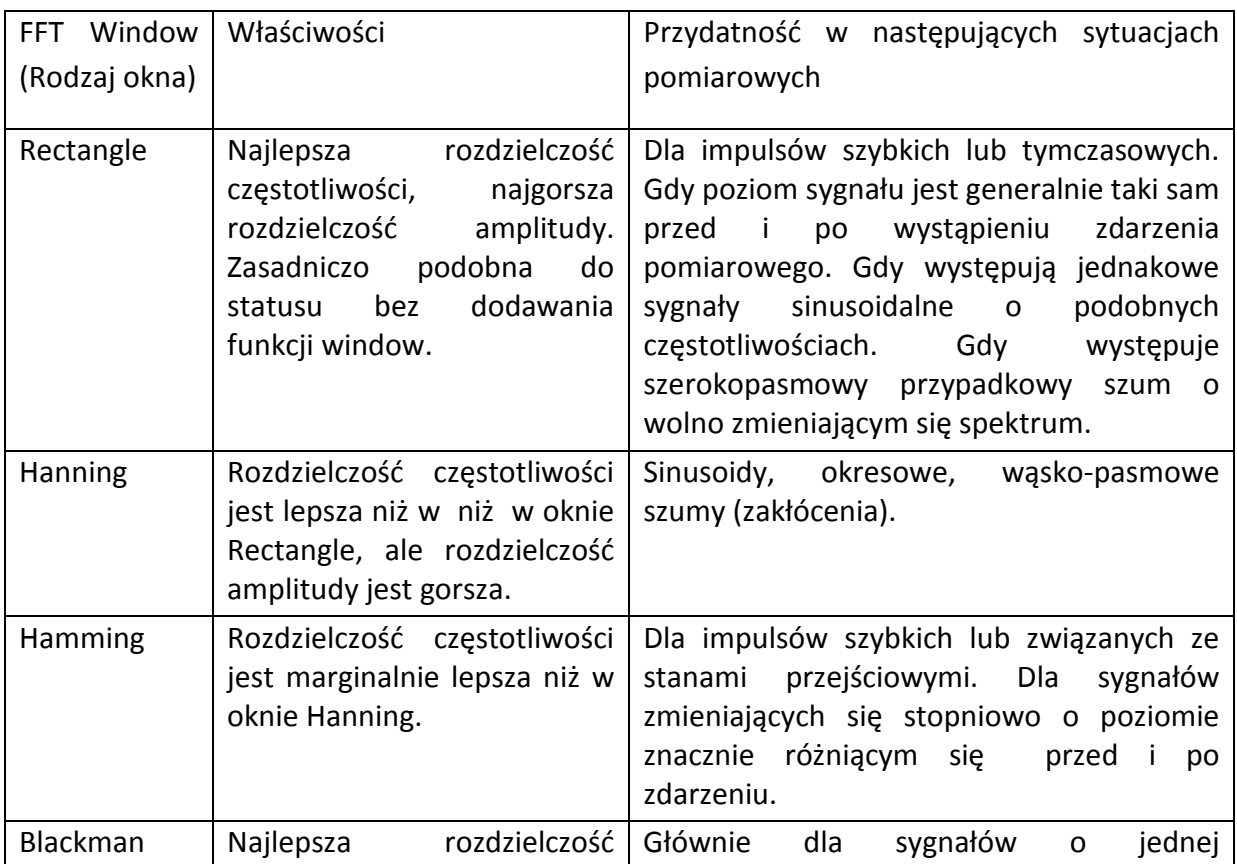

#### Tabela 2-4

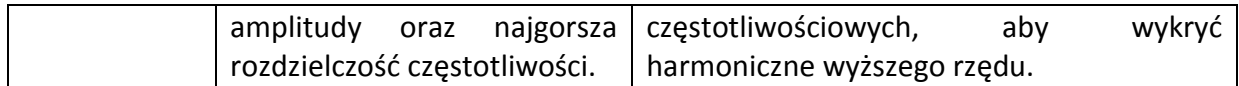

#### Definicja:

**Rozdzielczość FFT**, to stosunek szybkości próbkowania do liczby punktów analizy FFT. Przy ustalonej liczbie punktów analizy FFT, mniejsza szybkość próbkowania przyniesie lepszą rozdzielczość częstotliwości.

**Częstotliwość Nyquista**, to najwyższa częstotliwość sygnału ciągłego, który może bez przeinaczania (aliasing), wyświetlić oscyloskop cyfrowy pracujący w czasie rzeczywistym. Zwykle jest ona równa połowie szybkości próbkowania. Częstotliwość ta jest nazywana częstotliwością Nyquista. Sygnały o częstotliwościach powyżej częstotliwości Nyquista, będą "nadpróbkowane".

# **Cyfrowe funkcje filtrujące**

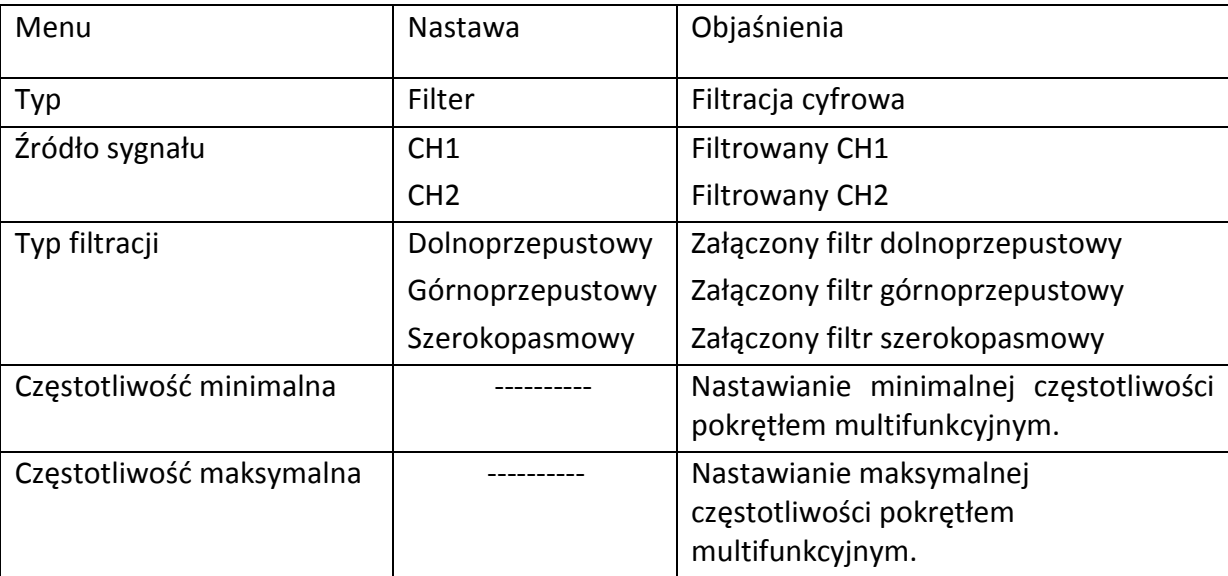

#### **Przebiegi odniesienia**

Wyświetlanie zapamiętanych przebiegów odniesienia może być załączane w menu Reference załączanego przyciskiem [REF]. Przebiegi te są przechowywane w nieulotne pomięci oscyloskopu i identyfikowane pod następującymi oznaczeniami:

RefA i RefB. Aby przywołać lub ukryć przebiegi referencyjne należy:

1. Naciśnij przycisk [REF], aby wyświetlić odpowiednie menu,

2. Naciśnij przycisk [CALL BACK]. Obracając wielofunkcyjnym pokrętłem znajdującym się w górnej części panelu przedniego, wybierz potrzebny przebieg odniesienia. Masz do dyspozycji 1~10 pozycji. Po wybraniu numeru pod którym przechowywany jest , np. 1, naciśnij przycisk [SELEKT] aby wyświetlić przebieg zapamiętany pod tą pozycją.

3. Naciśnij przycisk [RefB] (RefBv opcja) Wybierz drugie źródło sygnału dla funkcji matematycznych (postępuj jak w pkt. 2).

Dla aktualnej aplikacji, mierząc i obserwując przebiegi, możesz porównywać i analizować bieżące przebiegi z przebiegami odniesienia. Naciśnij przycisk [REF], aby wyświetlić menu przebiegów odniesienia. Menu przechowywanych przebiegów przedstawia tablica 2-5.

4. Aby zamknąć przebieg odniesienia, naciśnij przycisk [OFF] w strefie odchylania pionowego.

Uwaga: Jeśli po przywołaniu przebiegu odniesienia naciśniesz przycisk [AUTO], przebieg ten pozostanie.

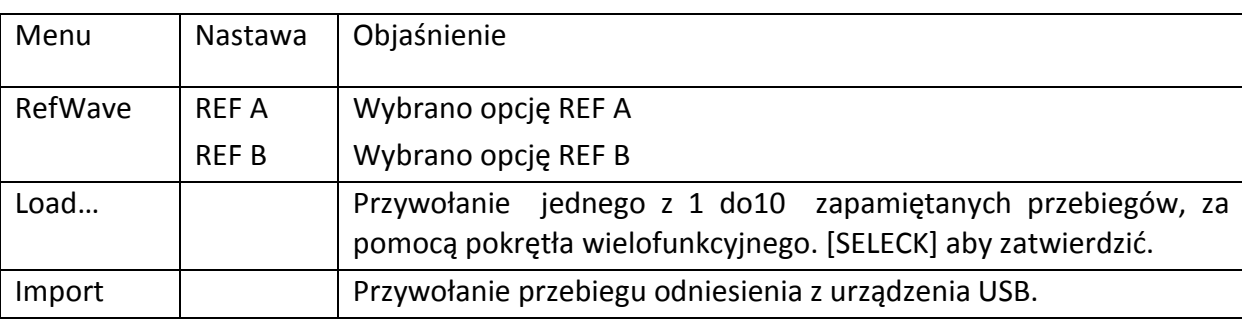

Tabela 2-5 selekcja zapisanych przebiegów.

Przebiegi zapamiętane wybierz ustawiając odpowiednią pozycję pokrętła wielofunkcyjnego 1do 10. Jeśli natomiast chcesz skorzystać z zewnętrznego urządzenia USB, połącz to urządzenie do oscyloskopu, następnie naciśnij przycisk [F5] później [F1] i przy pomocy pokrętła wielo-funkcyjnego wybierz korespondującą nazwę pliku.

Aby zachować przebieg odniesienia pochodzący z urządzenia USB, przejdź do menu [STORAGE].

# **Nastawy systemu odchylania poziomego**

Do zmiany położenie przebiegu na ekranie masz do dyspozycji dwa pokrętła: SEC/DIV służące do zmiany podstawy czasu, oraz POSITION, służące do zmiany relatywnej pozycji punktu wyzwalania na ekranie.

Menu odchylania poziomego przedstawia tabela 2-6.

Tabela 2-6 Menu odchylania poziomego.

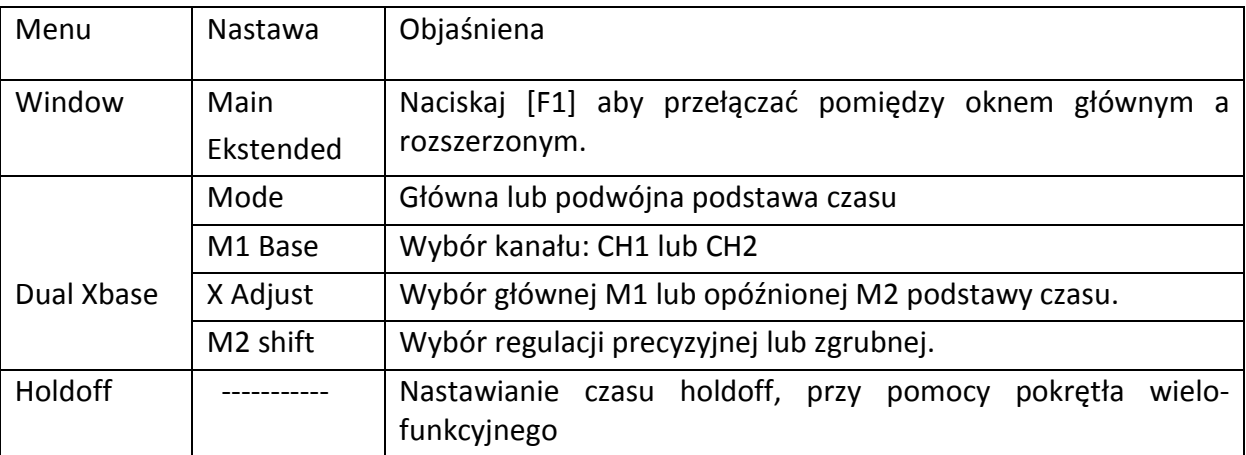

**Objaśnienie ikon związanych z odchylaniem poziomym.**

Sygnał częstotliwościowy wybrany, jako bieżące źródło wyzwalania.

Pozycja punktu wyzwalania oglądanego przebiegu.

Poziom impulsu wyzwalającego obserwowany przebieg.

Odległość pomiędzy pozycją punktu wyzwalania a centralnym punktem (czas).

Wartość głównej podstawy czasu M1 w SEC/DIV.

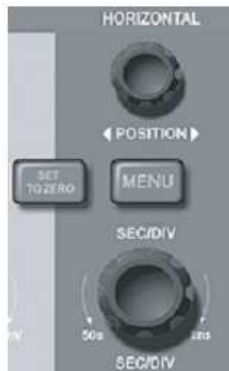

Rysunek 2-11 Przyciski i pokrętła odchylania poziomego.

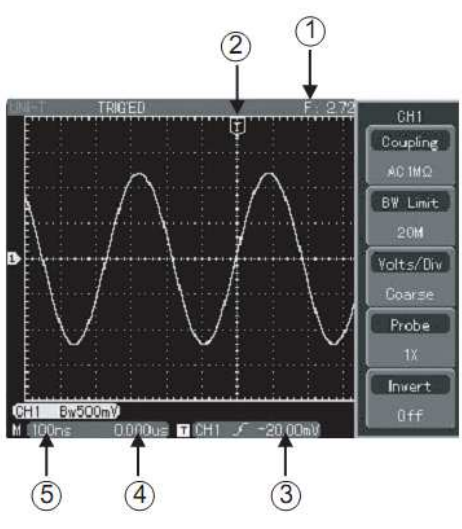

Rysunek 2-12 Ikony związane z odchylaniem poziomym.

#### **Rozciąganie okna** (Window extension)

Funkcję rozciągania stosuje się w celu obejrzenia szczegółów przebiegu. Po załączeniu jej w menu "Zoom", można realizować ją zarówno w tym menu jak i w innych menu. W tym trybie ekran jest podzielony na dwie strefy, jak pokazano na rys.2-13.

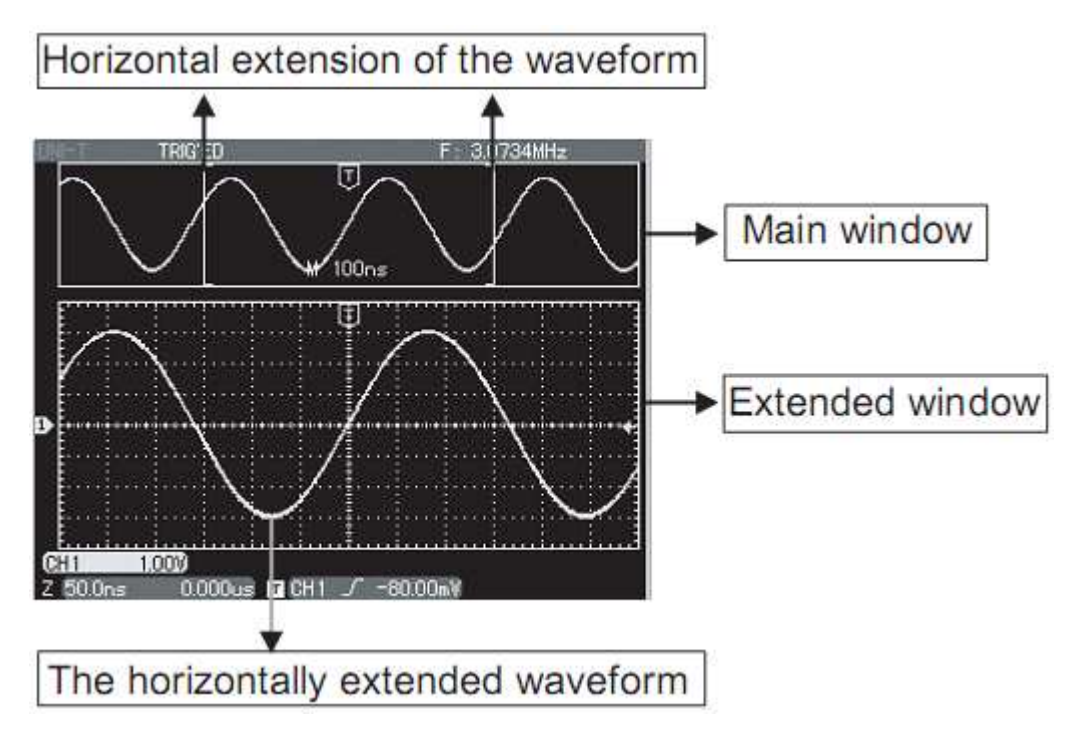

# Rysunek 2-13 Rozciąganie okna

Górna strefa wyświetla oryginalny przebieg. Możesz przesuwać tę strefę na lewo lub na prawo, obracając pokrętło HORIZOINTAL POSITION. Możesz też zwęzić lub rozszerzyć strefę obserwacji obracając pokrętło SEC/DIV.

# **Podwójna podstawa czasu**

Podwójna podstawa czasu jest funkcją bliźniaczo podobną do funkcji rozciągania okna jednak występuje tutaj fundamentalna różnica. W trybie rozciągania okna można dokonać powiększenia przebiegu 100 razy, podczas gdy w trybie podwójnej podstawy czasu można obserwować szczegóły przebiegów powiększone nawet 1000 razy. W efekcie główna podstawa czasu może być zwiększona tysiąc krotnie.

# **Sposób załączenia funkcji podwójnej podstawy czasu:**

W menu odchylania poziomego naciśnij przycisk [F3] aby załączyć tryb Dual Xbase. Następnie naciśnij przycisk [F1] aby aktywować tę funkcję.

Aby wybrać kanał w którym funkcja podwójnej podstawy czasu ma być aktywowana, naciskaj przycisk [F2]. Teraz wybierz M1 lub M2 jako aktywowaną podstawę czasu przyciskiem [F3] (M2 jest skanowaną z opóźnieniem podstawą czasu). Patrz rys 2-14.

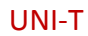

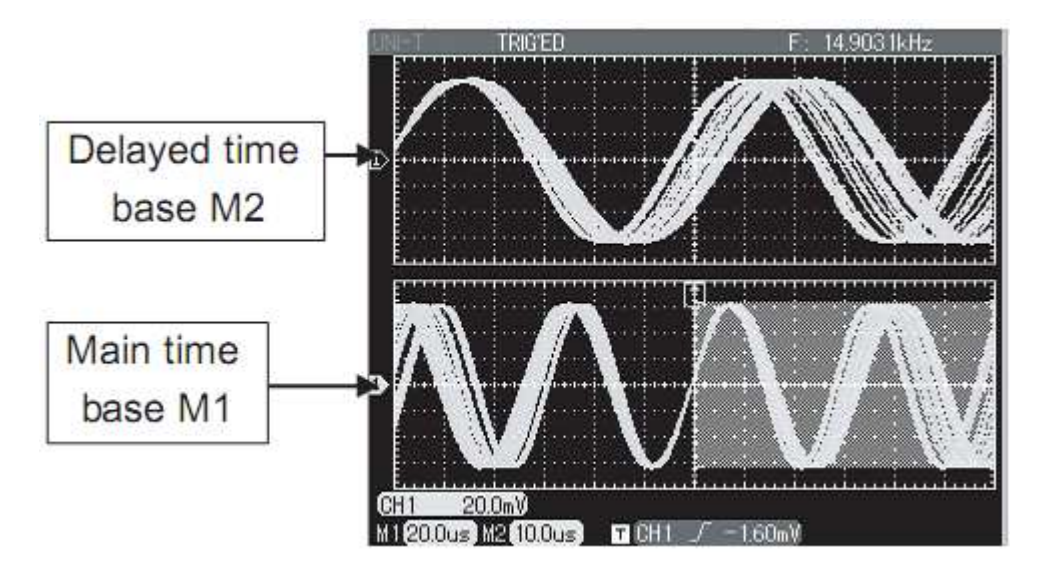

Rysunek 2-14 Podwójna podstawa czasu.

#### **Nastawy systemu wyzwalania**

System wyzwalania decyduje kiedy oscyloskop zaczyna zbierać dane pomiarowe i wyświetlić je w postaci przebiegu. Gdy wartość wyzwalania nastawiona jest właściwie, to niestabilny sygnał po przetworzeniu, pojawi się na ekranie jako wyraźny przebieg. Gdy oscyloskop zaczyna zbierać dane, to najpierw musi mieć ich wystarczająco dużo do rozpoczęcia sporządzenia fragmentu rysunku z lewej strony punktu wyzwalania.

W oczekiwaniu na sygnał wyzwalający w dalszym ciągu zbiera dane. Gdy sygnał wyzwalający jest wykryty, oscyloskop w dalszym ciągu zbiera dane, a gdy będą one wystarczające, umożliwią mu rysowanie przebiegu z prawej strony punktu wyzwalania.

W strefie regulacyjnej przedniego panelu oscyloskopu, znajduje się pokrętło TRIGGER LEVEL oraz przyciski: TRIGGER [MENU] i [50%], służące do nastaw poziomu wyzwalania oraz pionowego punktu centralnego sygnału. Przycisk [FORCE] rozpoczyna akwizycję danych pomiarowych, niezależnie od adekwatnego sygnału wyzwalania.

TRIGGER LEVEL: to pokrętło służące do nastawiania poziomu wyzwalania.

MENU: przycisk służący do wyświetlania menu "TRIGGER"

50%: przycisk do ustawienia poziomu wyzwalania w centralnym punkcie amplitudy sygnału wyzwalania.

FORCE: rozpoczyna akwizycję danych pomiarowych, niezależnie od sygnału wyzwalania. Przycisk ten nie działa jeśli akwizycja już się zatrzymała.

Menu "TRYGGER" zawiera następujące opcje sterowania wyzwalaniem:

**TRYGGER type** (typy wyzwalania): Edge (zboczem), Pulse (impulsem), Video, LA (analizatorem logicznym).

**TRYGGER Edge** Występuje wtedy, gdy sygnał wyzwalający przechodzi przez pewien wybrany poziom napięcia na wybranym zboczu (wnoszącym lub opadającym). Możesz nastawiać poziom wyzwalania aby zmieniać pozycję punktu wyzwalania na zboczu.

**TRYGGER Pulse :** Wyzwalanie impulsem stosuje się wtedy, gdy chcemy wychwycić impulsy o pewnej szerokości.

**TRYGGER Video :** Wyzwalanie sygnałem wideo stosowane przy obserwacji standardowych sygnałów telewizyjnych, wyzwalanie następuje sygnałem ramki lub linii.

**TRYGGER Slew rate:** Warunkiem wyzwalania jest ocena stosunku czasu narastania do czasu opadania.

**TRYGGER LA** : Warunkiem wyzwalania jest tu model lub czas trwania impulsu wejściowego pochodzącego z analizatora stanów logicznych. Aby pracować w tym trybie należy zainstalować i podłączyć sondę LA ( UT4000CA nie posiada tej opcji). Poniżej opisano typy menu wyzwalania.

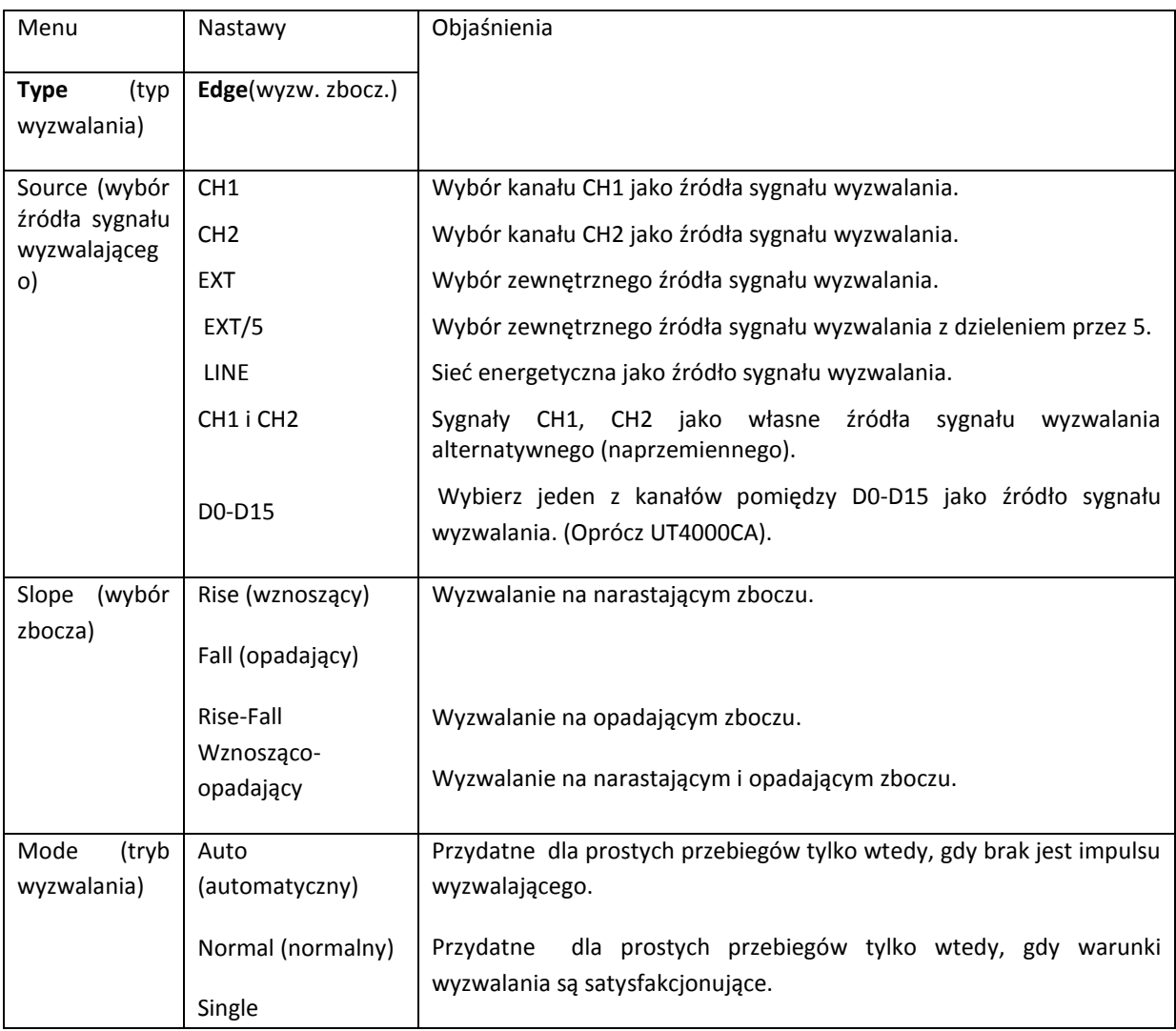

**TRYGGER Edge** : W celu dokonania nastaw przeczytaj tabelę 2-7.

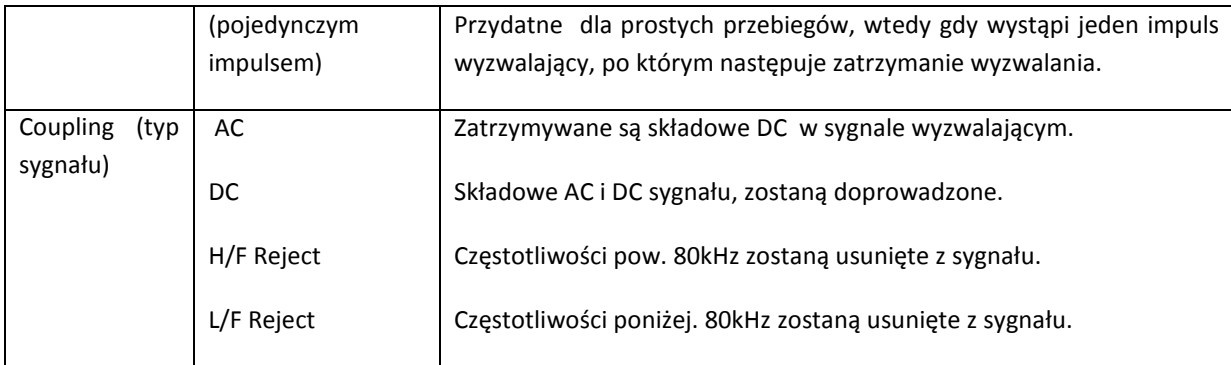

#### **Wyzwalanie szerokością impulsu**

Pod pojęciem wyzwalanie szerokością impulsu, należy rozumieć że wartość podstawy czasu jest uzależniona od szerokości impulsu wyzwalającego.

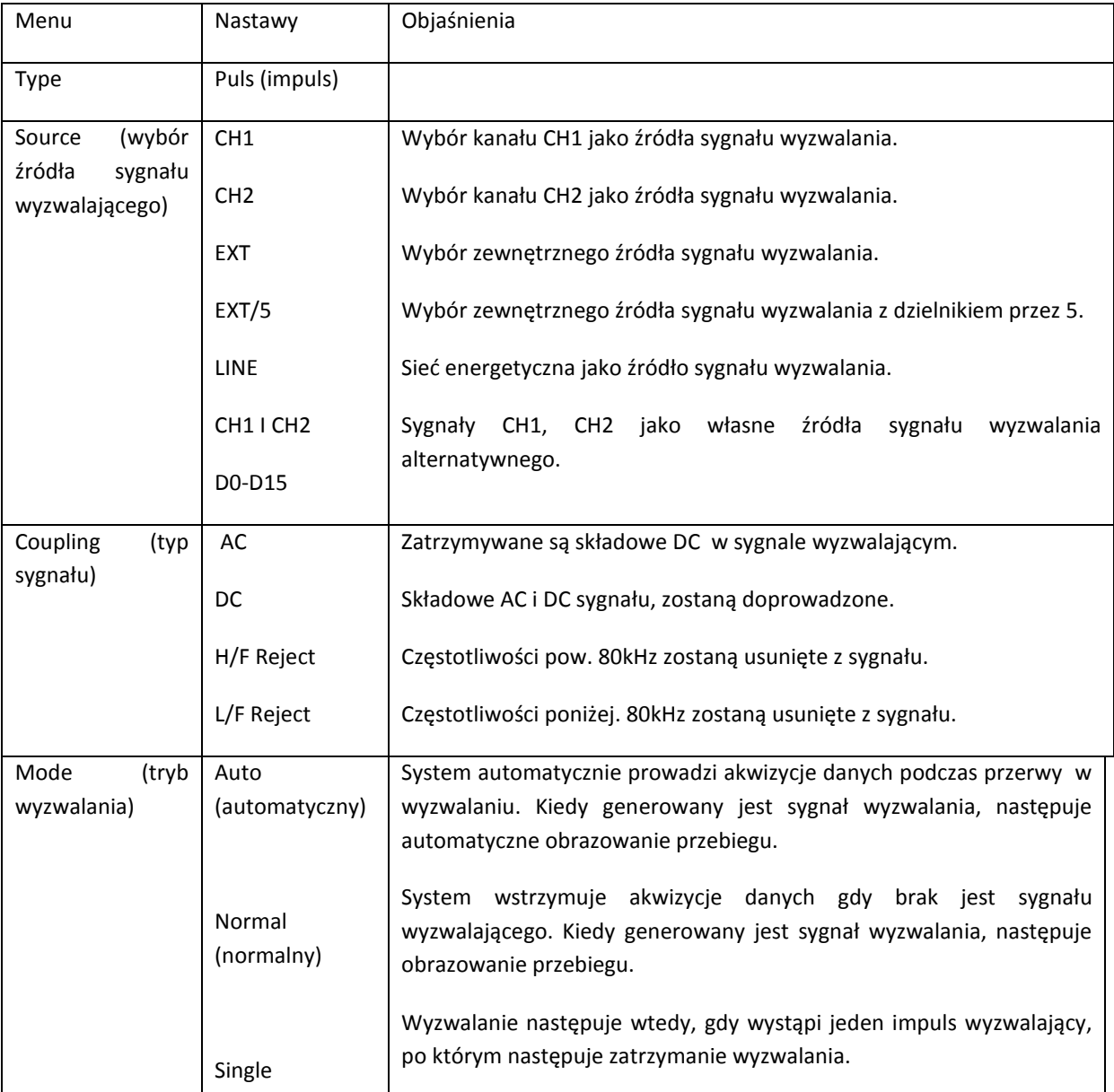

Tabela 2-8 Nastawy związane z wyzwalaniem szerokością impulsu.

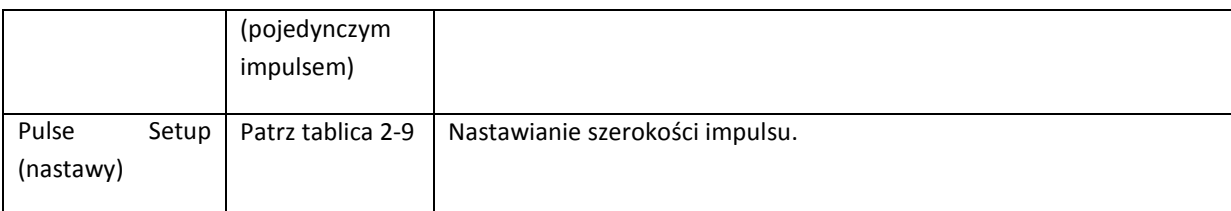

#### Tablica 2-9 Nastawy szerokości impulsu

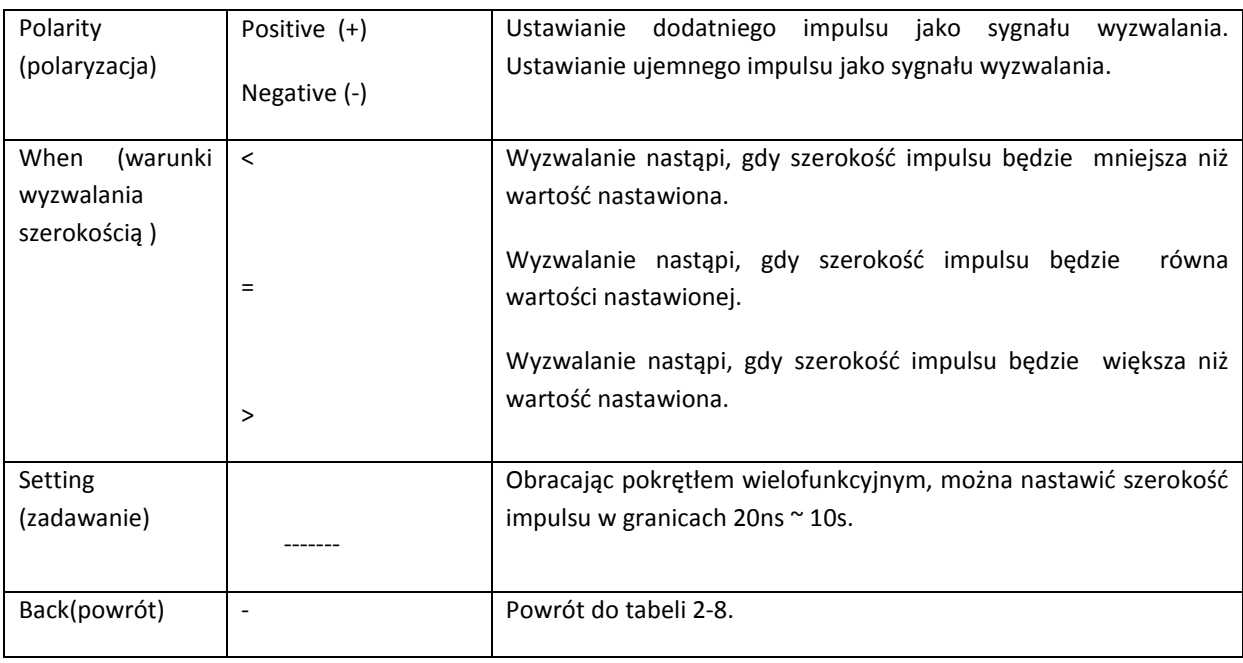

# **Nastawy wyzwalania sygnałem telewizyjnym**

Wybierając wyzwalania sygnałem telewizyjnym, można wyzwalać przebiegi sygnałem ramki lub linii w standardach telewizyjnych NTSC lub PAL. Menu wyzwalania tą metodą jest następujące:

Tabela 2-10 Nastawy wyzwalania sygnałem telewizyjnym.

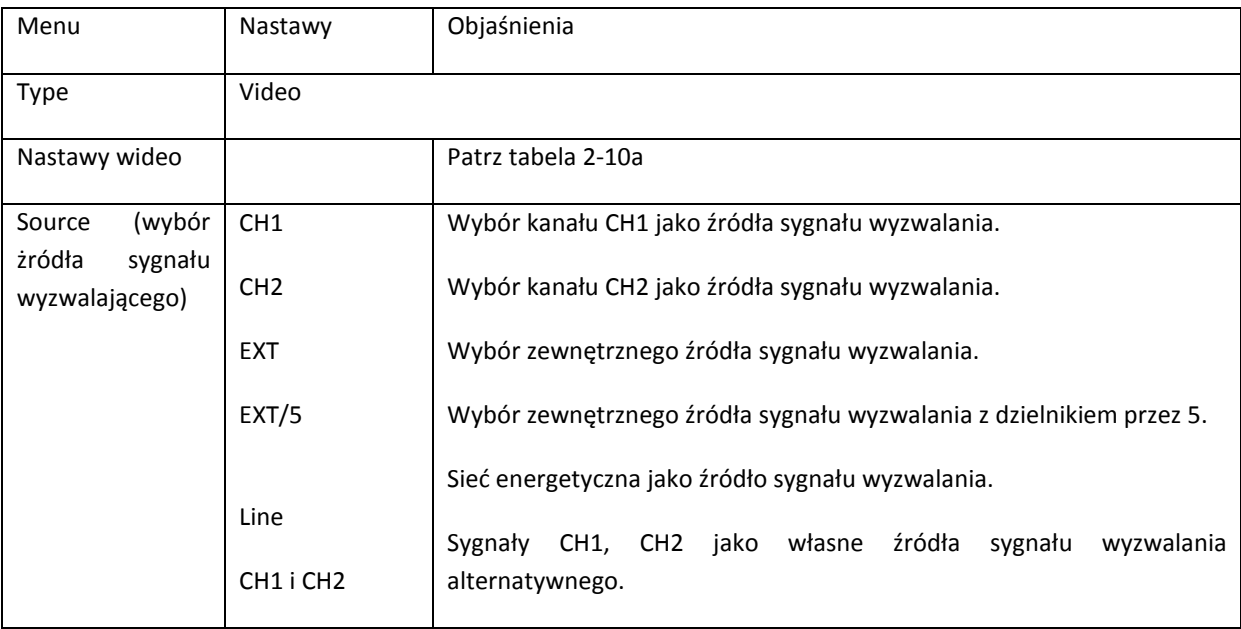

#### Tabela 2-10a Nastawy wideo

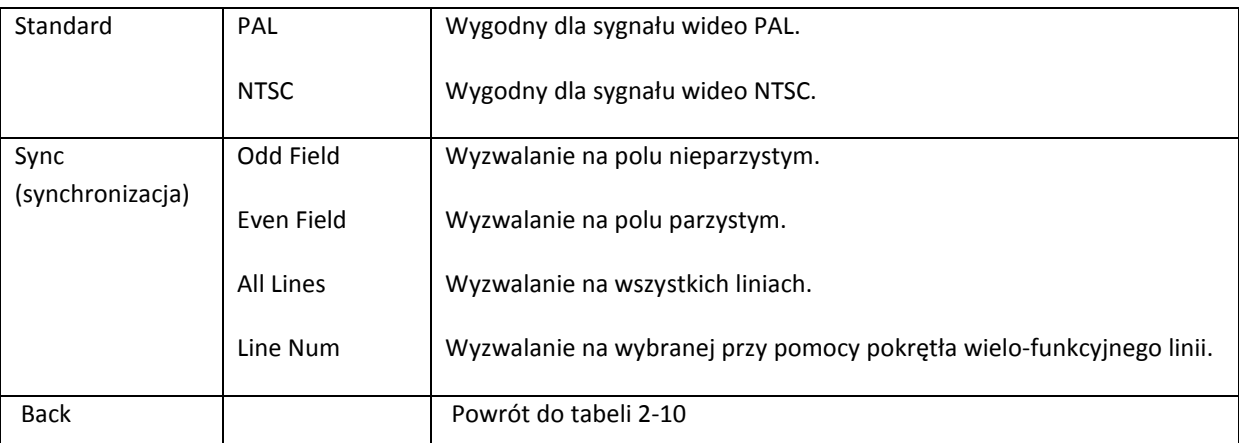

Kiedy jako standard wybierzesz PAL oraz synchronizację linią, otrzymasz obraz jak na rys. 2- 15.

Kiedy jako standard wybierzesz PAL oraz synchronizację ramką, otrzymasz obraz jak na rys. 2-16.

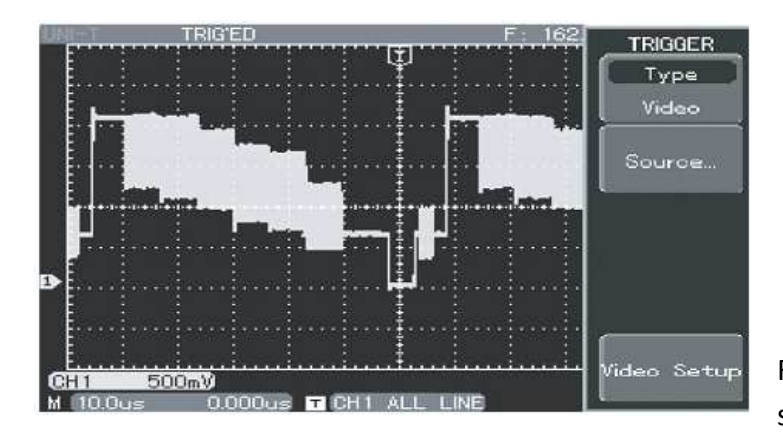

Rysunek 2-15 Wyzwalanie wideo; synchronizacja linią.

**Wyzwalanie w trybie Slew Rate** (stosunkiem czasu narastania do czasu opadania impulsu).

Przy tym sposobie wyzwalanie następuje, gdy zbocza sygnału narastające i opadające są takie same jak domyślne. Menu wyzwalania w trybie Slew Rate Trigger przedstawia Tabela 2- 11.

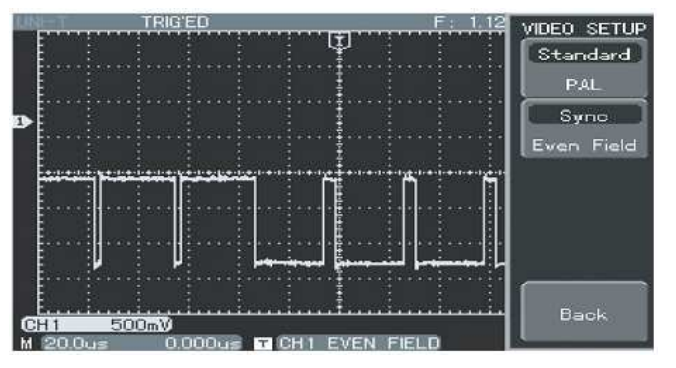

Rysunek 2-16 Wyzwalanie wideo; synchronizacja ramką Slew Rate Trigger.

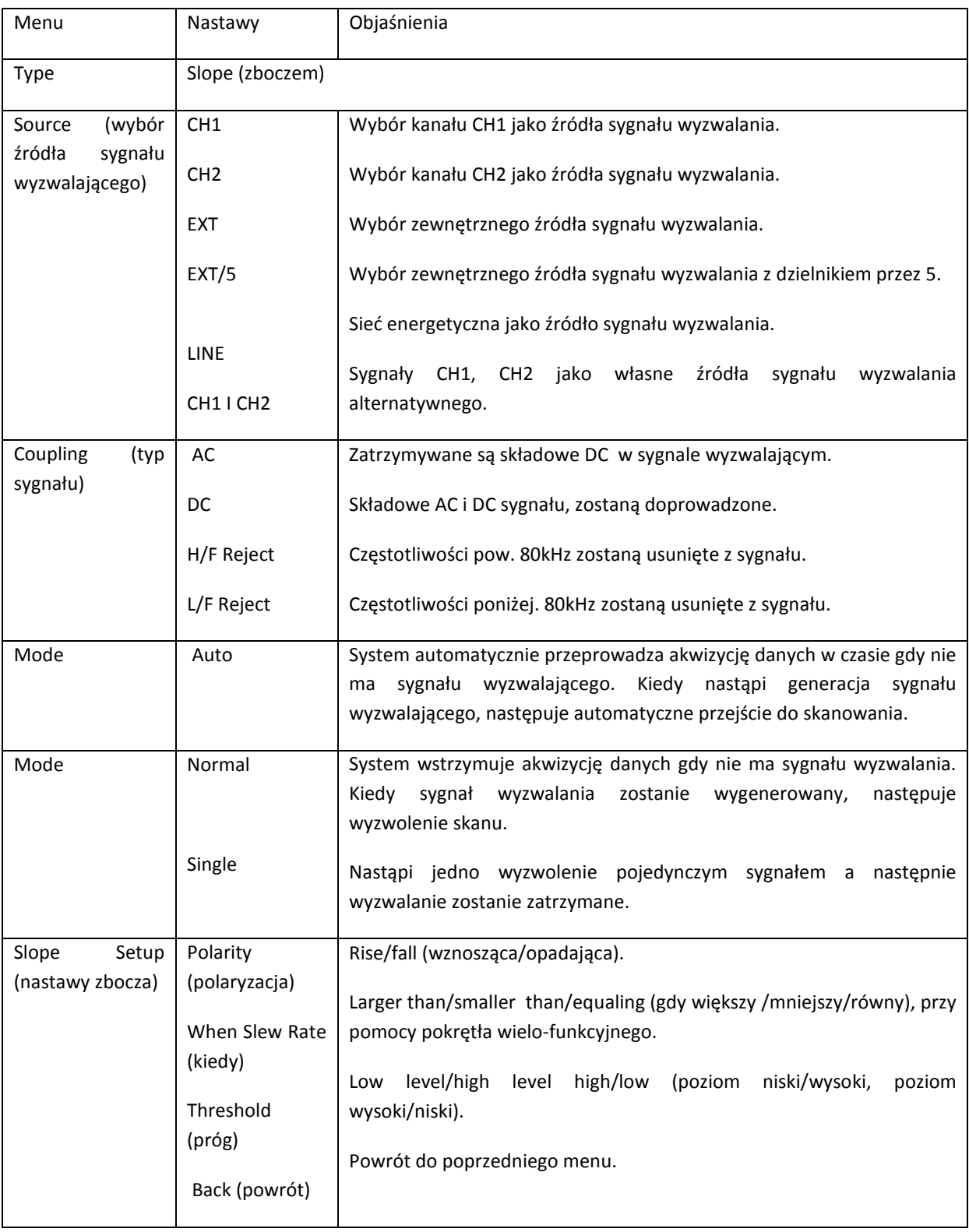

### Tabela 2-11 Menu wyzwalania w trybie Slew Rate Trigger

**LA Trigger** (wyzwalanie analizatorem logicznym) (brak w UT4000CA). Menu wyzwalania w trybie LA przedstawia tablica 2-12.

Tabela 2-12 Menu LA

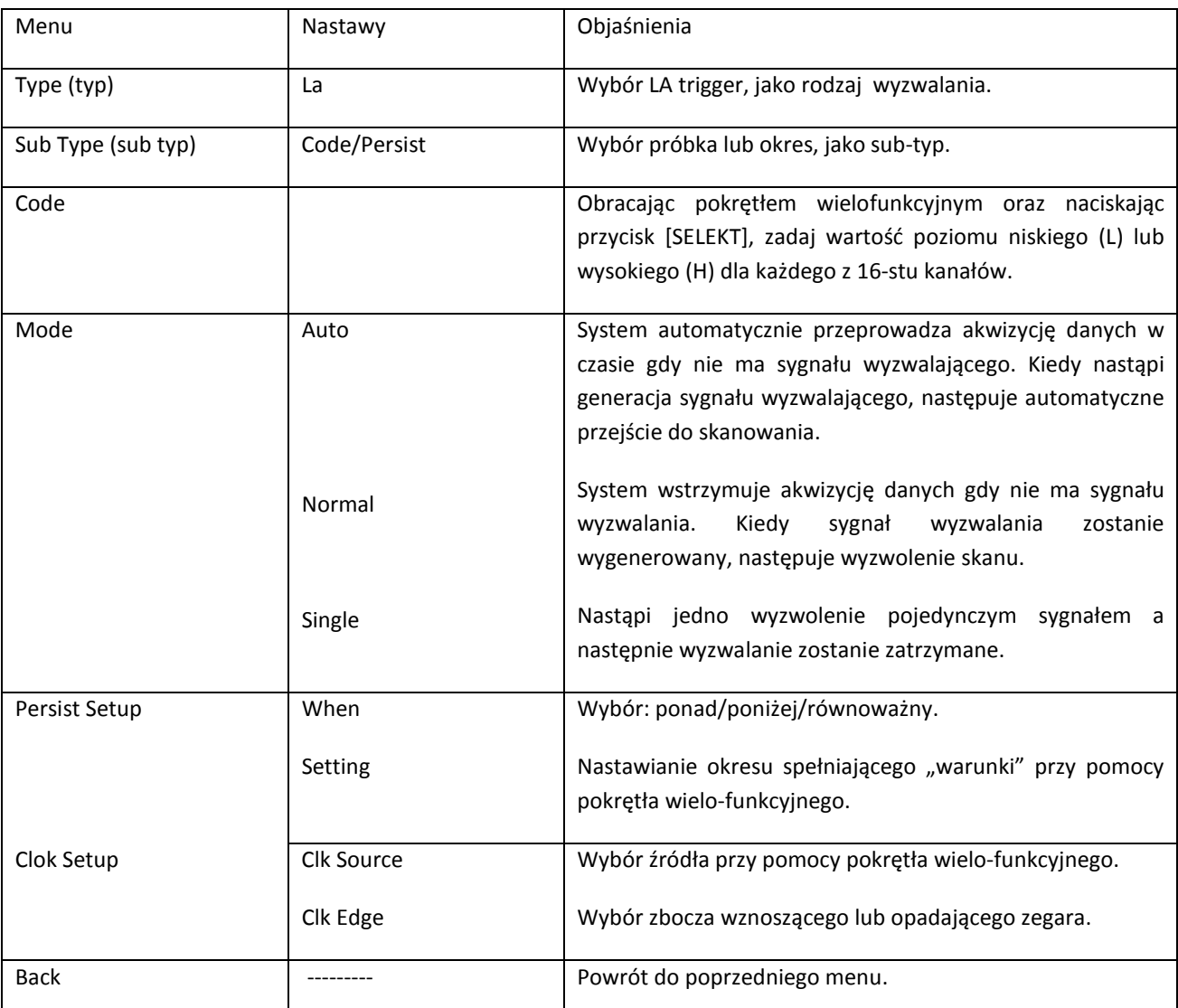

#### Wyzwalania naprzemienne (Alternate Trigger)

Kiedy wybrane jest wyzwalanie naprzemienne "Alter" sygnał wyzwalania będzie obecny w dwóch kanałach. Ten rodzaj wyzwalania jest wygodny podczas obserwacji dwóch niezależnych częstotliwościowo sygnałów. Wyzwalanie naprzemienne może być również używane do porównywania szerokości impulsów.

#### **Nastawianie Holdoff time (czasu martwego)**

Możesz użyć funkcji holdoff time do obserwacji skomplikowanych przebiegów. Pod tym pojęciem należy rozumieć czas cyklu akwizycji danych w oscyloskopie cyfrowym. Jest on wielokrotnością cyklu skomplikowanego testowanego przebiegu umożliwiającym synchronizację. Na przykład, możesz wyświetlić jedną grupę impulsów stabilnie poprzez dobór holdoff time, jak pokazano na rys. 2-17. Menu holdoff przestawia tablica 2-13.

### Tablica 2-13 Menu holdoff

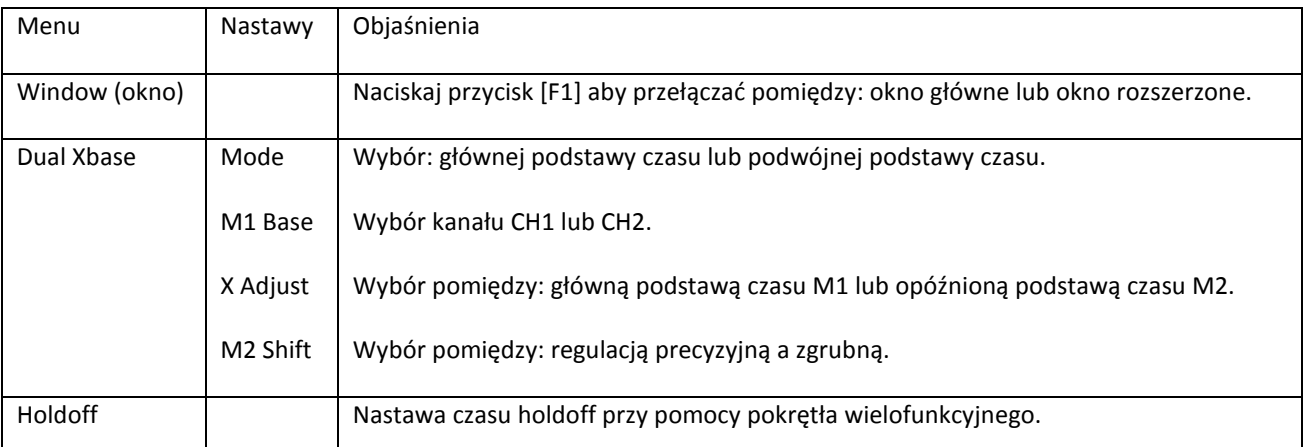

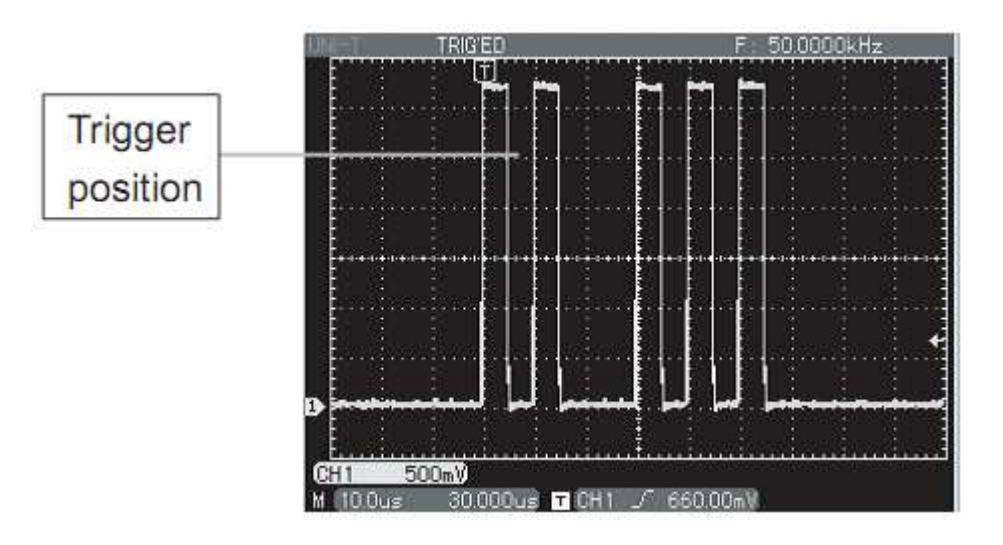

Rysunek 2-17 Zastosowanie funkcji holdoff do synchronizacji skomplikowanych przebiegów.

# **Operacje pomiarowe.**

Stosując normalną procedurę synchronizacji, wybierz w [MENU ] TRIGGER wyzwalanie zboczem oraz źródło wyzwalania . Ustaw poziom wyzwalania tak, aby uzyskać przebieg jak najbardziej stabilny.

Naciśnij przycisk [MENU] HORIZONTAL aby je załączyć.

Wyreguluj pokrętłem wielo-funkcyjnym holdoff time tak, aby uzyskać stabilny przebieg.

Uwaga: Czas holdoff zazwyczaj jest krótszy niż czas "dużego cyklu". Podczas obserwacji sygnału komunikacyjnego RS232, obserwacja jest łatwiejsza jeśli czas holdoff jest nieznacznie krótszy niż czas narastania zbocza przebiegu.

**Źródła sygnału wyzwalania:** Sygnał wyzwalania może być podawany z różnych źródeł: z wejść kanałów CH1 i CH2 (w tym naprzemiennie), ze źródła wewnętrznego, przez wejścia EXT (EXT/5), z sieci, energetycznej .

**A Kanał wejściowy:** Najbardziej popularny sposób to wyzwalanie sygnałem wejściowym. Wybrane źródło sygnału wyzwalania może pracować normalnie niezależnie od tego, czy sygnał wejściowy jest wyświetlany, czy nie.

**A Wyzwalanie zewnętrzne:** sygnał z tego rodzaju źródła wyzwalania może być doprowadzony bezpośrednio do gniazda wejściowego EXT TRIG. Na przykład, możesz używać zewnętrznego zegara lub sygnału z obwodu testowanego jako źródło wyzwalania, podczas gdy do pozostałych gniazd można doprowadzać sygnały wejściowe.

® Przy wyborze EXT, sygnał wyzwalający doprowadzany jest bezpośrednio i powinien mieć poziom mieszczący się w granicach -3V~+3V. EXT/5 tłumi sygnał pięciokrotnie co rozszerza zakres poziomów sygnału wyzwalającego do wartości -15V~+15V. Pozwala to na wyzwalanie oscyloskopu większymi sygnałami.

**A Wyzwalanie siecią:** Do obserwacji przebiegów związanych z siecią energetyczną , do wyzwalania można używać sieci zasilającej oscyloskop. Ten sposób wyzwalania jest szczególnie przydatny podczas badań urządzeń oświetleniowych i zasilających.

**Rodzaje wyzwalania:** Determinują one pracę oscyloskopu w czasie, gdy nie ma wyzwalania. Ten oscyloskop oferuje trzy rodzaje wyzwalania: automatyczne, normalne i pojedynczym impulsem.

**A Wyzwalanie automatyczne:** Ten rodzaj wyzwalania pozwala oscyloskopowi zbierać przebiegi nawet wtedy, gdy nie wykrył jeszcze sygnału wyzwalania. Jeśli warunki wyzwalania nie zastały jeszcze spełnione, oscyloskop oczekuje przez pewien określony czas, a następnie sam automatycznie wysyła sygnał wyzwalający.

**Uwaga:** Dla podstawy czasu 50ms/działkę lub wolniejszej w trybie "AUTO", oscyloskop wejdzie w tryb ciągłego procesu skanowania.

**A Wyzwalanie normalne:** W trybie wyzwalania normalnego oscyloskop zbiera sygnały tylko wtedy gdy jest wyzwalany. Jeśli brak jest sygnału wyzwalania, oscyloskop będzie czekał a poprzednio wyświetlony przebieg pozostanie na ekranie.

**A Wyzwalanie pojedynczym impulsem:** W tym trybie po jednokrotnym naciśnięciu przycisku [RUN STOP], oscyloskop oczekuje na wyzwolenie. Gdy oscyloskop wykryje impuls wyzwalający, nastąpi pobranie i zatrzymanie przebiegu .

**Oddzielanie sygnałów wyzwalających (coupling):** Funkcja ta determinuje, który rodzaj sygnału wyzwalającego zostanie doprowadzony do obwodów wyzwalania. Mamy tu do wyboru: DC, AC, bez zawartości sygnałów wysokiej częstotliwości, bez zawartości sygnałów niskiej częstotliwości.

**A DC:** Przechodzą sygnał zmienne i stałe.

**A AC:** Przechodzi składowa stała oraz sygnały poniżej 10Hz .
**A Bez zawartości sygnałów w. cz.** : (HF Reject), Blokowane są sygnały o częstotliwościach powyżej 80kHz.

**A Bez zawartości sygnałów m. cz.** : (LF Reject), Blokowane są sygnały o częstotliwościach poniżej 80kHz.

**Przed – wyzwalanie (wyzwalanie opóźnione):** próbkowanie danych przed i po wyzwoleniu. Punkt wyzwalania ustawia się zwykle na środku osi podstawy czasu. W trybie pełnego wyświetlania, można oglądać pięć działek przed – wyzwalania i wyzwalane opóźnione. Aby obejrzeć więcej informacji przed – wyzwalania, można użyć pokrętła HORIZONTAL[POSITION]. Funkcja to umożliwia obserwacją zdarzeń, które występują przed momentem wyzwolenia. Dostępna szerokość zakresu wyzwalania opóźnionego zależy od wyboru wartości podstawy czasu.

## **Nastawy trybu próbkowania**

Do nastawiania trybu próbkowania służy przycisk [ACQUIRE] znajdujący się na panelu czołowym przyrządu (Rys. 2-18).

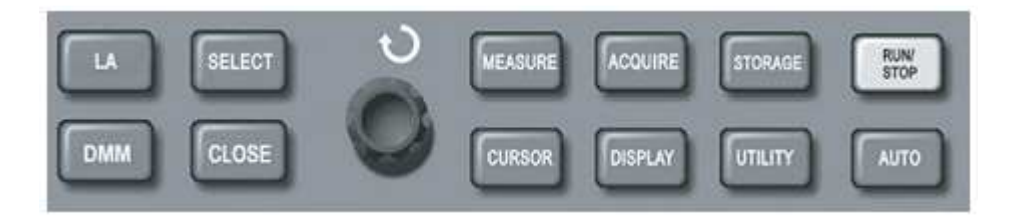

Rysunek 2-18 Przyciski funkcyjne nastaw systemu próbkowania.

Naciśnij przycisk [ACQUIRE] aby wyświetlić odnośne menu. Możesz użyć tego menu do ustawienia trybu próbkowania.

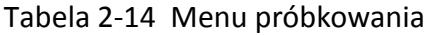

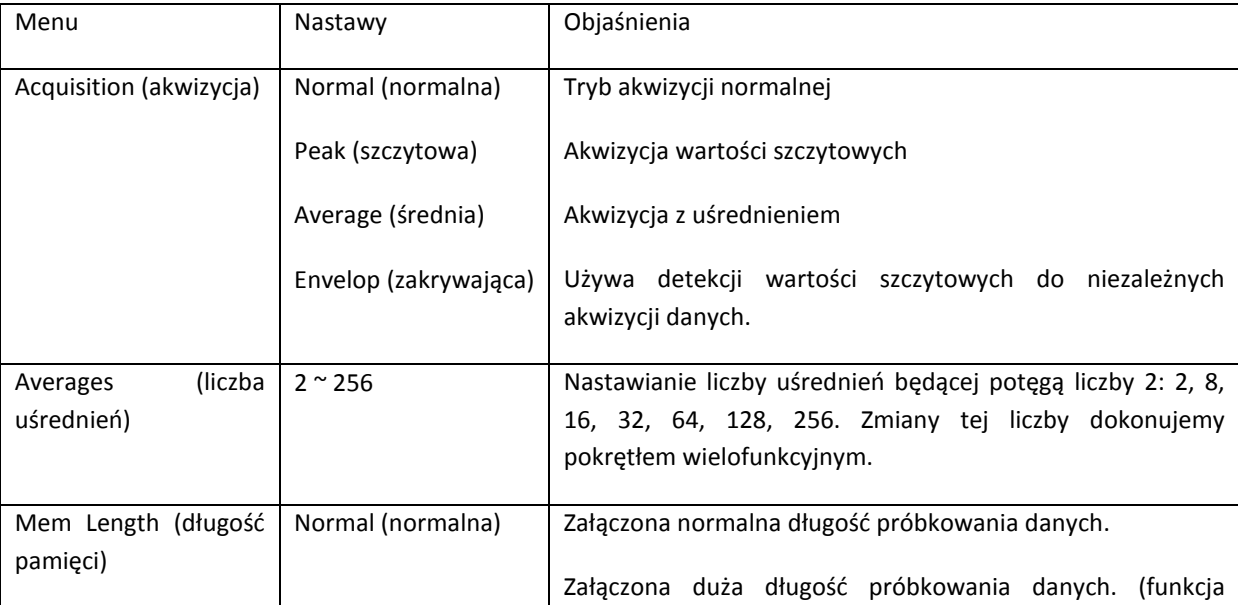

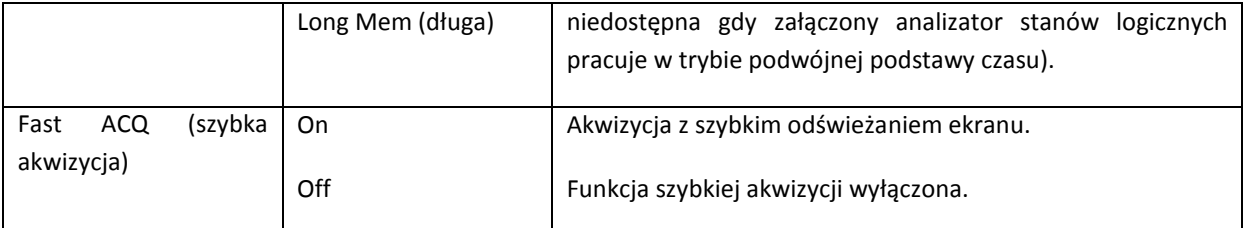

Zmieniając ustawienia trybu próbkowania obserwuj zmiany w wyświetlanym przebiegu. Jeśli sygnał zawiera zakłócenia, możesz obejrzeć różnice przebiegów, gdy np. uśrednianie nie jest załączone (Rys. 2-19), oraz gdy załączysz 32 krotne uśrednienie obserwowanego przebiegu (Rys. 2-20).

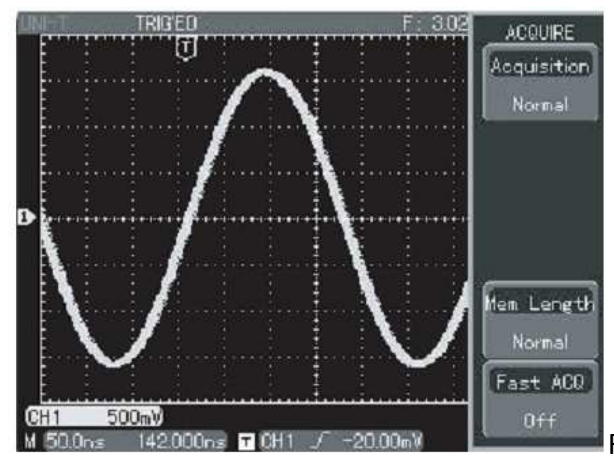

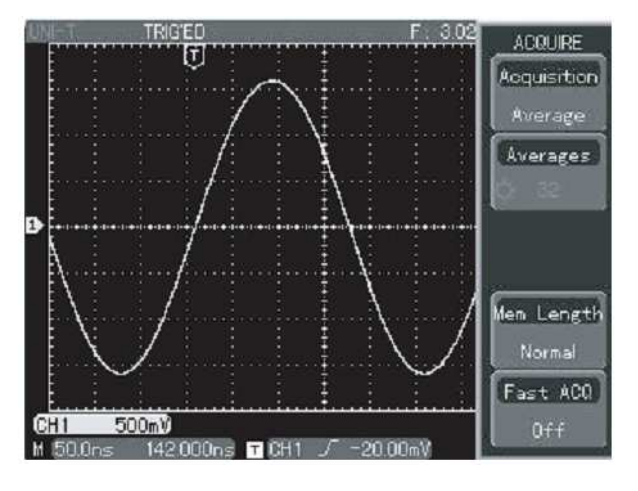

Rysunek 2-19 Przebieg bez uśredniania.

Rysunek 2-20 Przebieg przy załączonym 32 krotnym uśrednianiu.

### Definicje:

**Tryb normalny:** Oscyloskop cyfrowy zbiera próbki sygnału w jednakowych regularnych odstępach aby zrekonstruować przebieg.

**Tryb detekcji wartości szczytowych (Peak defekt mode):** W tym trybie oscyloskop cyfrowy identyfikuje wartości największe oraz wartości najmniejsze sygnału wejściowego w każdym odstępie próbkowania oraz używa tych wartości do wyświetlenia przebiegu. W efekcie, może zbierać i wyświetlać wąskie impulsy, które w innym trybie byłyby pominięte. W tym trybie duże znaczenie odgrywają zakłócenia.

**Tryb uśredniania (Average mode):** Oscyloskop cyfrowy kompletuje kilka przebiegów, uśrednia je aby wyświetlić przebieg finalny. Ten rodzaj próbkowania stosuje się aby zredukować przypadkowe zakłócenia.

**Tryb zakrywania (Envelop mode)**: W tym trybie oscyloskop cyfrowy zbiera przebiegi o różnych amplitudach. Punkty próbkowania wszystkich relatywnych punktów wyzwoleń są rejestrowane i przeliczane a ich wartości maksymalne i minimalne wyświetlone. W trybie Envelop, wykryte "piki" są eliminowane w każdym pojedynczym sygnale.

# **Konfiguracja parametrów wyświetlania**

Na panelu przednim oscyloskopu znajduje się przycisk [DISPLAY], służący do konfiguracji parametrów systemu wyświetlania (Rys. 2-21).

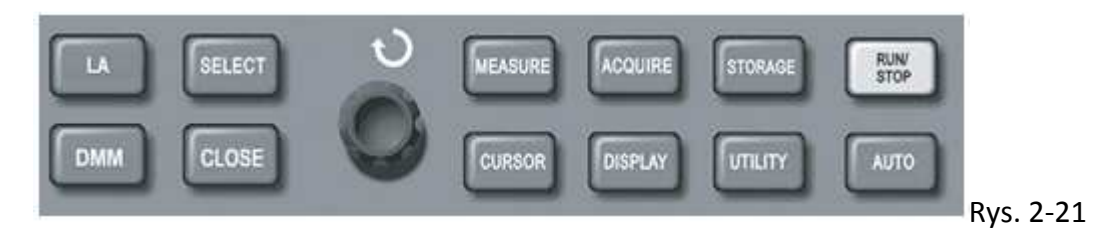

Przycisk [DISPLAY], służący do rozwijania menu "display"

Naciśnij przycisk[DISPLAY] aby rozwinąć menu służące do konfiguracji parametrów systemu wyświetlania.

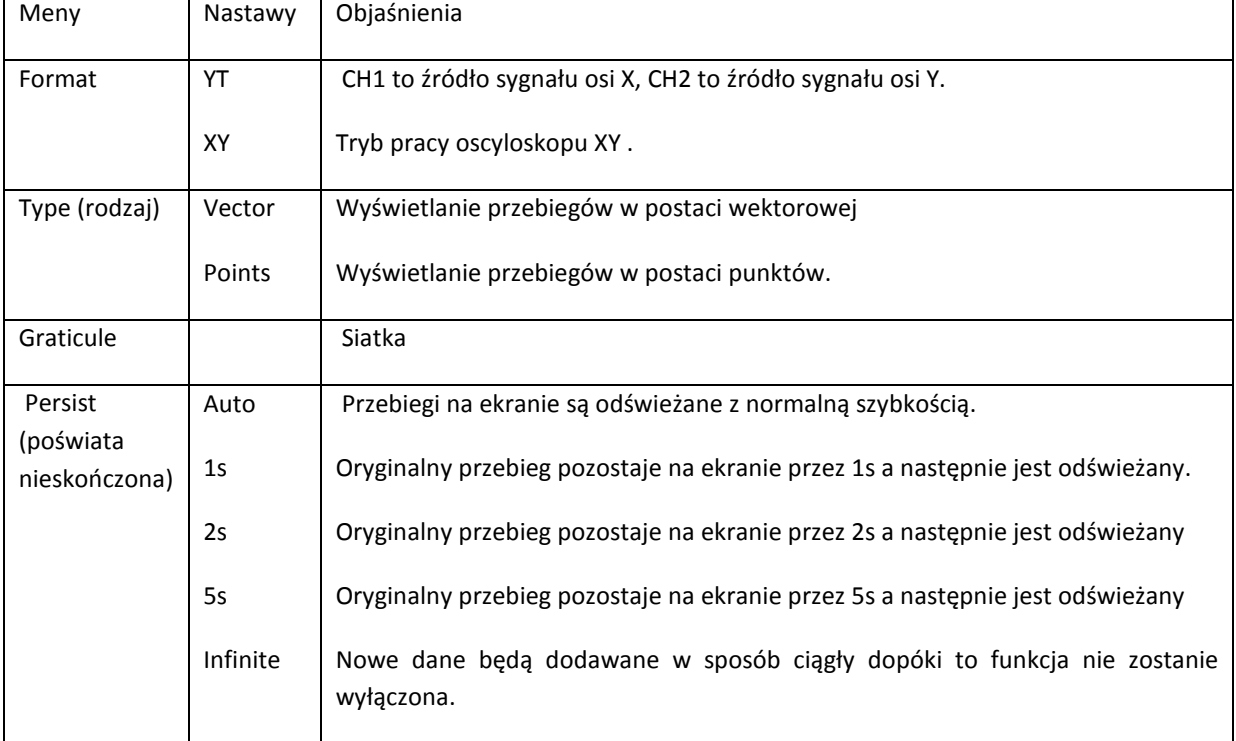

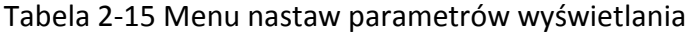

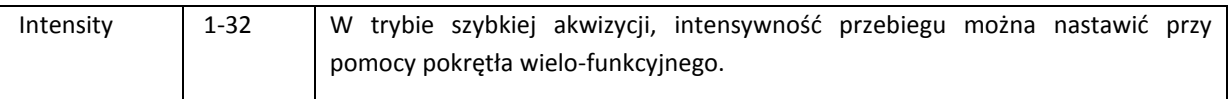

### **Tryb pracy X-Y**

 Wykorzystywane są tu dwa kanały CH1 i CH2. Po wybraniu trybu wyświetlania X-Y, w osi poziomej wyświetlane są sygnały z gniazda CH1, w osi pionowej zaś wyświetlane są sygnały z gniazda CH2.

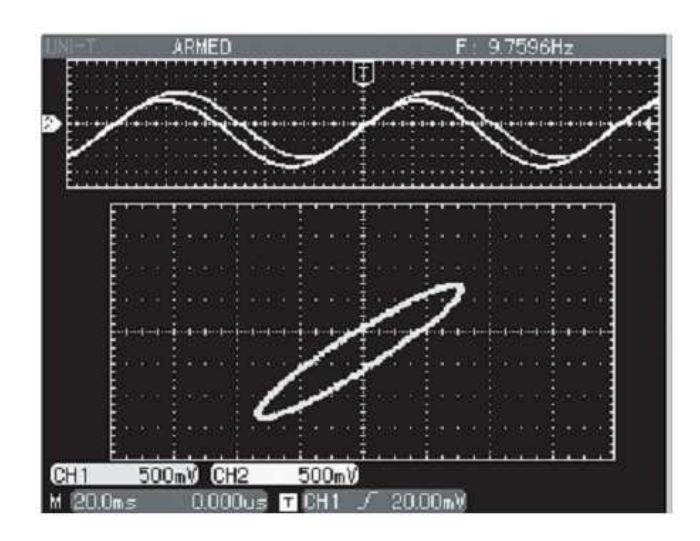

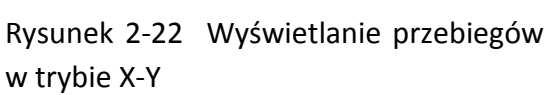

#### **Uwaga:**

W normalnym trybie X-Y, można regulować amplitudę (VOLTS/DIV) w obu kanałach. Regulacja podstawy czasu (SEC/DIV) pozwala uzyskać dobrą jakość linii Lissajousa. W trybie X-Y niedostępne są następujące funkcje:

**2 Pomiar automatyczny** 

● Pomiar kursorami

**图 Przebiegi MATH i odniesienia** 

**2 Wyświetlanie wektorowe** 

**Z** Pokrętło HORIZONTAL [POSITION]

● Nastawy wyzwalania

#### **Słowa kluczowe:**

**Typy wyświetlania:** Przy wyświetlaniu wektorowym wypełniana jest przestrzeń pomiędzy sąsiadującymi punktami próbkowania. Przy wyświetlaniu punktowym, wyświetlane są wyłącznie punkty próbkowania.

**Tempo odświeżania:** Tempo odświeżania to ilość przebiegów na sekundę, jaką jest w stanie wyświetlić oscyloskop. Szybkość odświeżania decyduje o jakości wyświetlania przebiegów szybko zmieniających się.

### Definicje

**Tryb Y-T:** W tym trybie oś Y wskazuje napięcie, oś X wskazuje czas.

**Tryb X-Y:** W tym trybie oś X wskazuje napięcie wejściowe kanału CH1, oś Y wskazuje napięcie wejściowe kanału CH2.

**Skanowanie powolne**: Gdy podstawa czasu nastawiona jest na 50ms/działkę lub wolniejsza, oscyloskop znajduje się w trybie powolnego skanowania. Podczas obserwacji sygnałów o małej częstotliwości, zaleca się tu skorzystanie z funkcji couplong DC.

**S/div :** Tryb skalowania podstawy czasu. Po zatrzymaniu próbkowania przyciskiem [RUN/STOP], regulując podstawę czasu można rozszerzać lub zwężać przebieg.

### **Zapis i przywołanie**

Przycisk [STORAGE] na przednim panelu oscyloskopu służy do obsługi funkcji pamięciowych.

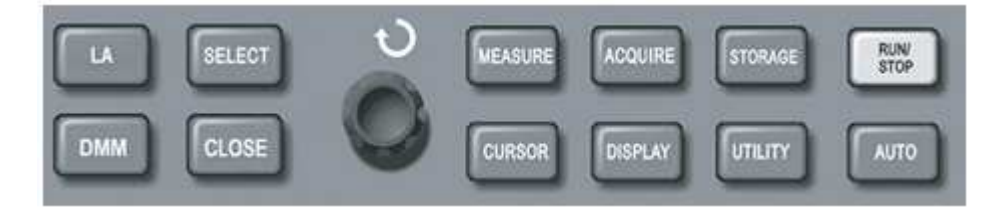

Rysunek 2-23 Położenie przycisku [STORAGE].

Naciśnij przycisk [STORAGE], aby rozwinąć menu SETTING. Możesz używać go do zapisu i przywoływania przebiegów oraz nastaw konfiguracyjnych przechowywanych w pamięci wewnętrznej, oraz do zapisu i przywoływania przebiegów oraz nastaw konfiguracyjnych przechowywanych w pamięci USB urządzenia zewnętrznego.

Kroki postępowania:

Naciśnij przycisk [STORAGE], aby wybrać "Type". Do wyboru masz: "Wave" (przebiegi), oraz "Bitmap" (mapa bitowa). (Tabele 2-16 i 2-17).

Wybierz "Wave" aby przejść do poniższego menu. Przechowywane przebiegi odniesienia mogą być przywoływane przyciskiem [REF] )patrz strona 29).

Tabela 2-16 Menu przechowywania przebiegów odniesienia.

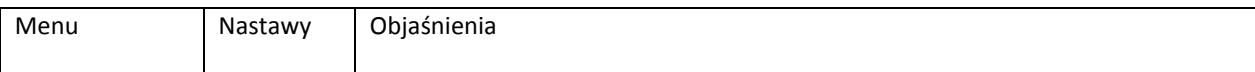

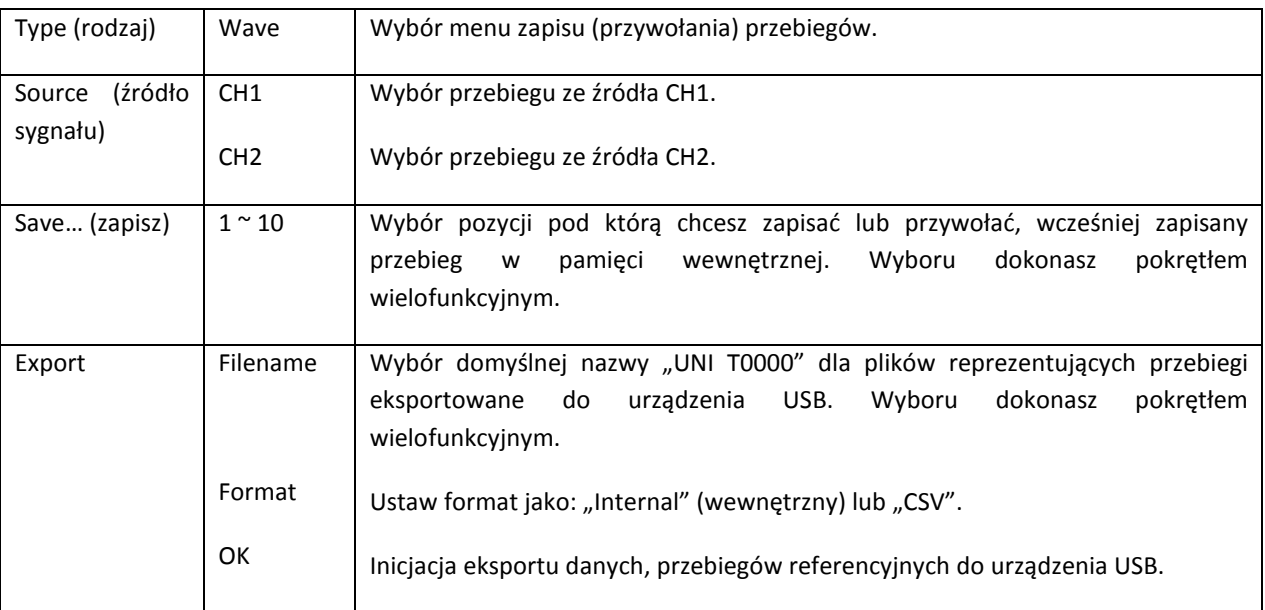

Wybierz setup storage menu. Patrz tabela 2-17.

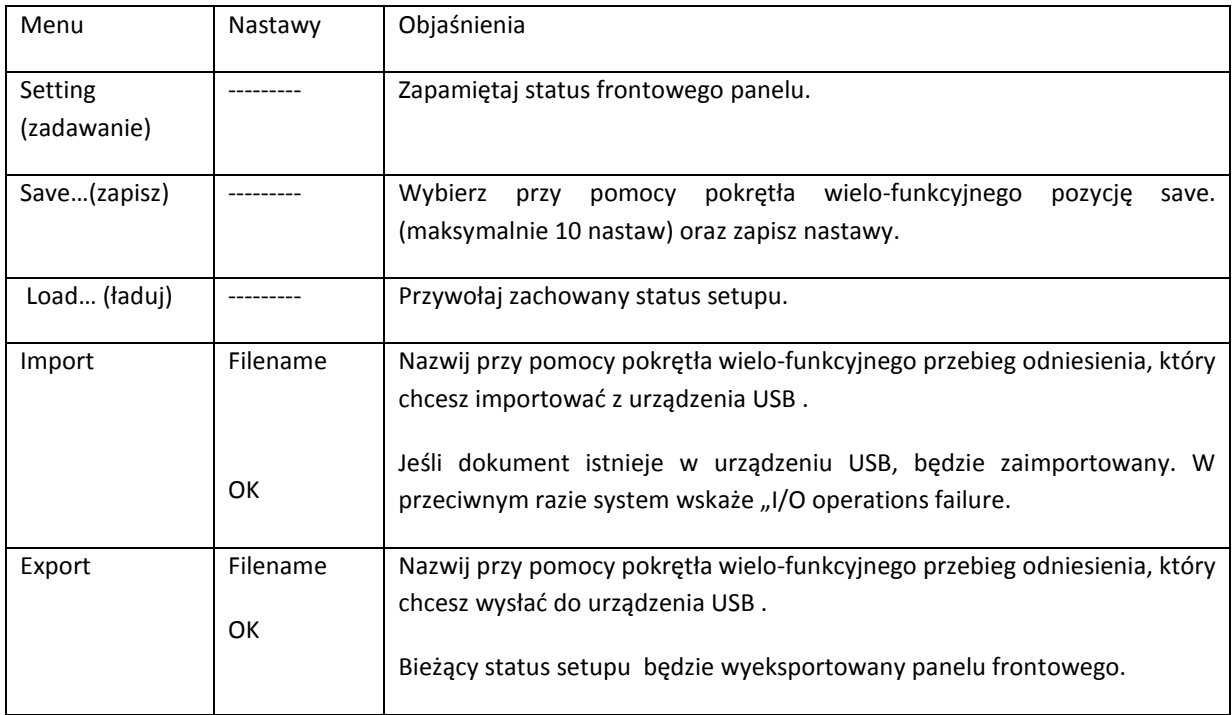

Wybierz bitmap aby wyświetlić odnośne menu . Patrz tabela 2-18.

Zauważ: Ta funkcja może być przywołana i używana wyłącznie gdy podłączone jest urządzenie USB.

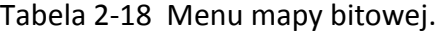

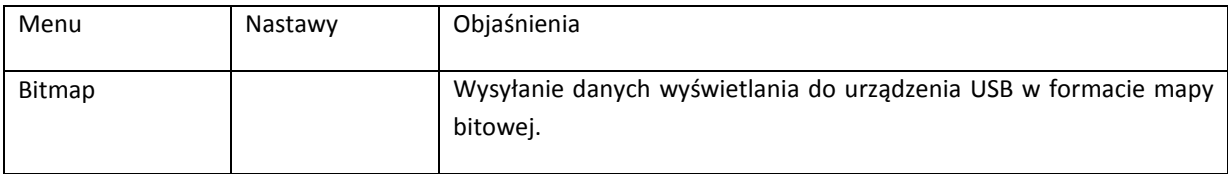

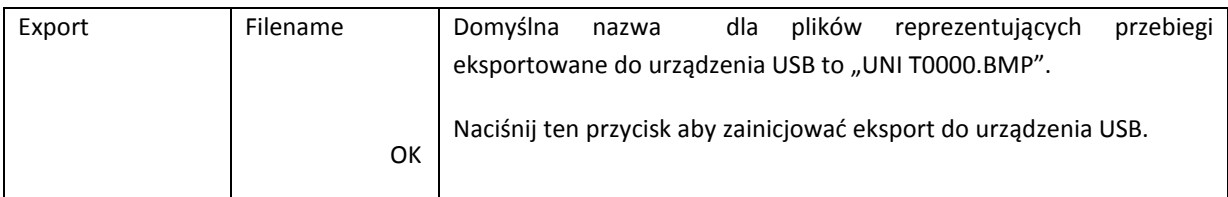

O formatach "Internal "oraz "CSV": Możesz wybrać format "Internal" lub "CSV " gdy eksportujesz referencyjne przebiegi do urządzenia USB. W formacie Internal, dane mogą być importowane do oscyloskopu wyłącznie przez interfejs REF. W formacie CSV, może być otwarty interfejs EXCEL dla danych korelowanych przez napięcie lub czas.

Nastawy funkcji użytkowych

Przycisk [UTILITY] na przednim panelu oscyloskopu służ do załączania funkcji użytkowych.

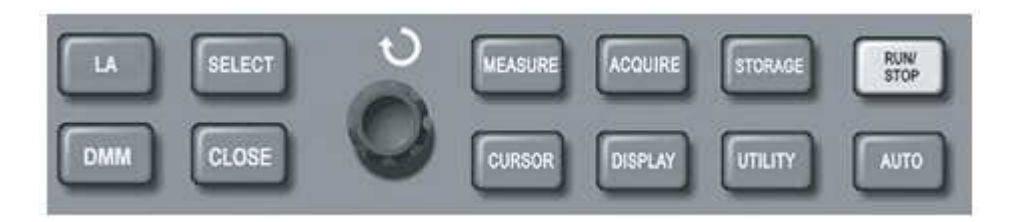

Rys. 2-24 Położenie przycisku [UTILYTY].

Naciśnij przycisk [UTILYTY], aby rozwinąć menu "UTILITY" funkcji użytkowych.

Tabela 2-19 Menu funkcji użytkowych. (1)

| Menu                        | Nastawy           | Objaśnienia                                                                               |
|-----------------------------|-------------------|-------------------------------------------------------------------------------------------|
| Configure                   | Self Cal          | Załączenie auto-kalibracji.                                                               |
| (konfiguracja)              | Version           | Wersja softwareowa oraz hartwareowa.                                                      |
|                             | Erase             | Czyszczenie wszystkich zapisanych przebiegów.                                             |
|                             | <b>RTC Setup</b>  | Ustawianie czasu i daty.                                                                  |
|                             | Default Set       | Powrót do nastaw fabrycznych.                                                             |
| Preference<br>(preferencje) | Language          | Wybór języka.                                                                             |
|                             | <b>Skin</b>       | Tło klasyczne, tradycyjne, nowoczesne.                                                    |
|                             | Menu display      | Nastawa czasu, po którym menu wyłączy się: 5s, 10s, 20s.                                  |
|                             | <b>Brigthness</b> | Regulacja jasności wyświetlanych przebiegów przy<br>pomocy<br>pokrętła wielo-funkcyjnego. |
| Pass/Fail                   | Enable            | Załączanie/ wyłączanie funkcji testującej (niedostępne w trybie                           |
|                             | Output            | podwójnej podstawy czasu).                                                                |
|                             |                   | Przepuszczenie/ zatrzymanie sygnału wyjściowego przez interfejs                           |

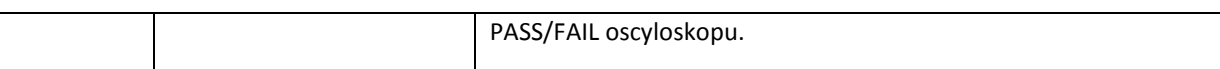

# Tabela 2-19 Menu funkcji użytkowych. (2)

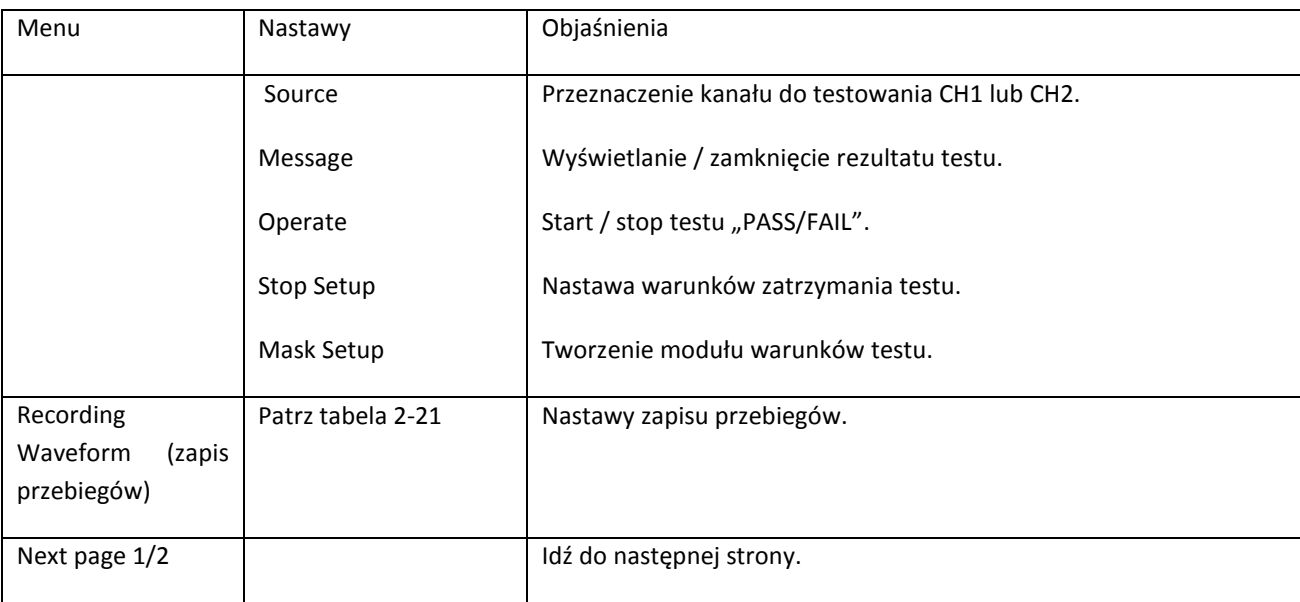

Tabela 2-20 Menu funkcji użytkowych. (3)

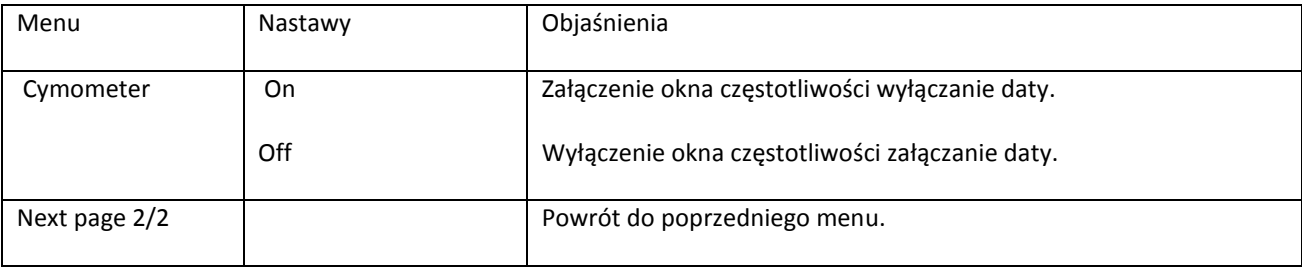

Tabela 2-21 Menu zapisu przebiegów

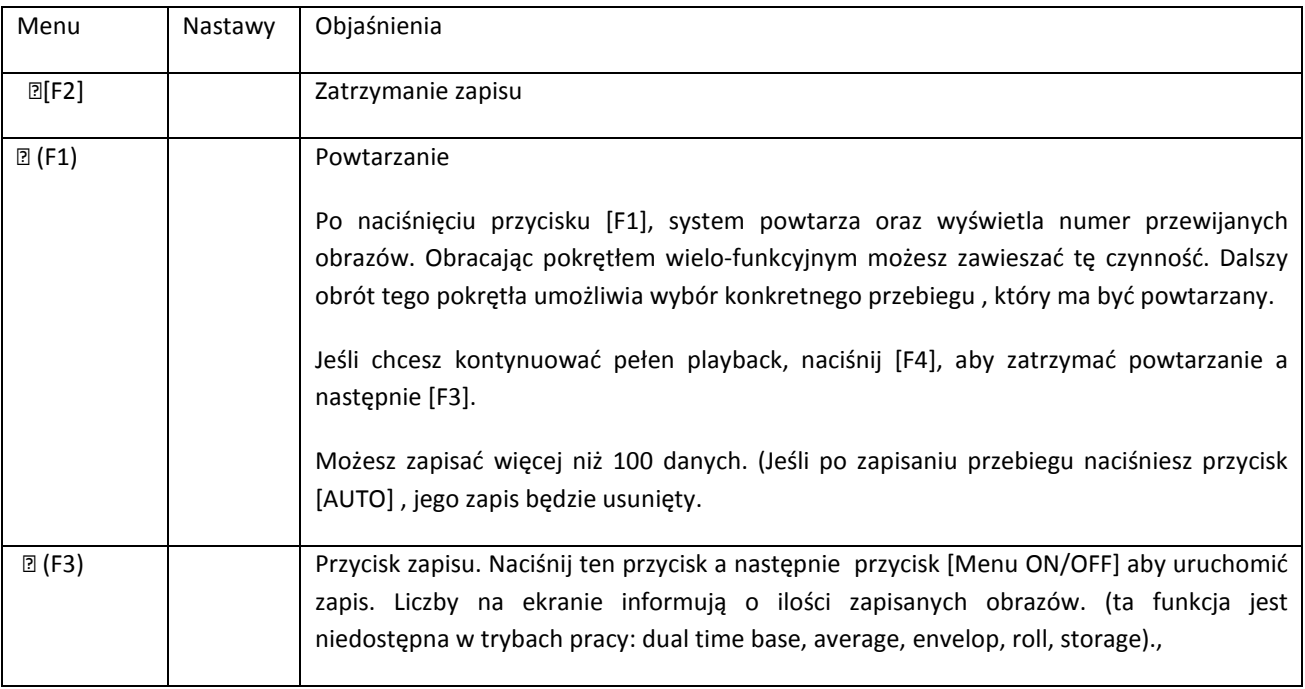

**Ważne punkty:** 

**Auto kalibracja:** Możesz skorygować błędy pomiarowe spowodowane środowiskiem pracy korzystając z funkcji auto-kalibracji. Proces ten może być załączany selektywnie gdy jest to konieczne. Aby kalibracja przebiegała bardziej prawidłowo, wygrzej oscyloskop przez 20 minut. Następnie naciśnij przycisk [UTILITY] (patrz funkcja help) a póżniej "Configure" i "Self Cal" dalej postępuj zgodnie z instrukcją wyświetloną na ekranie.

**Wybór języka:** Twój oscyloskop może operować wieloma językami. Aby wybrać potrzebny język wyświetlania, naciśnij przycisk [UTILITY] a następnie w "Preference" - przycisk "Language".

# **Pomiar automatyczny**

Jak widać na poniższym rysunku, przycisk [MEASUARE] jest przyciskiem funkcyjnym pomiarów automatycznych. Przeczytaj uważnie poniższe informacje zapoznające użytkownika z wysokowydajnymi funkcjami pomiarów automatycznych.

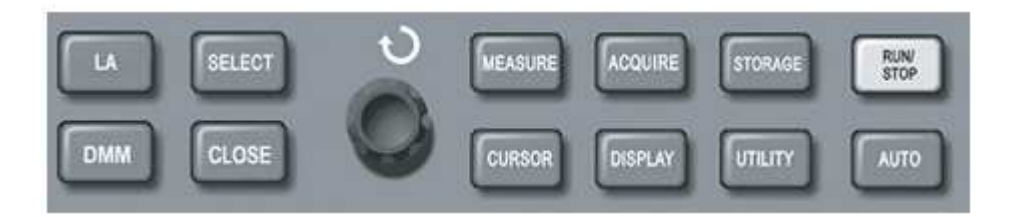

Rysunek 2-25 Przyciski funkcyjne systemu próbkowania (pomiar automatyczny).

Przykłady aplikacyjne

Menu pomiarowe oscyloskopu umożliwia pomiar 27 parametrów przebiegu.

Naciśnij przycisk [MEASURE] aby rozwinąć odnośne menu zawierające 4 strefy oznaczone przyciskami [F1~F4], w których symultanicznie wyświetlane są wartości pomiarowe. Gdy wybierzesz typ strefy pomiarowej, naciśnij korespondujący z nią przycisk funkcyjny, aby rozwinąć menu opcji tego pomiaru.

Menu opcji pomiaru pozwoli wybrać pomiędzy napięciem a czasem. Możesz to wybrać w opcji " Parameters". Naciskając przycisk [F2]. Następnie po wybraniu potrzebnego parametru przy pomocy pokrętła wielofunkcyjnego, naciśnij przycisk [SELEKT] aby zatwierdzić wybór (możesz wybrać maksymalnie 4 parametry) . Możesz także nacisnąć przycisk [F1] i wybrać opcję "All " aby wyświetlić wszystkie parametry pomiarowe czasowe i napięciowe bieżącego kanału. Aby wyjść z opcji wyboru tupu pomiaru, naciśnij przycisk [CLOSE].

Przykład 1: Aby wyświetlić wartość pomiaru "peak-to-peak" kanału CH2 wykonaj kroki:

Naciśnij [CH2] aby wybrać kanał 2.

Naciśnij [MEASURE], aby otworzyć menu opcji.

Naciśnij [F2], aby załączyć opcję parametrów pomiarowych.

Przy pomocy pokrętła wielo-funkcyjnego, ustaw wartość "peak-to-peak".

Naciśnij [SELEKT], aby zatwierdzić a następnie naciśnij [CLOSE] aby wyjść.

Wartość "peak-to-peak" jest wyświetlona na dolne ekranu.

Przykład 2: Nastawy dla pomiarów opóźnionych. Możesz użyć funkcję pomiarów opóźnionych do pomiaru odcinka czasu pomiędzy zboczami rosnącymi dwóch źródeł sygnału, tj. przedziału czasu pomiędzy zboczem rosnącym pierwszego cyklu pewnego źródła sygnału, a zboczem rosnącym pierwszego cyklu innego źródła sygnału.

Wykonaj kroki:

Podobnie jak w przykładzie poprzednim, wybierz "Rise Delay" w menu parametrów pomiarowych.

Naciśnij [SELEKT], aby wybrać z menu "Risie Delay" parameter.

Naciśnij [CLOSE] aby wyjść.

Wartość parametrów "Rise Delay" jest wyświetlona w dolnej części ekranu.

#### **Automatyczny pomiar parametrów napięciowych**

Twój oscyloskop serii UT4000 może automatycznie mierzyć następujące parametry napięciowe: "Peak-to-peak" (Vpp), wartość napięcia między najwyższym a najniższym punktem przebiegu.

Wartość maksymalna (Vmax): Jest to wartość napięcia pomiędzy najwyższym punktem przebiegu a ziemią (GND).

Wartość minimalna (Vmin): Jest to wartość napięcia pomiędzy najniższym punktem przebiegu a ziemią (GND).

Amplituda wartości (Vamp): Wartość napięcia między szczytem a poziomem bazowym przebiegu.

Wartość średnia (Vmid): ½ amplitudy.

Wartość największa (Vtop): Wartość napięcia między szczytem a poziomem GND.

Wartość bazowa (Vbase): Jest to wartość napięcia pomiędzy poziomem bazy przebiegu a ziemią (GND).

Współczynnik skoku napięcia (Overshoot): To Vmax –Vtop/Vamp .

Współczynnik przedskoku napięcia (Prshoot): To Vmin-Vbase/Vamp

Wartość średnia (Average): To średnia arytmetyczna amplitud sygnałów podczas jednego cyklu.

Wartość rms (Vrms): Wartość skuteczna. Czyli energia generowana przez sygnał AC np. w jednym cyklu, odpowiadająca energii ekwiwalentnej wytwarzanej przez prąd DC w tym samym czasie.

#### **Automatyczny pomiar parametrów czasowych**

Twój oscyloskop serii UT4000 może automatycznie mierzyć następujące parametry czasowe: częstotliwość, okres, czas narastania, czas opadania, szerokość impulsu dodatniego, szerokość impulsu ujemnego, opóźnienie 1→2 (zbocza narastającego), opóźnienie 1→2 (zbocza opadającego), współczynnik wypełnienia części dodatniej, współczynnik wypełnienia części ujemnej. Poniżej znajdziesz definicje tych parametrów:

Czas narastania: Czas potrzebny na osiągnięcie 10% do 90% wartości przebiegu.

Czas opadania: Czas potrzebny na osiągnięcie 90% do 10% wartości przebiegu.

Szerokość impulsu dodatniego: To szerokość dodatniego impulsu na wysokości 50% amplitudy.

Szerokość impulsu ujemnego: To szerokość ujemnego impulsu na wysokości 50% amplitudy.

Opóźnienie 1→2 zbocza narastającego: To czas opóźnienia zboczy narastających przebiegów z dwóch źródeł CH1 i CH2.

Opóźnienie 1→2 zbocza opadającego: To czas opóźnienia zboczy opadających przebiegów z dwóch źródeł CH1 i CH2.

Współczynnik wypełnienia części dodatniej: To współczynnik wypełnienia części dodatniej przebiegu.

Współczynnik wypełnienia części ujemnej: To współczynnik wypełnienia części ujemnej przebiegu.

#### **Główne menu Pomiarowe**

Naciśnij przycisk [MEASURE], aby wyświetlić strefy czterech wielkości mierzonych tego menu

Tabela 2-22 Menu pomiarowe

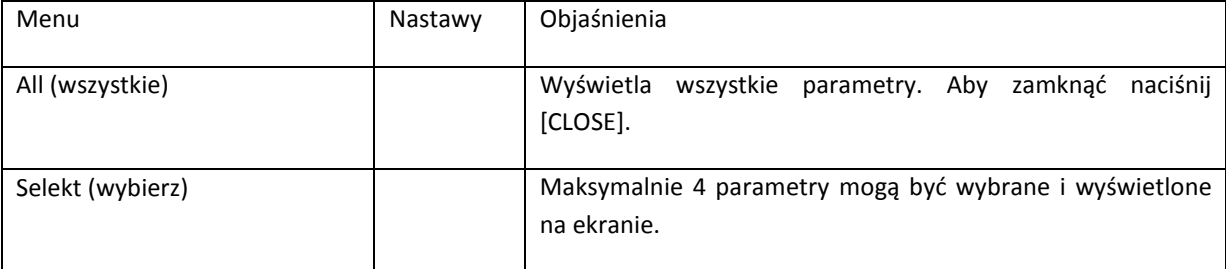

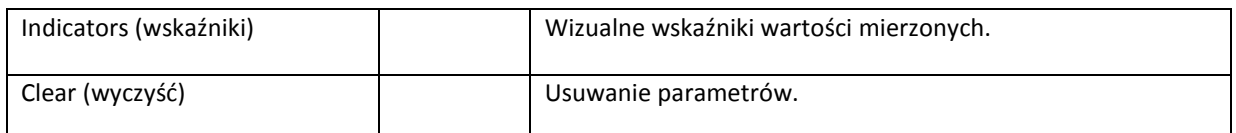

Uwaga: Parametry użytkownika służą do szybkich pomiarów. Ten oscyloskop posiada aż 27 parametrów pomiarowych. Najczęściej użytkownik nie potrzebuje wszystkich parametrów. Zwykle tylko kilka z nich się testuje. W takim razie załącz tylko te parametry, których wymagają Twoje pomiary. Tylko te wybrane parametry będą wyświetlane na ekranie.

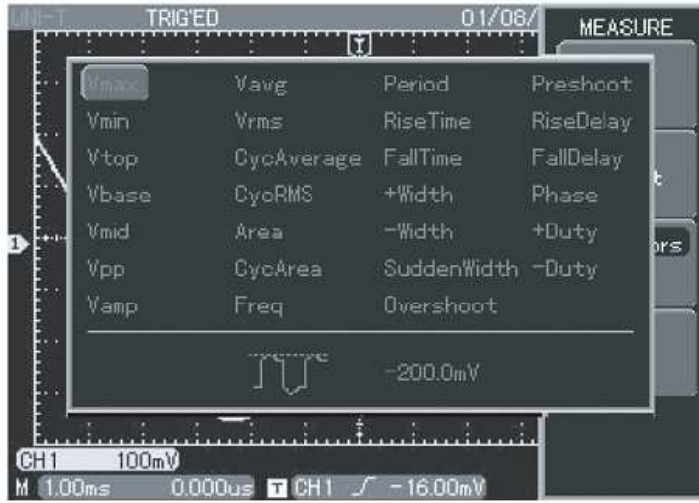

Rysunek 2-26 Parametry pomiarowe

# **Pomiar kursorem**

Naciśnij przycisk [CURSOR] aby wyświetlić menu pomiaru kursorem. Teraz możesz pokrętłem wielofunkcyjnym wyregulować położenie kursorów na ekranie (linie pozioma i pionowa). Odnośny przycisk i pokrętło znajduje się na przednim panelu oscyloskopu.

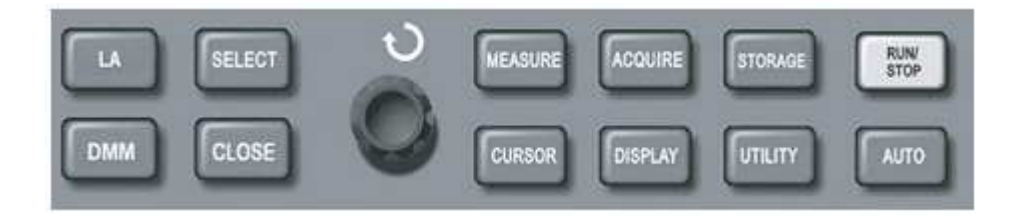

Rys. 2-27 Położenie przycisku [CURSOR] i pokrętła wielofunkcyjnego.

Są dwa typy pomiaru kursorem do wybrania w menu [COURSOR]: napięciowy "Amplitude" oraz czasowy "Time". Aby przejść do pomiaru napięciowego, naciśnij przycisk "Amplitude", następnie [SELEKT] a następnie przy pomocy pokrętła wielofunkcyjnego wyreguluj położenie kursorów. Menu [COURSOR] posiada dwa tryby pracy. W trybie "Independent", możesz regulować położenie obu kursorów niezależnie . W trybie "Tracking", naciśnij przycisk [SELEKT] i obracając pokrętłem wielofunkcyjnym, przesuwasz kursor pionowy po osi czasu a krótki kursor śledzenia, przesuwa się po przebiegu automatycznie i dokonuje pomiarów automatycznie.

Pomiary napięcie/czas: Kursor 1 lub kursor 2 pojawiają się symultanicznie. Wyreguluj ich pozycje na ekranie pokrętłem wielofunkcyjnym korzystając z przycisku [SELEKT]. Wyświetlany odczyt jest wartością napięcia lub czasu pomiędzy dwoma kursorami.

Podczas używania funkcji pomiaru kursorami, wartości pomiarowe są automatycznie wyświetlane w lewym górnym rogu.

Tabela 2-23

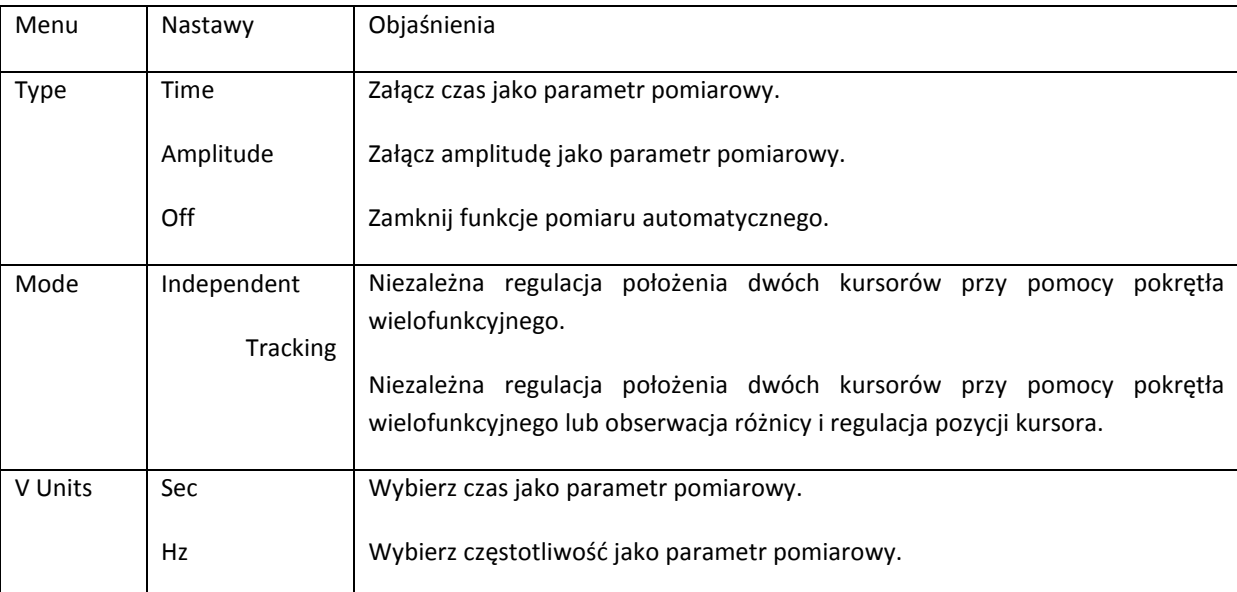

# **Zastosowanie przycisku RUN/STOP**

Przycisk [RUN/STOP] znajduje się w prawym górnym rogu panelu przedniego. Po naciśnięciu tego przycisku zostaje on podświetlony na zielono, a oscyloskop przechodzi w stan działania. Ponowne naciśnięcie spowoduje zatrzymanie operacji wykonywanych przez oscyloskop, przycisk podświetli się na czerwono.

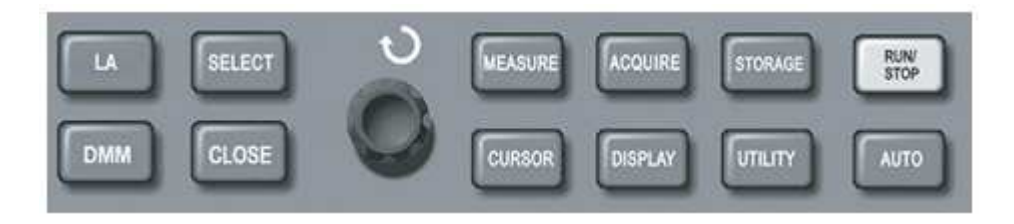

Rysunek 2-28 Umiejscowienie przycisku RUN/STOP.

# **Auto Setup (samonastawa)**

Auto Setup upraszcza obsługę. Naciśnij przycisk [AUTO] a oscyloskop automatycznie wyreguluje współczynnik odchylania pionowego i podstawę czasu uwzględniając amplitudę i częstotliwość przebiegu, tak aby wyświetlany obraz był stabilny. Gdy oscyloskop jest w trybie pracy automatycznej, odnośne nastawy pokazane w tablicy 2-24:

Tabela 2-24 Auto setup

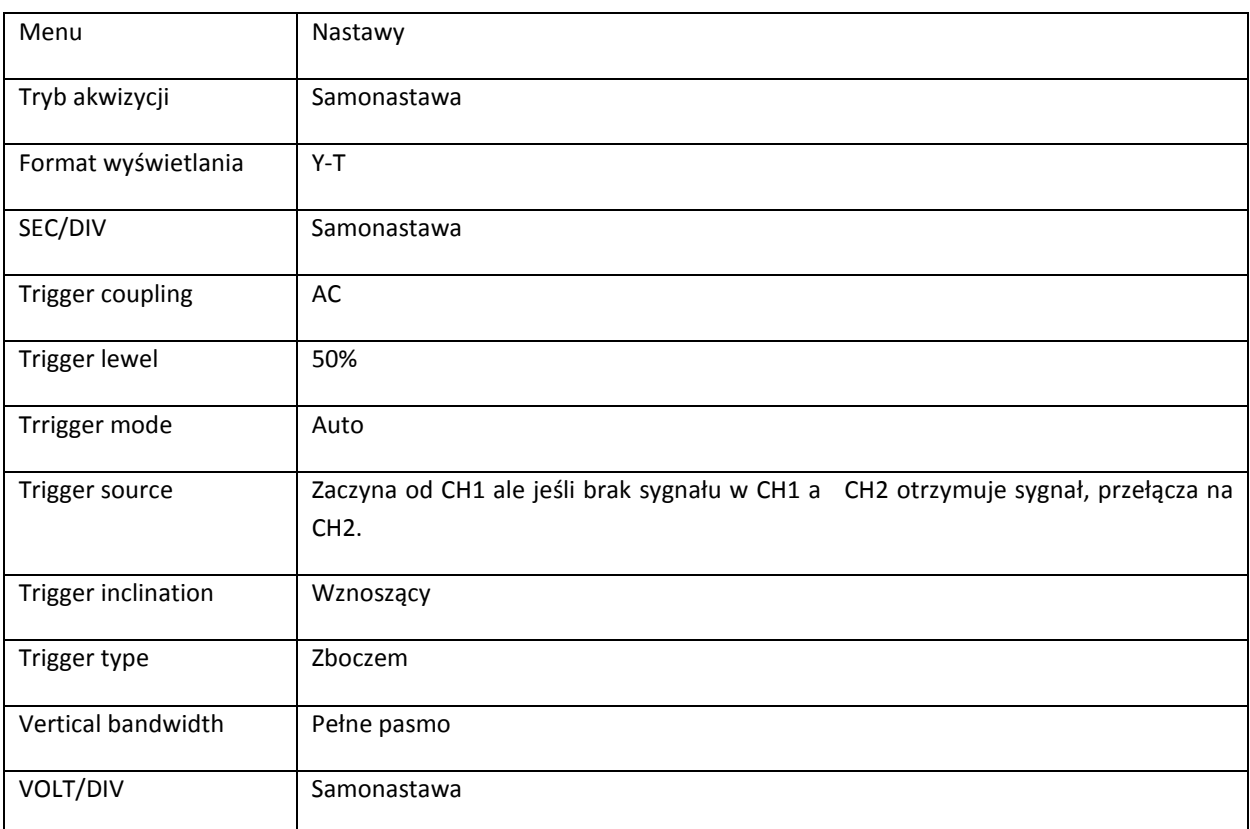

**RUN/STOP:** Akwizycja przebiegów praca/zatrzymanie.

Jeśli chcesz aby oscyloskop prowadził akwizycję w sposób ciągły, naciśnij przycisk [RUN/STOP] jeden raz. Naciśnij ten przycisk znowu aby zatrzymać akwizycję. Możesz używać tego przycisku do przełączania pomiędzy pobieraniem lub niepobieraniem przebiegów. Przy załączonym RUN, przycisk jest podświetlony na zielono. Przy załączonym STOP, przycisk jest podświetlony na czerwono.

**Wyświetlanie bieżącego menu:** Wyświetlanie lub ukrycie bieżącego menu.

Przy pomocy przycisków [MENU ON/ OFF], możesz wyświetlić lub ukryć bieżące menu. Gdy menu jest ukryte, wyświetlany jest różowy pas z prawej strony ekranu.

# **Logic Analyzer LA (Pomiar stanów logicznych)**

(W UT4000CA brak tego pomiaru).

Ilość kanałów : 16

Maksymalna częstotliwość: 250Msamps

Pojemność pamięci: 512K

Max. napięcie wejściowe: ±40Vpp

Max. wahania napięcia: 1.2Vpp

Rodzaje wyzwalania: zboczem, zewnętrzne, czasem .

#### Obowiązuje tu poniższe menu:

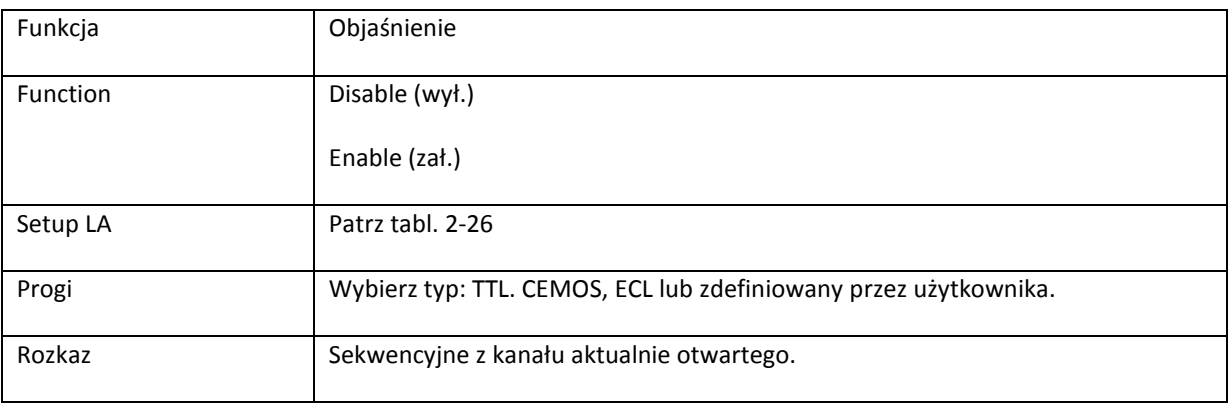

## Tabela 2-26

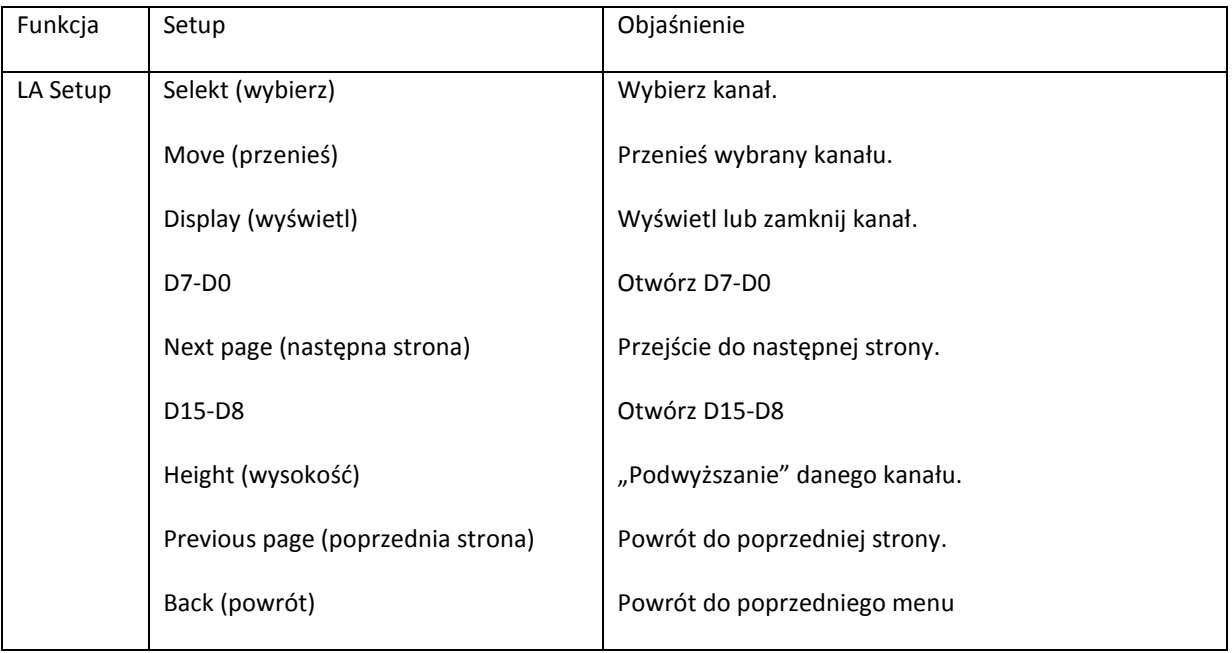

Uwagi:

Aby skorzystać z funkcji LA, połącz sondę logiczną – analizator stanów logicznych ( przewód, urządzenie, przewody z zaczepami) do interfejsu LA znajdującego się z tyłu oscyloskopu. Jeśli na ekranie pojawi się napis "LA module instalation failure" oznacza to że należy jeszcze raz sprawdzić poprawność połączeń.

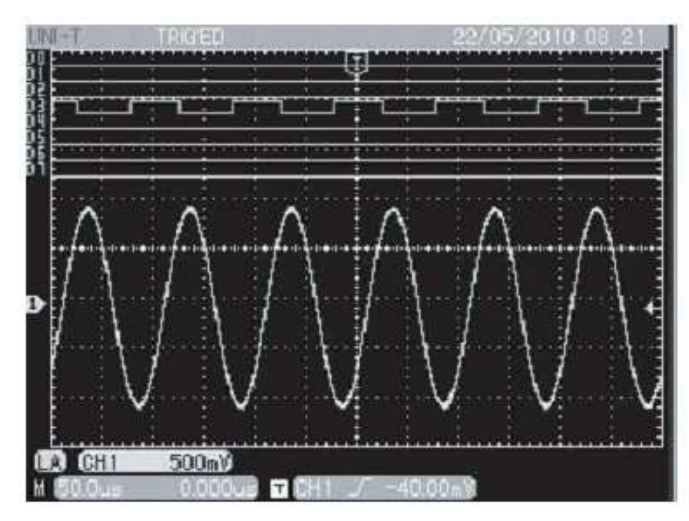

Rysunek 2-29 Wieloskładnikowy obraz

analizatora stanów logicznych kanału CH1.

## **Pomiary multimetrem**

Uruchamianie multimetru przez naciśnięcie przycisku DMM w odnośnym menu:

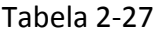

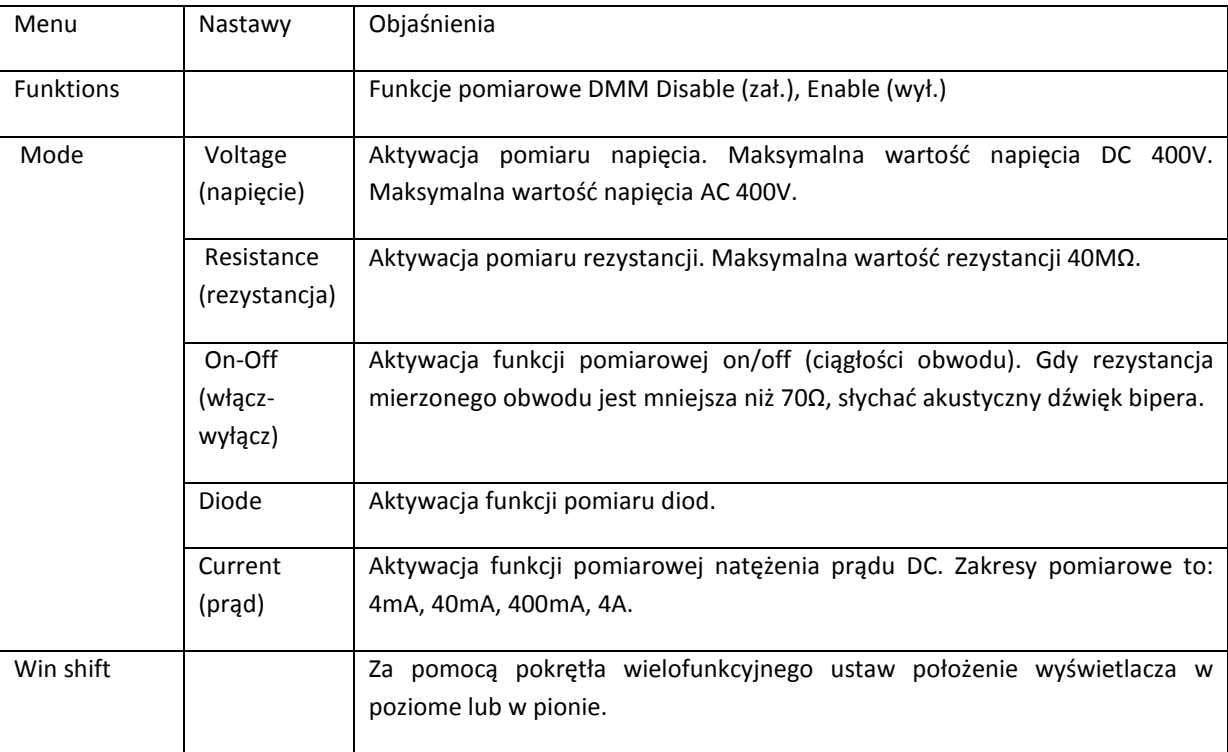

Czynności pomiarowe natężenia prądu:

W celu dokonania pomiaru natężenia prądu wykonaj czynności:

Podłącz do cyfrowego portu oscyloskopu konwerter prąd/napięcie (UT-M03 lub UT-M04). Wyboru zakresu pomiarowego natężenia prądu dokonaj przełącznikiem suwakowym.

**Uwaga:** 

Do pomiaru należy wybrać odpowiedni konwerter (zależnie od wartości natężenia prądu) oraz odpowiedni zakres pomiarowy. Jeśli nie orientujesz się w wartości natężenia prądu w testowanym obwodzie, oszacuj ją, następnie wybierz właściwy konwertor i załącz najpierw zakres maksymalny.

Funkcja multimetru nie może być bezpośrednio stosowana do pomiaru natężenia prądu AC.

# **Rozdział 3 Przykłady pomiarów**

### **Scenariusz 1: Pomiary prostych sygnałów**

Jak obserwować oraz dokonywać pomiarów nieznanych sygnałów, jak szybko wyświetlić oraz zmierzyć częstotliwość i wartość peak to peak sygnałów.

#### **Aby szybko wyświetlić sygnał wykonaj czynności:**

● W menu CH1 nastaw współczynnik tłumienia 10X i przełącz współczynnik tłumienia w sondzie pomiarowej również na 10X.

**E** Połącz sondę pomiarową CH1 do testowanego obwodu.

● Naciśnij przycisk [AUTO].

● Aby zoptymalizować wyświetlanie przebiegu, oscyloskop przeprowadzi nastawianie automatyczne. W tym trybie, możesz regulować zakresy odchylania pionowego i poziomego, aby uzyskać oczekiwany przebieg.

#### **Automatyczny pomiar napięć i parametrów czasowych sygnału**

Twój oscyloskop może automatycznie mierzyć większość parametrów wyświetlanych sygnałów. Aby dokonać pomiaru częstotliwości oraz wartości peak-to-peak, wykonaj czynności:

● Naciśnij przycisk [MEASURE], aby wyświetlić menu pomiarów automatycznych.

● Naciśnij przycisk [F2], aby wybrać menu typów pomiarów.

 $\boxtimes$  Użyj pokrętła wielofunkcyjnego aby wybrać pomiar Vpp, następnie naciśnij przycisk [SELEKT] aby zatwierdzić wybór. Następnie użyj pokrętła wielofunkcyjnego aby wybrać częstotliwość (Freq), następnie naciśnij przycisk [SELEKT] aby zatwierdzić wybór.

● Naciśnij przycisk [MENU ON/OFF] aby opuścić menu wyboru. Wartość peak-to-peak oraz wynik pomiar częstotliwości, będą teraz wyświetlone w dolnej części ekranu.

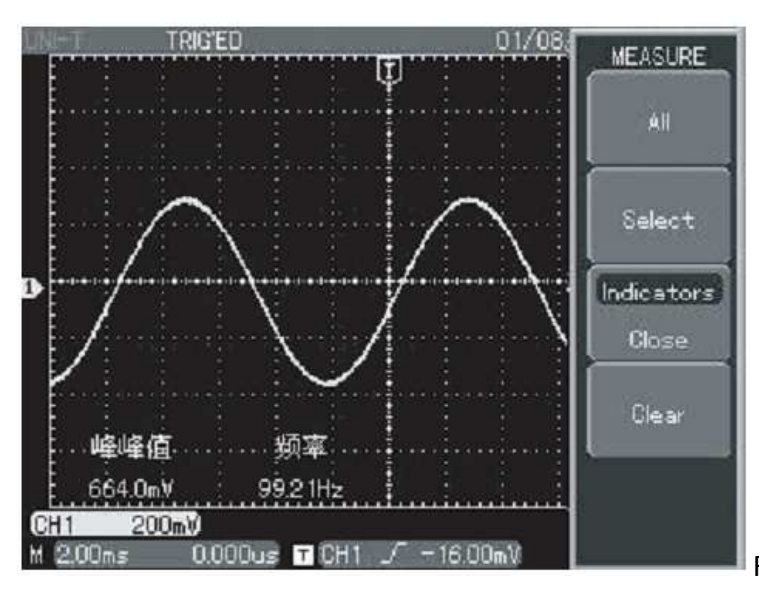

Rysunek 3-1 Pomiar automatyczny

# **Scenariusz 2: Obserwacja opóźnień spowodowanych przejściem przebiegów sinusoidalnych przez obwód.**

Tak jak w scenariuszu poprzednim w menu CH1 nastaw współczynnik tłumienia 10X i przełącz współczynnik tłumienia w sondzie pomiarowej również na 10X. Podłącz sondę kanału CH1 do zacisków wejściowych obwodu, sondę kanału CH2 do zacisków wyjściowych badanego obwodu a następnie wykonaj czynności:

### **Wyświetlanie sygnałów z dwóch kanałów.**

● Naciśnij przycisk [AUTO].

● Wyreguluj zakresy skali poziomej i pionowej aby uzyskać oczekiwany obraz przebiegu.

**E Naciśnij przycisk CH1, aby wybrać kanał 1. Obracając pokrętłem VERTICAL POSITION,** wyreguluj pozycję w pionie dla przebiegu CH1.

● Naciśnij przycisk CH2, aby wybrać kanał 2. Obracając pokrętłem VERTICAL POSITION wyreguluj pozycję w pionie dla przebiegu CH2, tak aby przebiegi nie zachodziły na siebie. To ułatwi obserwację.

Pomiar opóźnień spowodowanych przejściem przebiegów sinusoidalnych przez obwód oraz obserwacja zmian w przebiegach.

● Naciśnij przycisk [MEASURE], aby wyświetlić menu pomiarów automatycznych. Naciśnij przycisk [F2], aby przejść do menu typów pomiarów. Następnie użyj pokrętła wielofunkcyjnego aby wybrać "Rise Delay". Teraz możesz odczytać wartość opóźnienia w lewym dolnym rogu ekranu.

● Zaobserwuj zmiany w przebiegach.

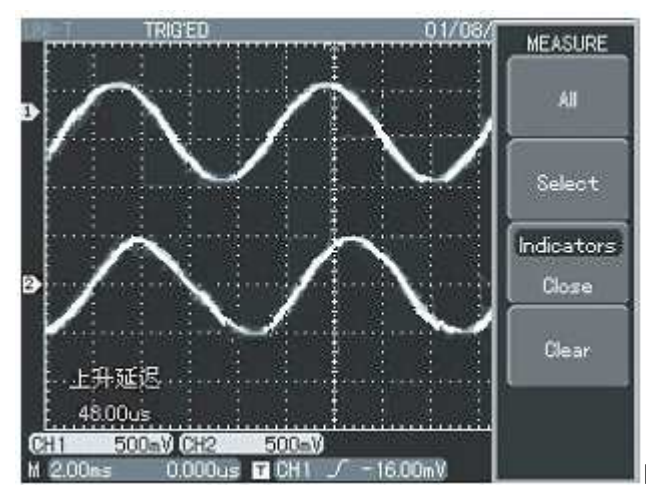

Rysunek 3-2 Opóźnienie przebiegów

# **Scenariusz 3: Akwizycja pojedynczego sygnału**

Specjalną zaletą oscyloskopów cyfrowych jest ich właściwość polegająca na możliwości wychwytywania niecyklicznych pojedynczych sygnałów. Aby jednak tego dokonać, musisz mieć wiedzę o tym sygnale, umożliwiającą ustawienie poziomu wyzwalania oraz wybranie właściwe zbocza. Na przykład, gdy zdarzenie pochodzi z sygnału logicznego TTL, należy wybrać narastające zbocze wyzwalania, a poziom wyzwalania ok. 2V. Jeśli nie jesteś pewien co do tych danych, możesz obserwować sygnał w trybie wyzwalania automatycznego lub normalnym, aby ostatecznie ustalić poziomu wyzwalania oraz wybrać właściwe zbocze. Wykonaj następujące czynności:

 $\mathbb D$  Tak jak w scenariuszu poprzednim w menu CH1 nastaw współczynnik tłumienia 10X i przełącz współczynnik tłumienia w sondzie pomiarowej również na 10X.

● Naciśnij przycisk TRIGGER [MENU], aby wyświetlić odnośne menu.

● Używając przycisków funkcyjnych [F1~F5], dokonaj nastaw: Type-Edge – Slope-Rise, Source-CH1, Mode-Single, Coupling-AC.

**Z** Wyreguluj podstawę czasu oraz skalę odchylania pionowego.

<sup>2</sup> Wyreguluj poziom wyzwalania pokrętłem "TRIGGER LEVEL".

● Naciśnij przycisk [RUN/STOP] i czekaj na sygnał spełniający warunki wyzwalania. Jeśli pojawi się sygnał spełniający warunki wyzwalania, system wyzwoli jeden przebiegi i wyświetli go na ekranie. Używając tej funkcji możesz łatwo wychwycić dowolne wydarzenie. Jeśli pojawi się nagły impuls o relatywnie dużej amplitudzie: ustaw poziom wyzwalania wyższy niż normalny. Naciśnij przycisk [RUN/STOP] i poczekaj. Gdy nastąpi akwizycja impulsu, oscyloskop wyzwoli automatycznie i zapisze przebieg. Obracając pokrętłem HORIZONTAL POSITION, możesz w celu ułatwienia obserwacji, zmienić pozycję wyzwalania w poziomie aby osiągnąć opóźnienie wyzwalania o różnej wartości.

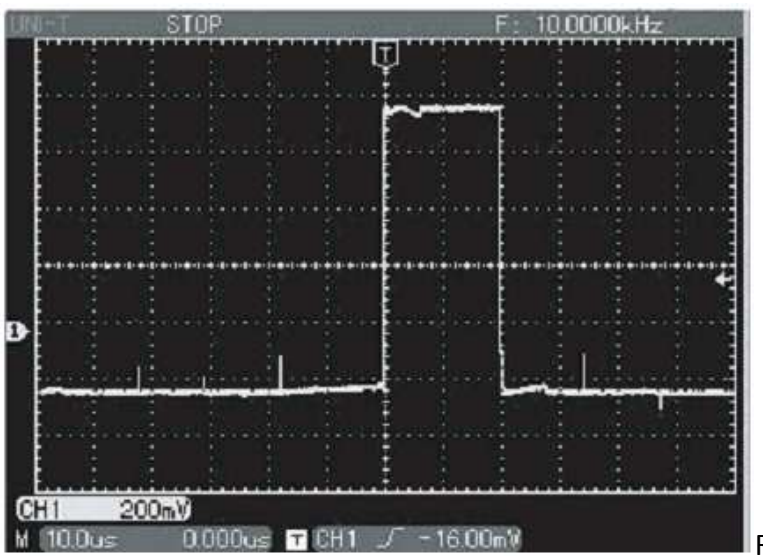

Rys. 3-3 Pojedynczy sygnał

# **Scenariusz 4: Redukcja zakłóceń z przebiegu.**

Jeśli mierzony sygnał posiada na sobie przypadkowe sygnały, możesz nastawić tak oscyloskop, aby wyfiltrował lub zredukował je. To spowoduje zmniejszenie interferencji na przebiegu podczas pomiarów.

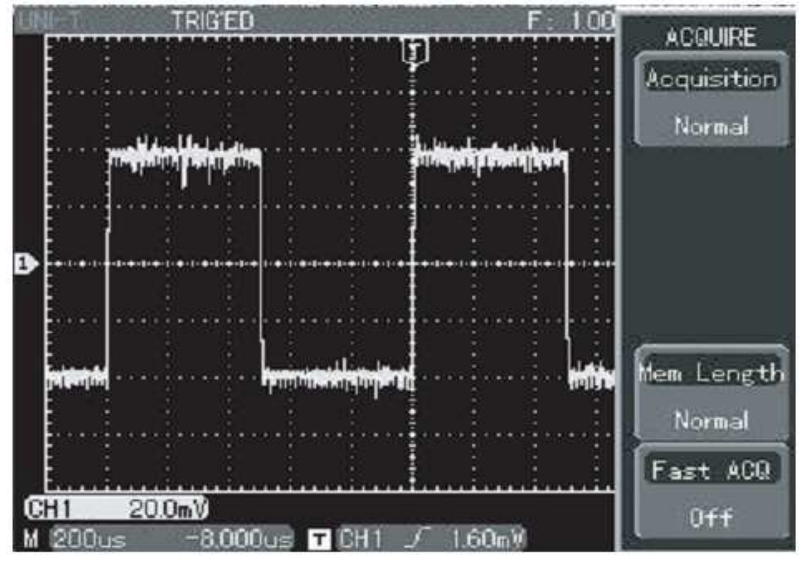

Rysunek 3-4 Redukcja przypadkowych sygnałów nałożonych na sygnał właściwy.

Wykonaj czynności:

1. Tak jak w scenariuszu poprzednim w menu CH1 nastaw współczynnik tłumienia 10X i przełącz współczynnik tłumienia w sondzie pomiarowej również na 10X.

2. Doprowadź sygnał do uzyskania stabilnego przebiegu. Wyreguluj podstawę czasu oraz skalę odchylania pionowego. (patrz poprzednie scenariusze).

Poprawa wyzwalania poprzez zadanie właściwego rodzaju sygnału wyzwalającego.

■ Naciśnij przycisk [MENU] w strefie TRIGGER, aby wyświetlić odnośne menu.

**E Przyciskiem [F3], załącz Coupling na "HF Reject" (bez wysokich częstotliwości) lub "LF** Reject" (bez niskich częstotliwości), aby uzyskać stabilne wyzwalanie. Jeśli wybierzesz LF Rejct to uzyskasz filtrację sygnałów o częstotliwości niższych od 80kHz, a przepuszczone będą sygnały o wysokich częstotliwościach. Jeśli wybierzesz HF Rejct to uzyskasz filtrację sygnałów o częstotliwości wyższych od 80kHz, a przepuszczone będą sygnały o niskich częstotliwościach. Tym sposobem możesz wyeliminować zakłócenia wysokiej lub niskiej częstotliwości i uzyskać stabilne wyzwalanie.

Redukcja zakłóceń na wyświetlanym przebiegu przez nastawienie trybu akwizycji.

(1). Jeśli na mierzonym sygnale znajdują się zakłócenia i przebieg jest rozmyty, możesz użyć funkcję uśredniana akwizycji. Pomoże to wyeliminować przypadkowe zakłócenia i zredukować grubość linii przebiegu i pozwoli na lepszą obserwację i pomiar. W tym celu wykonaj czynności:

Naciśnij przycisk [ACQUIRE] aby wyświetlić menu próbkowania. Naciśnij przycisk [F1] aby wybrać tryb akwizycji "Average", a następnie pokrętłem wielofunkcyjnym nastawiaj odpowiednią potęgę liczby 2, od 2 do 256, aż do uzyskania przebiegu o pożądanej jakości. (Patrz rysunek 3-5

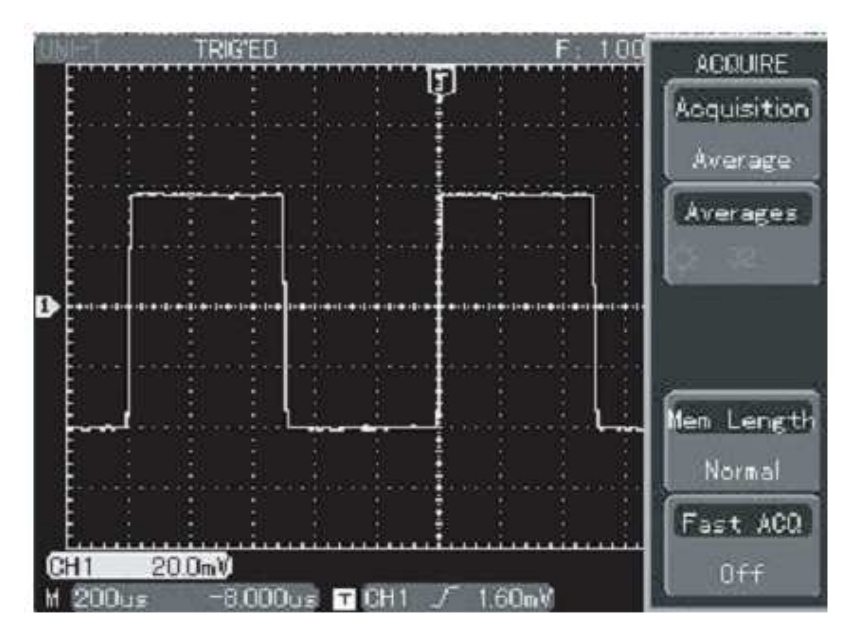

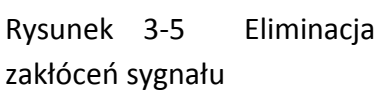

(2).Zmniejszenie jaskrawości może również zmniejszyć zakłócenia na przebiegu.

**Uwaga:** W trybie akwizycji uśrednionej wyświetlane przebiegi odświeżane są wolniej.

# **Scenariusz 5: Używanie kursorów podczas pomiarów**

Twój oscyloskop może mierzyć automatycznie 27 różnych parametrów. Wszystkie parametry mierzone w sposób automatyczny można mierzyć za pomocą kursorów. Używając kursorów, możesz szybko mierzyć wielkości napięciowe i czasowe przebiegów.

Pomiar częstotliwości oscylacji pierwszego piku

W celu pomiaru częstotliwości oscylacji na zboczu wznoszącym należy wykonać czynności:

1.Naciśnij przycisk [CURSOR] aby wyświetlić odnośne menu.

2.Naciśnij przycisk [F1] aby wybrać pomiar kursorem.

3. Naciśnij przycisk [F1] ponownie aby wybrać typ kursora "Time".

4. Naciśnij przycisk [F3] aby wybrać "V Units" - "Hz".

5.Obracaj pokrętłem wielofunkcyjnym, aby nastawić kursor 1 na pierwszym piku oscylacji.

6.Naciśnij przycisk [SELEKT] aby wyselekcjonować kursor 2. Następnie obracaj pokrętłem wielofunkcyjnym, aby nastawić kursor 2 na drugim piku oscylacji. Menu kursora automatycznie wyświetli wartość 1/∆T, czyli częstotliwość tego fragmentu przebiegu.

Tę sytuację pomiarową przedstawia Rys. 3-6.

Uwaga: Gdy używasz kursora do pomiaru napięcia, w menu "Cursor" wybierz przyciskiem [F1] opcję "Volt". Pozostałe czynności przebiegają analogicznie.

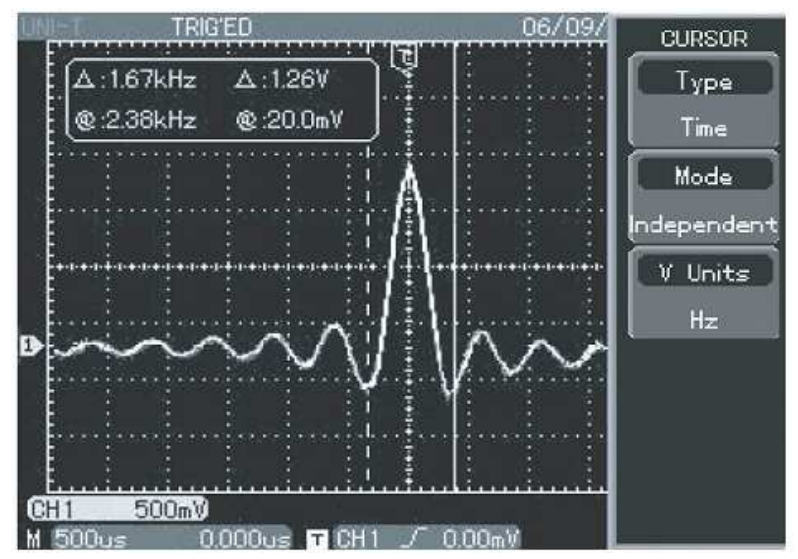

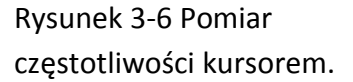

```
Scenariusz 6: Praca w trybie X-Y
```
Tryb ten stosuje się do obserwacji różnicy faz pomiędzy dwoma kanałami.

Na przykład: Aby zmierzyć różnicę faz sygnału przechodzącego przez układ, podłącz oscyloskop do wejścia i do wyjścia badanego obwodu. Wykonaj czynności:

1. Nastaw współczynnik tłumienia 10X i przełącz współczynnik tłumienia w sondzie pomiarowej również na 10X.

2. Połącz sondę CH1 do wejścia badanego obwodu. Połącz sondę CH2 do wyjścia badanego obwodu.

3. Jeśli jest brak przebiegów na ekranie, naciskaj przyciski [CH1] i [CH2], aby uzyskać oba odczyty.

4. Naciśnij przycisk [AUTO].

5. Wyreguluj pokrętłem VERTICAL SCALE amplitudy przebiegów tak, aby były mniej więcej jednakowe.

6. Naciśnij przycisk [DISPLAY], aby wyświetlić menu "DISPLAY".

Naciśnij przycisk [F1], aby wybrać Format X-Y. Oscyloskop wyświetli sygnały wejściowy i wyjściowy badanego obwodu jako figurę Lissajous.

8. Wyreguluj pokrętłami VERTICAL SCALE oraz VERTICAL POSITION, najlepszy obraz przebiegu. Graf powinien się znajdować po środku ekranu.

9. Korzystając z wyświetlonego grafu, możesz zmierzyć i obliczyć różnice fazowe między dwoma kanałami. (patrz rys. 3-7).

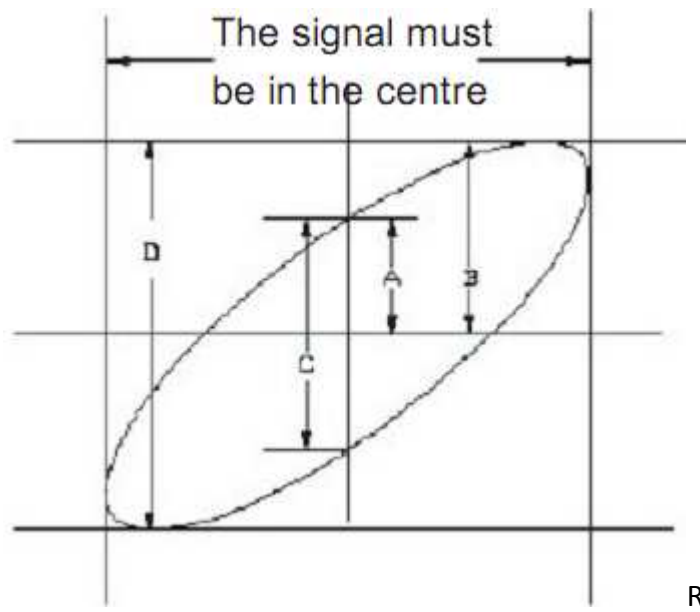

Rys. 3-7 Przykładowy wykres Lissajousa

Jeśli sinΘ=A/B lub C/D Gdzie: Θ jest przesunięciem fazowym między dwoma sygnałami. Aby zdefiniować wielkości A, B, C, D, patrz rys 3-7 .

Z powyższego wzoru otrzymamy:

 $\Theta = \pm \arcsin(A/B)$  lub  $\Theta = \pm \arcsin(C/D)$ 

Jeśli główna oś elipsy znajduje się w ćwiartce I i III, to wartość kąta Θ, musi się mieścić w zakresie  $(0 \sim \pi/2)$  lub  $(3\pi/2 \sim 2 \pi)$ .

Jeśli główna oś elipsy znajduje się w ćwiartce II i IV, to wartość kąta Θ, musi się mieścić w zakresie  $(\pi/2 \sim \pi)$ / lub  $(\pi \sim 3 \pi/2)$ .

Co więcej, jeśli częstotliwości i różnice faz dwóch mierzonych sygnałów są wielokrotnością, możesz obliczyć korelację częstotliwości i fazy pomiędzy dwoma sygnałami.

### Tabela 3-1 Różnice faz X oraz Y

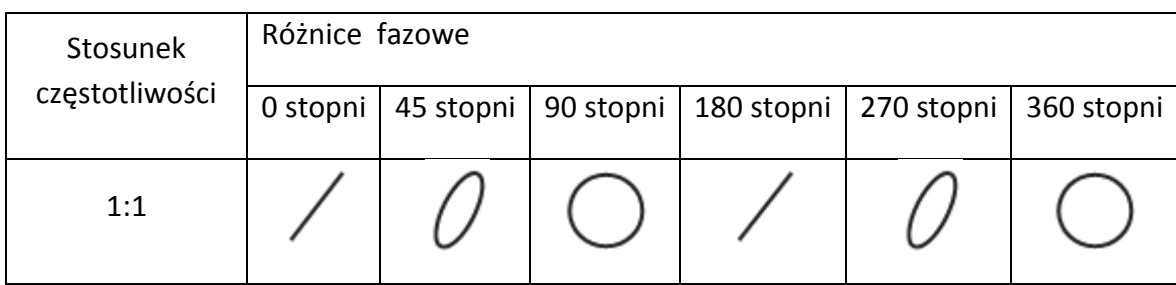

Scenariusz 7: Wyzwalanie sygnałem wideo

Aby uzyskać stabilny przebieg przy obserwacji sygnałów w obwodach wideo, używaj wyzwalania wideo.

## **Wyzwalanie sygnałami ramki**

Aby wyzwalać sygnałem ramki, wykonaj następujące czynności:

Naciśnij przycisk [MENU] TRIGGER, aby wyświetlić odnośne menu.

2. Naciśnij przycisk [F1] a następnie [F3] aby wybrać Type "Video".

3.Naciśnij przycisk [F2], a następnie pokrętłem wielofunkcyjnym wybierz źródło sygnału Source "CH1". Następnie naciśnij przycisk [SELEKT] aby zatwierdzić wybór.

4. Naciśnij przycisk [F5], a następnie [F1] aby wybrać Standard "PAL".

5. Naciśnij przycisk [F2], aby wybrać synchronizację: Sync "Odd Field" lub "Even Field".

6.Obracaj pokrętłem HORIZONTAL SCALE aby nastawić podstawę czasu pozwalającą uzyskać czytelny przebieg.

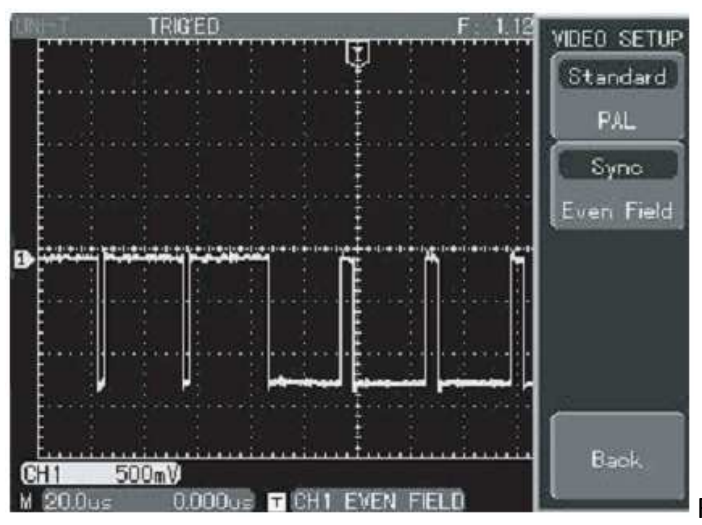

Rys. 3-8 Wyzwalanie sygnałem ramki.

Wyzwalanie sygnałami linii

Aby wyzwalać sygnałem linii, wykonaj następujące czynności:

1.Naciśnij przycisk [MENU] TRIGGER, aby wyświetlić odnośne menu.

2. Naciśnij przycisk [F1], a następnie [F3] aby wybrać Type "Video".

3.Naciśnij przycisk [F2], a następnie pokrętłem wielofunkcyjnym wybierz źródło sygnału Source "CH1" .Teraz naciśnij przycisk [SELEKT] aby zatwierdzić wybór.

4. Naciśnij przycisk [F5], a następnie [F1] aby wybrać Standard "PAL".

5. Naciśnij przycisk [F2], a następnie [F4]aby wybrać synchronizację: Sync "All Line".

6. Pokrętłem wielofunkcyjnym wybierz wyzwalanie on" Any Line"

7. Obracaj pokrętłem HORIZONTAL SCALE, aby nastawić podstawę czasu pozwalającą uzyskać czytelny przebieg.

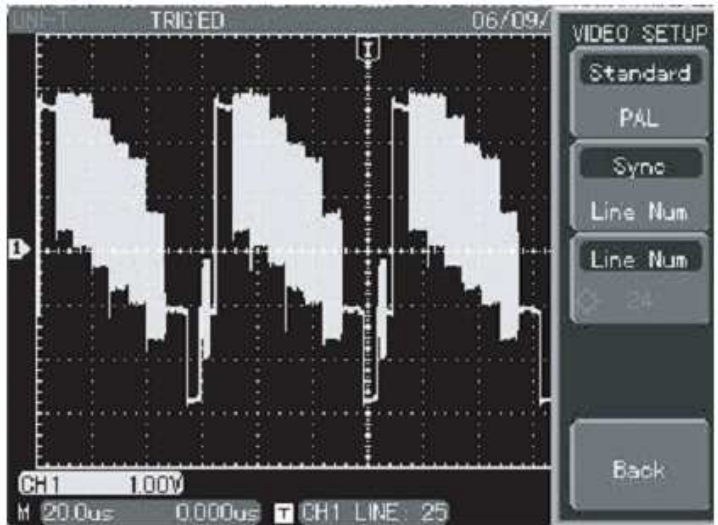

Rys. 3-9: Wyzwalanie sygnałem linii.

### **Ilustracja 8: Sprawdzanie Pass/fail**

 Sprawdzanie, czy dany sygnał mieści się w zakresie standardu. Fail, należy rozumieć – sygnał poza zakresem standardu, pass, należy rozumieć – sygnał mieści się w zakresie. Testowany sygnał możesz również pobrać z gniazda wyjściowego oscyloskopu.

1. Naciśnij przycisk [UTILITY], a następnie [F3] aby wyświetlić menu pass/fail.

2. Aby załączyć źródło sygnału: otwórz meny pass/fail a następnie naciśnij przycisk [F3].

3. Ukryj setup: naciśnij przycisk [Next 2/2] następnie [F1] aby załączyć operację. Następnie naciśnij przycisk [F3] aby znowu wyświetlić "MASK SETUP". Naciśnij przycisk [F1] aby wybrać przebieg odniesienia. Następnie naciśnij przycisk [F3] i obracaj pokrętłem wielofunkcyjnym aby nastawić maksymalną przepustowość w poziomie, następnie naciśnij przycisk [F4] i obracaj pokrętłem wielofunkcyjnym aby nastawić maksymalną przepustowość w pionie (w poziomie 1~100; w pionie 1~100). Na koniec naciśnij przycisk [CREATE MASK] aby powrócić do poprzedniego menu.

4. Aby zatrzymać setup: naciśnij przycisk [F2] aby wyświetlić menu stop. Naciśnij przycisk [F1] aby typ stopu. Następnie naciśnij przycisk [F2] aby nastawić warunki stopu. Naciśnij przycisk [F3] a następnie pokrętłem wielo-funkcyjnym ustaw threshold (próg).

5. Nastaw warunki wyjściowe: naciśnij przycisk [PREVIOUS PAGE, Back] a następnie [F4] aby otworzyć warunki wyjściowe.

6. Po sprawdzeniu: naciśnij przycisk [F1] aby wyłączyć sprawdzanie, następnie naciśnij przycisk [F4] aby otworzyć informacje wyświetlania. (ta funkcja jest niedostępna w trybie pracy z podwójną podstawą czasu i w trybie roll).

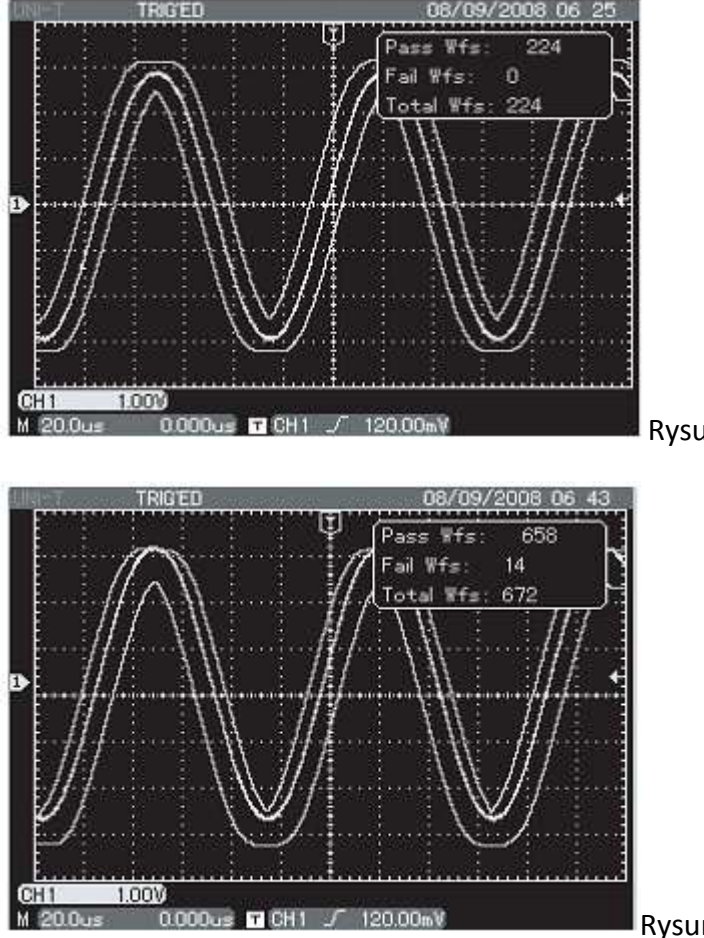

Rysunek 3-10 Sygnał przechodzi

Rysunek 3-11 Sygnał nie przechodzi

# **Ilustracja 9: Szybka akwizycja**

W menu [ACQUIRE] naciśnij przycisk [F5] aby załączyć tryb szybkiej akwizycji. Funkcja ta umożliwi Ci obserwacje szybkich zmian przebiegów. Oscyloskop wyświetli przebieg w wersji kolorów czarno - jasnych.

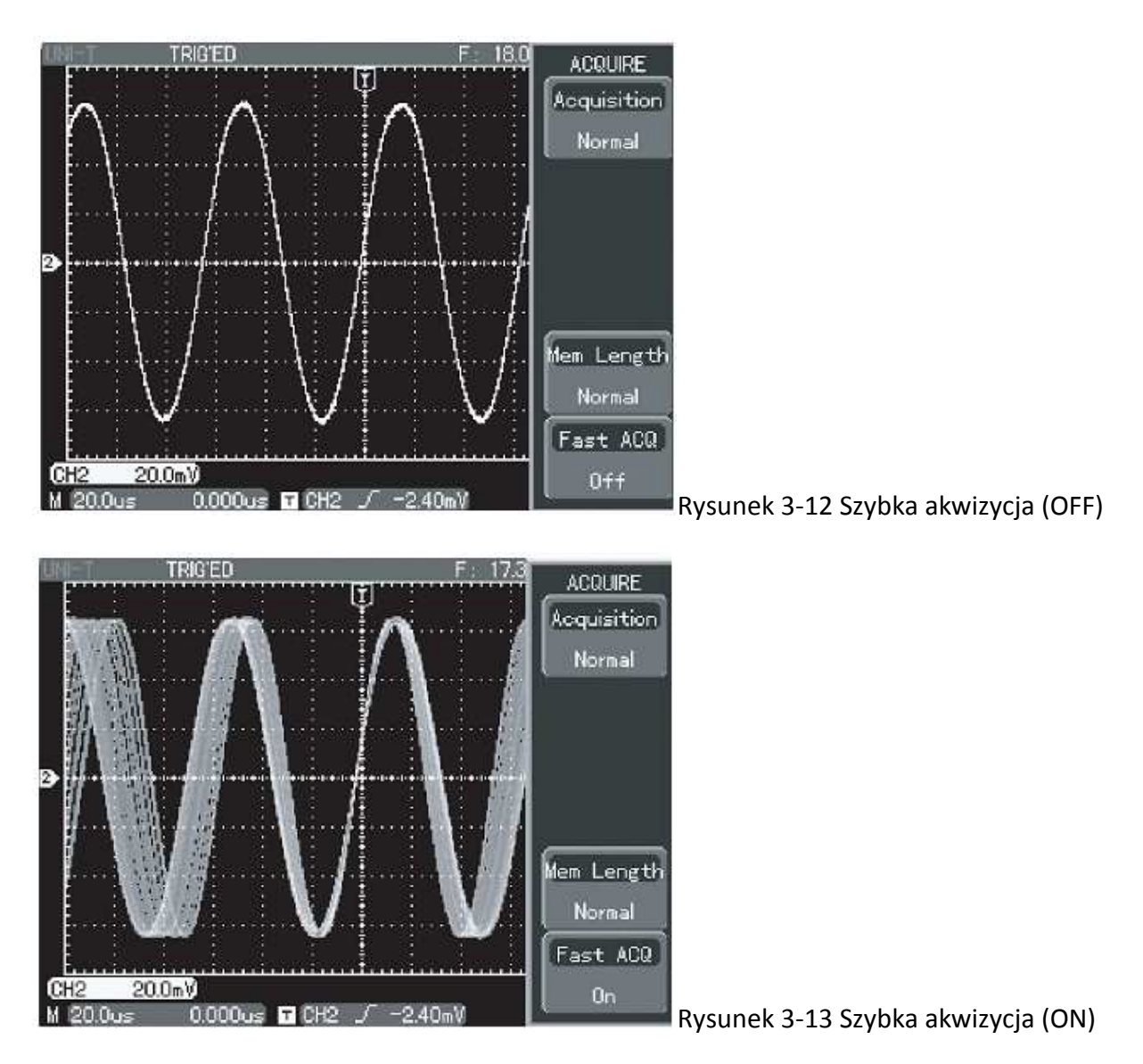

# **Ilustracja 10: Wykorzystanie podwójnej podstawy czasu**

Tryb pracy w podwójnej podstawie czasu, jest niezrównany przy obserwacji szczegółów przebiegu. Na przykład, mażesz obserwować sygnały synchronizacji koloru w sygnale wideo (w zwykłym oscyloskopie uzyskanie klarownego obrazu nie jest możliwe).

1. Doprowadzając sygnał do CH1, postępuj zgodnie z instrukcją omówioną w ilustracji 7: Wyzwalanie sygnałem wideo.

2. Naciśnij przycisk [MENU] HORIZONTAL aby wyświetlić menu setapu podstawy czasu.

3. Naciśnij przycisk [F3] aby wybrać setup "DUAL XBASE"

4. Naciśnij przycisk [F1] aby wybrać "dual time base", następnie naciśnij przycisk [F2] aby wybrać CH1. Teraz naciśnij przycisk [F3] aby załączyć time base gratiucle M1. Pokrętłem SEC/DIV wyreguluj podstawę czasu M1(patrz rys. 3-14). Następnie naciśnij przycisk [F3] aby wybrać M2 i pokrętłem SEC/DIV wyreguluj podstawę czasu M2 (patrz rys. 3-14).

5. Pokrętłem wielofunkcyjnym zmieniaj podstawę czasu M2 aby wyświetlić interesujący Cię szczegół. Podczas tej czynności możesz naciskać przycisk [F5] aby uzyskać regulację zgrubną (corse) lub precyzyjną (fine).

# **Ilustracja 11: Wykorzystanie analizatora stanów logicznych**

Nastawy kanału LA

Podłącz sondę LA do interfejsu z tyłu oscyloskopu.

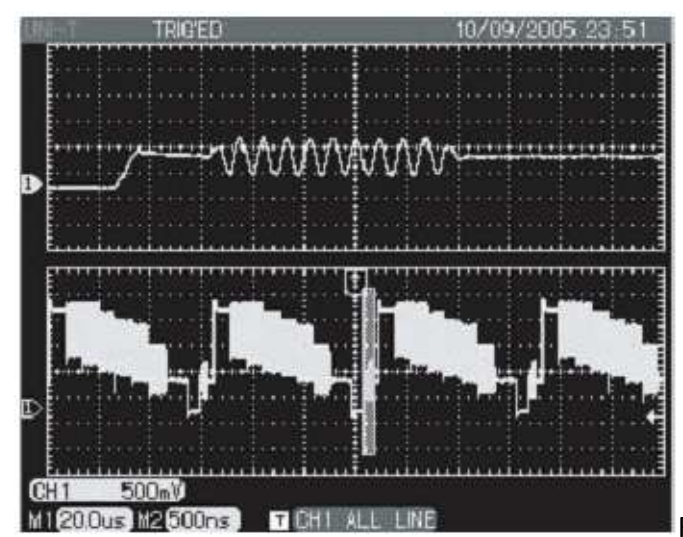

Rysunek 3-14 Podwójna podstawa czasu

Naciśnij przycisk [LA] aby wyświetlić menu LA.

Naciśnij przycisk [F1] aby aktywować funkcję LA, a następnie naciśnij przycisk [F2] aby wybrać setup kanału.

Naciśnij przycisk [F1] aby następnie pokrętłem wielofunkcyjnym wybrać kanał. Naciśnij przycisk [F3] aby otworzyć wybrany kanał, a następnie naciśnij przycisk [F2] aby pokrętłem wielofunkcyjnym przesuwać ten kanał.

Powtarzaj krok 4 aż potrzebny kanał zostanie wyświetlony.

Naciśnij przycisk [F5] aby przejść do następnej strony. Naciśnij przycisk [F2] aby załączyć wysokość przebiegu "High" a następnie naciśnij przycisk [F5] aby powrócić do menu LA.

Wybór kanału oraz operacja przesuwania odbywa się pokrętłem wielofunkcyjnym . Jeśli chcesz otworzyć więcej niż jeden kanał, naciśnij w menu setup przycisk [F4] aby otworzyć kanały D0~D7, następnie naciśnij przycisk [F5] aby przejść do następnej strony, tu naciśnij przycisk [F1] aby otworzyć kanały D8~D15. W menu LA, możesz nacisnąć przycisk [F5] aby zaaranżować automatyczne sekwencyjne wyświetlanie kanałów.

# **Wykorzystanie funkcji LA:**

Załącz wszystkie kanały LA. Doprowadź sygnał do jednego lub kilu kanałów, a następnie naciśnij przycisk [MENU] TRIGGER. Teraz naciśnij przycisk [F1] aby wybrać trigger type LA, a

następnie naciśnij przycisk [F2] aby wybrać sub-type. Naciskając przycisk [F3] możesz załączyć status wyzwalania qualifier. Naciśnij przycisk [F4] aby wybrać tryb wyzwalania a następnie naciśnij przycisk [F5] aby nastawić zegar (kiedy sub-type ma być wyzwalany), lub duration (czas trwania sub-type ). Funkcje LA może być używana jednocześnie z kanałem analogowym.

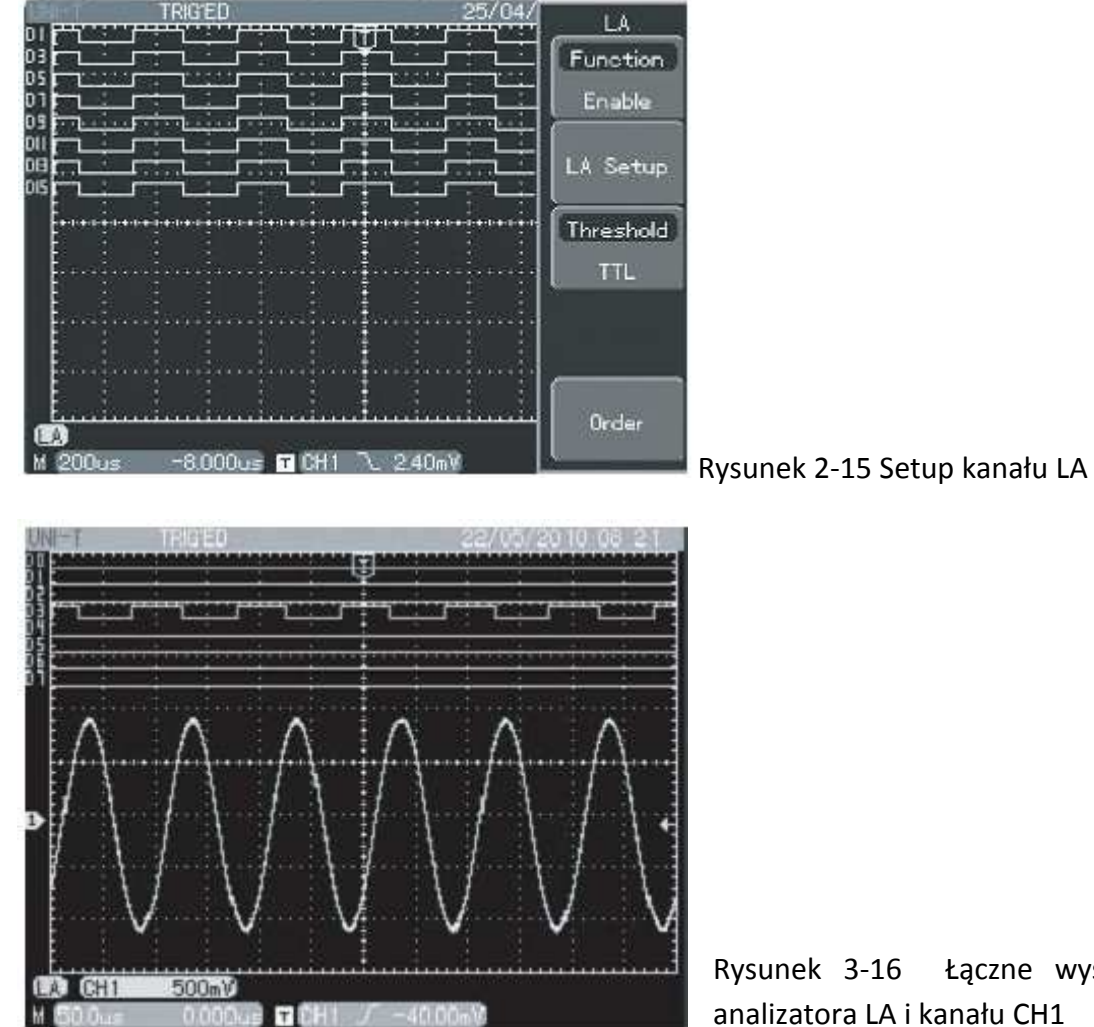

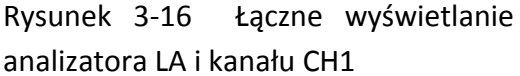

### **Ilustracja 12: Używanie multimetru**

Funkcja multimetru może być wykorzystana do pomiarów 5 parametrów: napięcia, rezystancji, natężenia prądu DC, testu on/off, testowania diod. Poniższe kroki pokażą w jaki sposób dokonasz pomiaru natężenia prądu DC:

1. Jeśli wartość mierzonego natężenia prądu nie jest znana, należy użyć konwertera prąd/napicie 4A. Podłącz konwerter do portu multimetrowego w panelu przednim oscyloskopu a następnie podłącz przewody pomiarowe.

2. Naciśnij przycisk [DMM] a następnie [F1] aby otworzyć tablicę funkcji multimetrycznych. Naciśnij przycisk [F2] następnie [F5] aby wybrać "Current". Naciśnij przycisk [F5} a następnie [F4] aby załączyć zakres 4A.

3. Połącz szeregowo końcówki pomiarowe z obwodem testowanym.

4. Jeśli natężenie prądu jest stosunkowo małe, postępuj jak w kroku 2 wybierając odpowiedni zakres i konwertor, ustawiając przełącznikiem odpowiedni zakres. Następnie wykonaj krok 3.

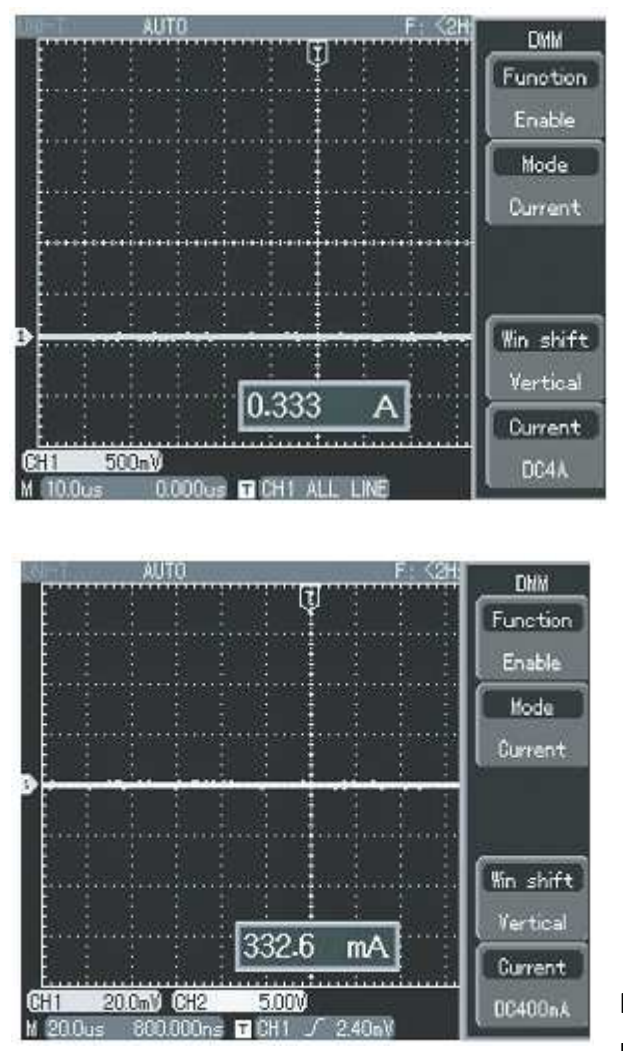

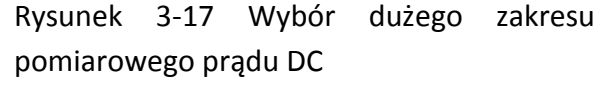

Rysunek 3-18 Wybór odpowiedniego zakresu pomiarowego prądu DC

# **Rozdział 4: System komunikatów oraz rozwiązywanie problemów.**

### **Objaśnienia i znaczenie komunikatów.**

**Adjustment Has been to the limit :** Ten komunikat informuje, że podczas obracania którymkolwiek pokrętłem, został przekroczony zakres regulacji. Dalsza regulacja jest niemożliwa.

**USB Device Installed:** Po podłączeniu urządzenia USB do oscyloskopu, zostanie wyświetlony ten komunikat.

**USB Device Unplugget:** Po odłączeniu urządzenia USB do oscyloskopu, zostanie wyświetlony ten komunikat.

**Saving:** Podczas zapisu przebiegów, ten komunikat zostanie wyświetlony na ekranie. Pojawi się również pasek postępu.

**Waiting:** Podczas auto-kalibracji ten komunikat zostanie wyświetlony na ekranie. Pojawi się również pasek postępu.

**I/O Failure:** Gdy komunikacja USB zostanie zakłócona lub gdy w urządzeniu USB brak jest przywoływanego pliku, ten komunikat zostanie wyświetlony na ekranie.

**Function Disabled**: Po zamknięciu funkcji LA w menu LA, ten komunikat zostanie wyświetlony na ekranie, jeśli naciśniesz przycisk [MENU] TRIGGER.

# **Rozwiązywanie problemów.**

1.Jeśli po włączeniu oscyloskopu jego ekran pozostaje czarny wykonaj czynności:

 $\mathbb B$  Sprawdź kabel zasilający oraz napięcie w sieci.

**E Sprawdź czy przycisk ON/OFF jest dokładnie wciśnięty.** 

● Po sprawdzeniu pkt. 1 i 2,ponów próbę uruchomienia oscyloskopu.

● Jeśli urządzenie nie działa w dalszym ciągu, skontaktuj się z serwisem.

Jeśli brak jest wyświetlania przebiegów wykonaj czynności:

**E Sprawdź czy sondy pomiarowe są dokładnie połączone do źródła sygnału.** 

■ Sprawdź czy wtyki BNC sond pomiarowych są dokładnie połączone do gniazd.

**E Sprawdź czy testowany obiekt generuje sygnały. (Połącz sondy do pewnego źródła** sygnału).

● Powtórz próbę akwizycji sygnału.

3.Pomiar napięcia wykazuje 10 razy większą lub 10 razy mniejszą wartość : Sprawdź, czy współczynnik tłumienia załączony na sondzie pomiarowej koresponduje ze współczynnikiem tłumienia nastawionym w menu danego kanału.

4.Wyświetlany przebieg nie jest stabilny:

● Sprawdź nastawy w menu Trigger Source, czy są one zgodne z sygnałem wejściowym.

® Sprawdź nastawy w menu Trigger Type: użyj "Edge" dla sygnałów zwykłych, "Video" dla sygnałów telewizyjnych.

■ Spróbuj zmienić Couplng na "HF Reject" lub "LF Rejct", aby wyeliminować z sygnału zakłócenia m. cz. lub w. cz.

5.Gdy brak wyświetlania po naciśnięciu przycisku [RUN/STOP]:

**sqrt Sprawdź w menu Trigger czy załączone jest Mode "Normal", czy "Single" i czy poziom** wyzwalania nie przekracza zakresu przebiegu. Jeśli tak jest, przesuń poziom do środka (50%) lub załącz Mode "Auto".

● Naciśnij po prostu przycisk [AUTO].

6.Po złączeniu próbkowania z uśrednianiem odświeżanie przebiegu jest za wolne:

® Jeśli uśrednianie nastawione jest na więcej niż 32 razy, odświeżanie będzie spowolnione i jest to zjawisko normalne.

● Możesz zredukować liczbę uśrednień.

7. Efekt "drabiny" na wyświetlanym przebiegu:

■ Jest to zjawisko normalne. Powodem tu może być zbyt wolna podstawa czasu. Spróbuj wyregulować podstawę czasu tak, aby uzyskać najlepszą jakość przebiegu.

**Z** Jeśli załączony jest typ wyświetlania "Vectors", połączenia pomiędzy próbkowanymi punktami mogą powodować efekt "drabiny". Aby rozwiązać ten problem nastaw w menu Display, Type "Points".

# **Rozdział 5 – Serwisowanie i pomoc**

# **Warunki gwarancji**

UNI-T (Uni- Trend Elektronic limited Shanghai) gwarantuje, że ten produkt jest wolny od ukrytych uszkodzeń i zapewni bezawaryjną pracę w okresie dwóch lat licząc od daty sprzedaży przez autoryzowanego dilera. Jeśli w okresie gwarancji wystąpi uszkodzenie oscyloskopu, UNI-T naprawi je lub wymieni oscyloskop na nowy sprawny, zgodnie z warunkami gwarancji.

W razie wątpliwości prosimy kontaktować się z najbliższym autoryzowanym serwisem firmy UNI-T.

Zachowaj załączony do przyrządu druk gwarancji, UNI –T nie wydaje duplikatów.

# **Aktualizacja za pomocą portu USB**

Program USB podnosi standard obsługi oscyloskopu i czyni ją bardziej elastyczną. Aby skorzystać z tej funkcji wykonaj następujące kroki:

1. Model oscyloskopu oraz wersja programu softwaerowego, znajdują się w tablicy 2-19.

2. Oprogramowanie oscyloskopu jest dostępne online .Zaleca się skopiowanie i przechowywanie oprogramowania na urządzeniu USB.

3. Wyłącz zasilanie oscyloskopu podczas podłączania urządzenia USB. Załącz zasilanie ponownie. Na ekranie powinien pokazać się napis: "Please Press [F5] to continu or [F1] to cancel". Patrz rys. 5-1.

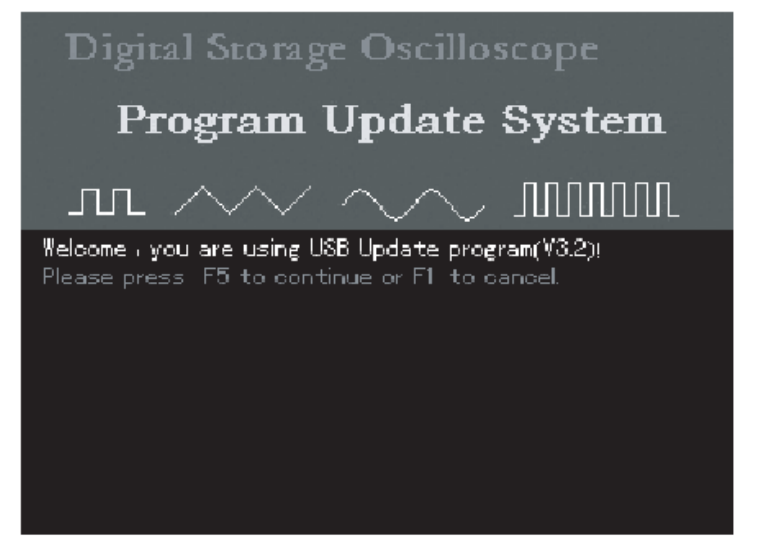

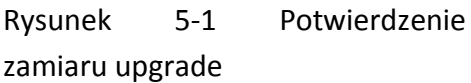

Po wybraniu i naciśnięciu przycisku [F5], zostaną wyświetlone nazwy plików z których możesz teraz pokrętłem wielofunkcyjnym wybrać ten, w którym chcesz dokonać upgrade. Następnie naciśnij przycisk [F5] aby przejść do następnego kroku. (Jeśli jest tylko jeden plik, możesz przejść bezpośrednio do kroku następnego).

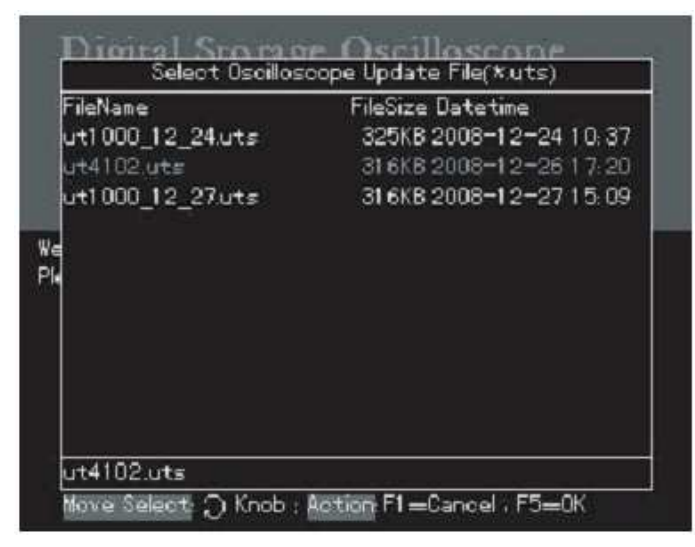

Rysunek 5-2 Wybór pliku do upgrade.

4.Po naciśnięciu przycisku [F5], wyświetlony zostanie napis "Are you sure to update" (patrz rys. 5-3). Odpowiedz F5 - Yes ( $\text{tak}$ ) lub F1 – no (nie).

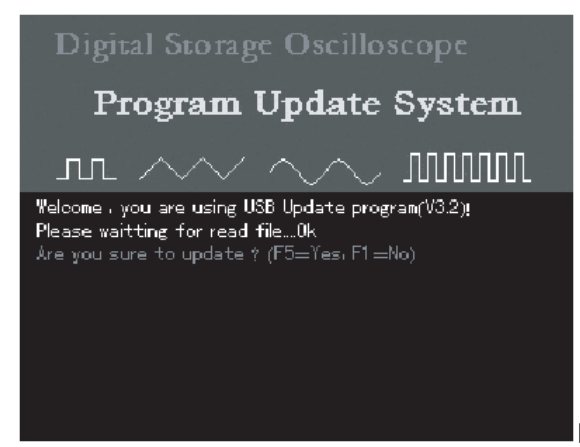

Rysunek 5-3 Potwierdzenie kontynuacji upgrade.

5. Jeśli nacisnąłeś przycisk [F5], na ekranie pojawi się napis: " Please waitting for update…" (poczekaj, Ten proces trwa 3~5 minut).

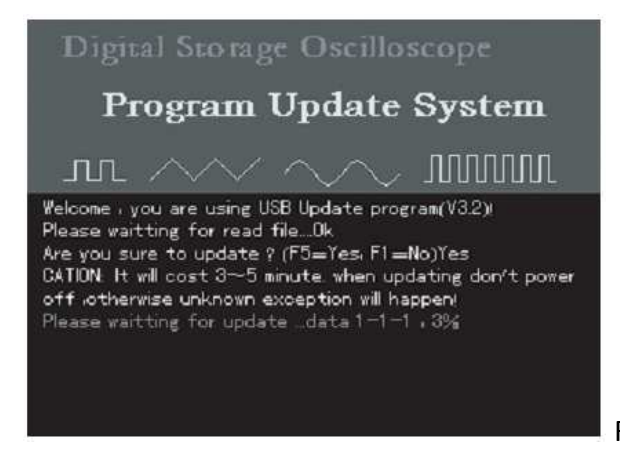

### Rysunek 5-4 USB upgrade trwa

6. Gdy proces upgrade zostanie zakończony, na ekranie pojawi się napis: "Congratulation, Update proces Success! Please pull out U-disk and reboot". Modyfikacja programu oscyloskopowego zakończyła się sukcesem. W przypadku wystąpienia błędów podczas upgrade, postępuj jak niżej:

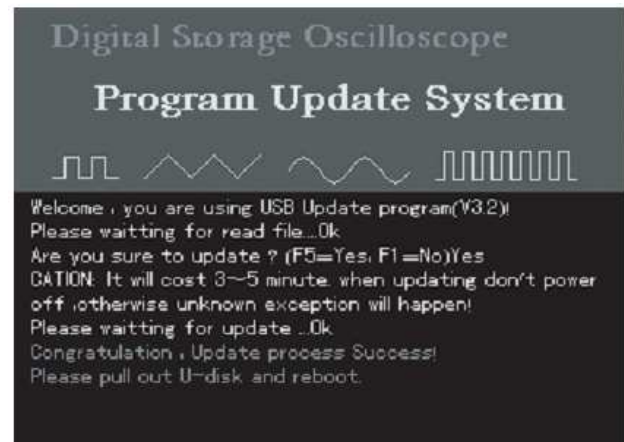

Rysunek 5-5 Upgrade zakończone sukcesem

Uwaga: Jeśli błędy wystąpiły z powodu przerwy w zasilaniu, wykonaj wszystkie kroki ponownie.

Poniżej podano kilka powodów niepowodzenia upgrade.

1. Brak pliku upgrade. Jeśli nie występuje plik z rozszerzeniem "uts" to po pierwszym naciśnięciu przycisku [F5], wyświetlony zostanie napis "Cant find the valid update file AT U-didk Root direktory! Please pull out U-disk and reboot".

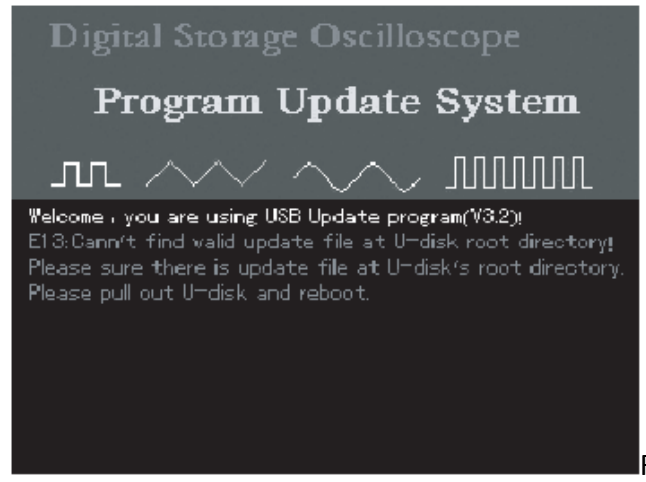

Rysunek 5-6 Brak pliku do upgrade

2. Użytkownik rezygnuje z upgrade.

(1) Jeżeli oscyloskop został załączony z podłączonym wcześniej urządzeniem USB, możesz zrezygnować z upgrade. Najpierw naciśnij przycisk [F1]. Aby jednak przejść do normalnej pracy, wykonaj czynności zawarte w instrukcji wyświetlonej na ekranie: "Please pull out Udisk and reboot". Odłącz urządzenie USB i wykonaj restart oscyloskopu.

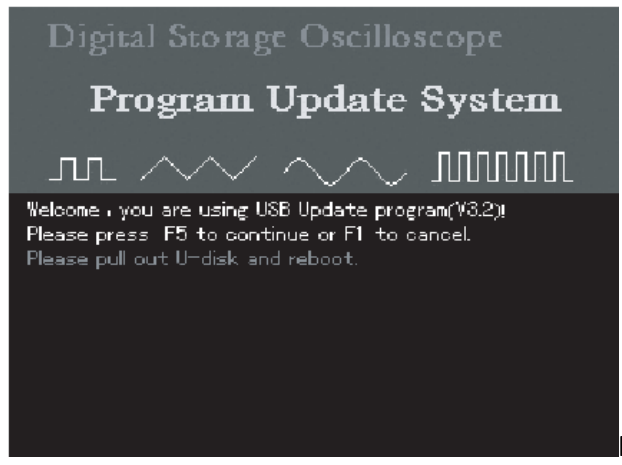

Rysunek 5-7 Rezygnacja z upgrade (1)

(2) Podczas procesu upgrade możesz również zrezygnować z upgrade. Najpierw naciśnij przycisk [F1]. Aby jednak przejść do normalnej pracy, wykonaj czynności zawarte w instrukcji wyświetlonej na ekranie: "Please pull out U-disk and reboot". Odłącz urządzenie USB i wykonaj restart oscyloskopu.

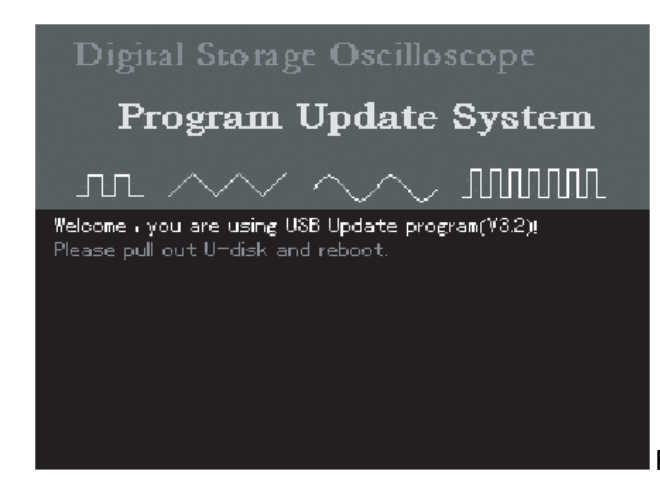

Rysunek 5-8 Rezygnacja z upgrade (2)

 (3) Możesz również zrezygnować z upgrade jeśli oscyloskop jest przygotowany do procesu. Najpierw naciśnij przycisk [F1]. Aby jednak przejść do normalnej pracy, wykonaj czynności zawarte w instrukcji wyświetlonej na ekranie: "Please pull out U-disk and reboot". Odłącz urządzenie USB i wykonaj restart oscyloskopu.

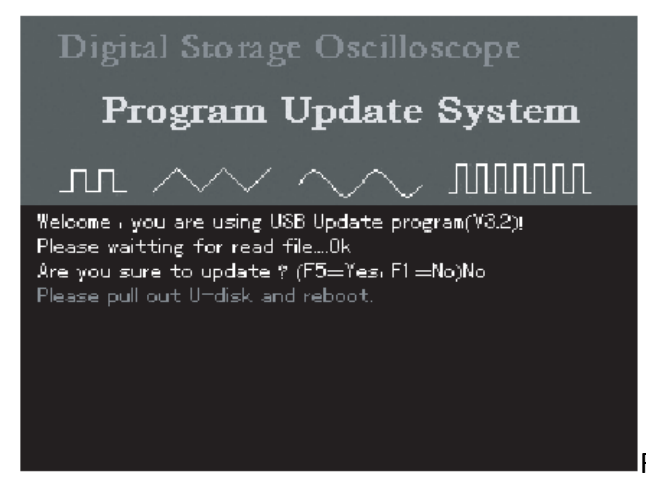

Rysunek 5-9 Rezygnacja z upgrade (3)

3. Urządzenie USB zostało odłączone zanim rozpoczęto upgrade.

Jeśli urządzenie USB zostało odłączone zanim rozpoczęto upgrade, następujący komunikat zostanie wyświetlony na ekranie: U-disk has pull out ! Please reboot". Urządzenie USB zostało odłączone. Wykonaj restart oscyloskopu bez urzadzenia USB.

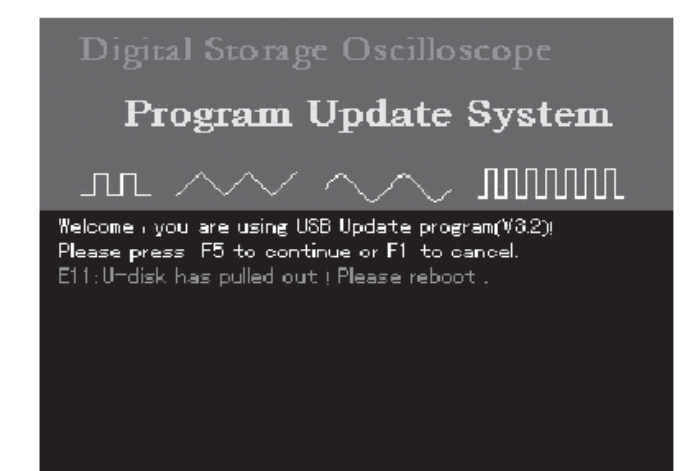

Rysunek 5-10 Urządzenie USB zostało odłączone zanim rozpoczęto upgrade.
### 4. Niewłaściwy plik upgrade

Jeśli plik upgrade jest niewłaściwy, upgrade zostanie przerwany w trakcie selekcji plików po naciśnięciu przycisku [F5] (patrz rys. 5-2). Na ekranie zostanie wyświetlony komunikat: " Sorry, the packane format isn`t correct"! "Ściągnij" właściwy plik na urządzenie USB i powtórz poprzednie kroki aby dokonać upgrade.

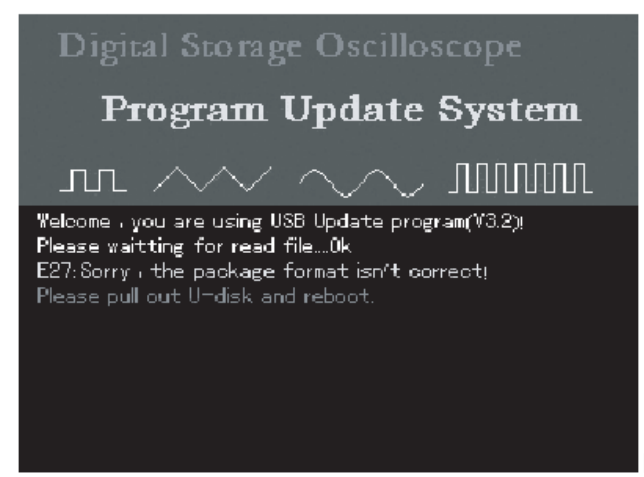

Rysunek 5-11 Niewłaściwy plik upgrade

### 5. Błąd podczas czytania pliku upgrade

Po wybraniu właściwego pliku upgrade, naciśnij przycisk [F5] aby rozpocząć odczyt. Jeśli plik nie może być odczytany, na ekranie zostanie wyświetlony komunikat: "We are sorry for this case, please contact with us". Przyczyną może być brak współpracy urządzenia USB z Twoim oscyloskopem, lub plik nie może być odczytany z innych powodów. Spróbuj ponownie, a jeśli sytuacja się powtórzy, spróbuj użyć innego urządzenia USB. Jeśli problem wystąpi ponownie, skontaktuj się z autoryzowanym serwisem. Aby powrócić do normalnej pracy, wyłącz na kilka sekund zasilanie oscyloskopu i załącz go ponownie.

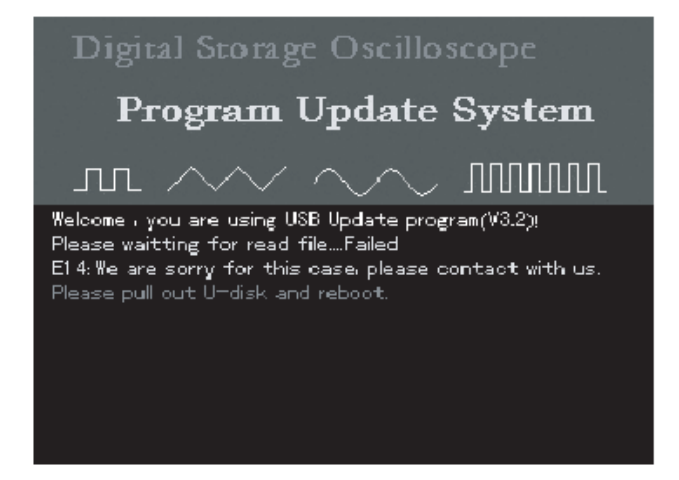

Rysunek 5-12 Błąd podczas czytania pliku upgrade

### 6. Starsza wersja programu upgrade

Jeśli wersja programu upgrade jest starsza niż ta którą rezyduj w Twoim oscyloskopie, na ekranie zostanie wyświetlony komunikat: "Sorry, this packane`s version is too Iow to update. Please read user manual, Get system information In detail". Co oznacza, że wersja programu upgrade na Twoim urządzeniu USB, jest starsza niż ta która jest zainstalowana na Twoim ulubionym oscyloskopie. Powinieneś więc ściągnąć nowszą wersję programu z Internetu. Aby zobaczyć jaką wersję programu ma naciśnij przyciski [UTILITY] następnie [SYSTER CONFIGURATION] następnie [SYSTEM INFORMATION].

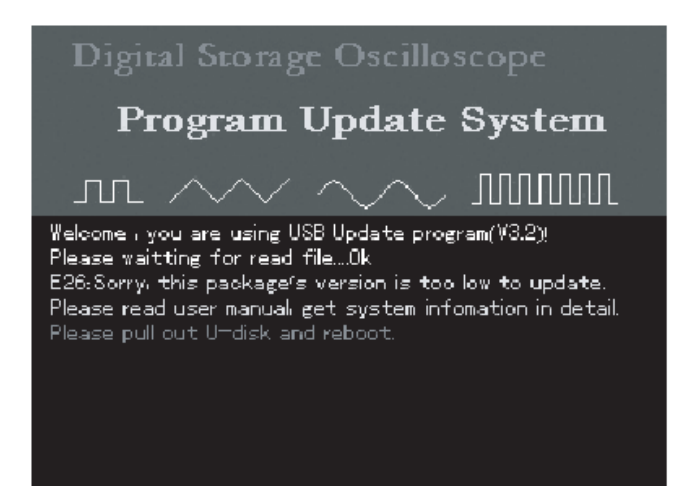

Rysunek 5-13 Starsza wersja programu upgrade

7. Program niekompatybilny z oscyloskopem

Jeśli program upgrade jest niekompatybilny z modelem Twojego oscyloskopu, na ekranie zostanie wyświetlony komunikat: "The packane`s model No. Isn`t same with this DSO. Please read user manual, Get system information in detail". Powinieneś ściągnąć program upgrade korespondujący z Twoim modelem oscyloskopu t. j. UT4102 i powtórzyć czynności upgrade.

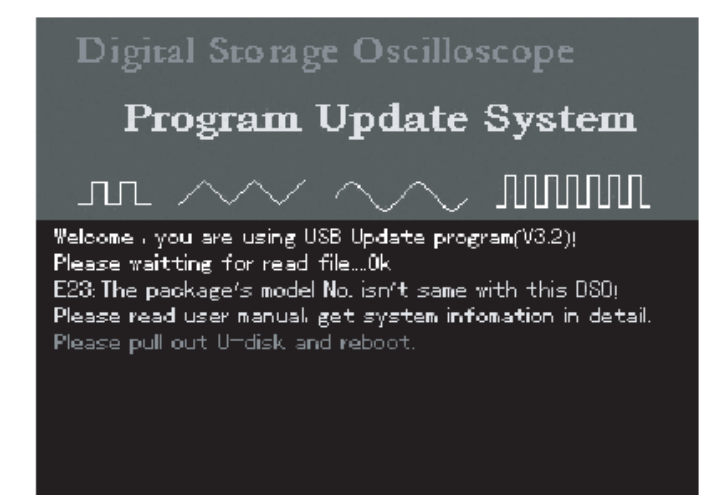

Rysunek 5-14 Program niekompatybilny z oscyloskopem

## **Kontakt**

Jeśli napotkasz na problem podczas użytkowania tego produktu, skontaktuj się bezpośrednio z Uni-Trend Electronic (Shanghai) Limited (Uni-T, Inc.) w Chinach.

W godzinach: 8:000am – 5:30pm czasu Pekińskiego od poniedziałku do piątku.

Lub wyślij E-mail : infosh@uni-trend.com.cn .

Poza Chinami możesz się skontaktować z lokalnym dystrybutorem produktów UNI-T.

Informacje serwisowe: Wiele produktów oferowanych przez UNI-T posiada opcjonalną możliwość rozszerzenia okresu gwarancji na niezawodność pracy i kalibrację. Po szczegóły zgłoś się do najbliższego dilera produktów UNI-T.

Światowe centrum serwisowe znajdziesz pod adresem: http://www.uni-tred.com.cn.

# **Rozdział 6 – Dodatki**

## **Dodatek A : Dane techniczne**

Poniższe specyfikacje dotyczą pomiarów oscyloskopami cyfrowymi serii UT4000 z nastawionym współczynnikiem tłumienia 10X. Za nim przystąpisz do weryfikacji czy Twój oscyloskop spełnia założenia specyfikacji, musisz spełnić pewne warunki:

■ Oscyloskop musi pracować bez przerwy minimum 30 minut w temperaturze otoczenia zawartej w specyfikacji.

<sup>2</sup> Jeśli podczas wygrzewania temperatura zmieni się więcej niż o 5°C, musisz przeprowadzić autokalibrację oscyloskopu. Wymienione w specyfikacji wielkości są gwarantowane z wyjątkiem oznaczonych "Typical".

Dane techniczne

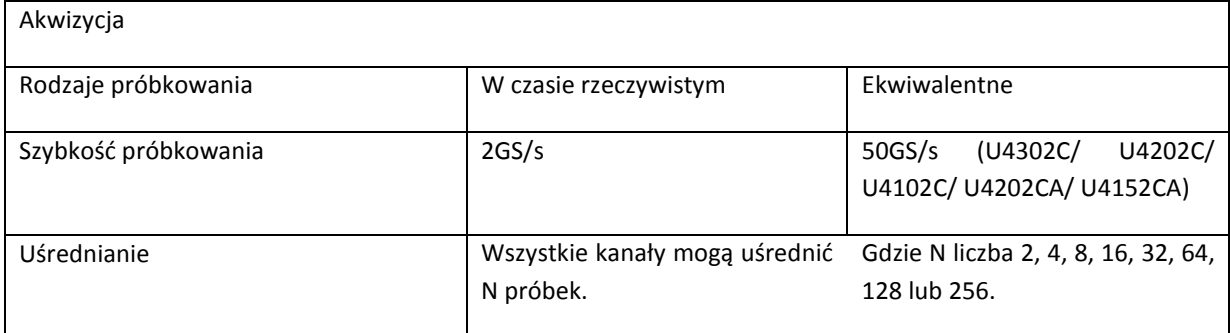

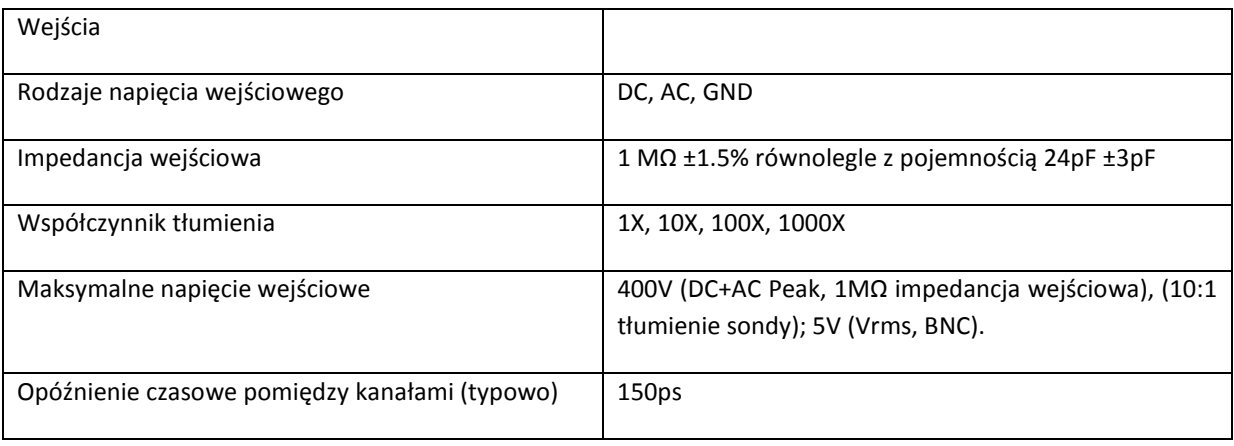

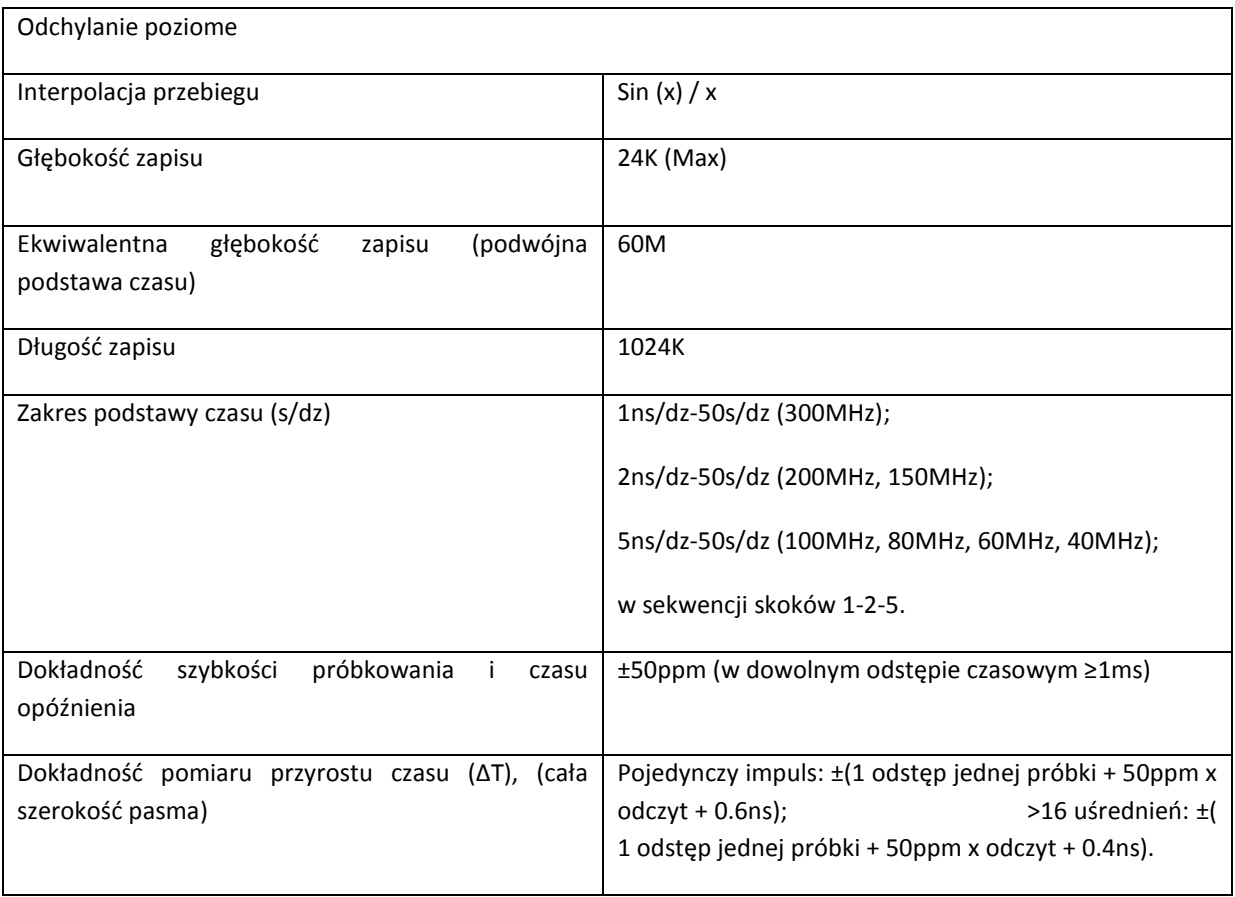

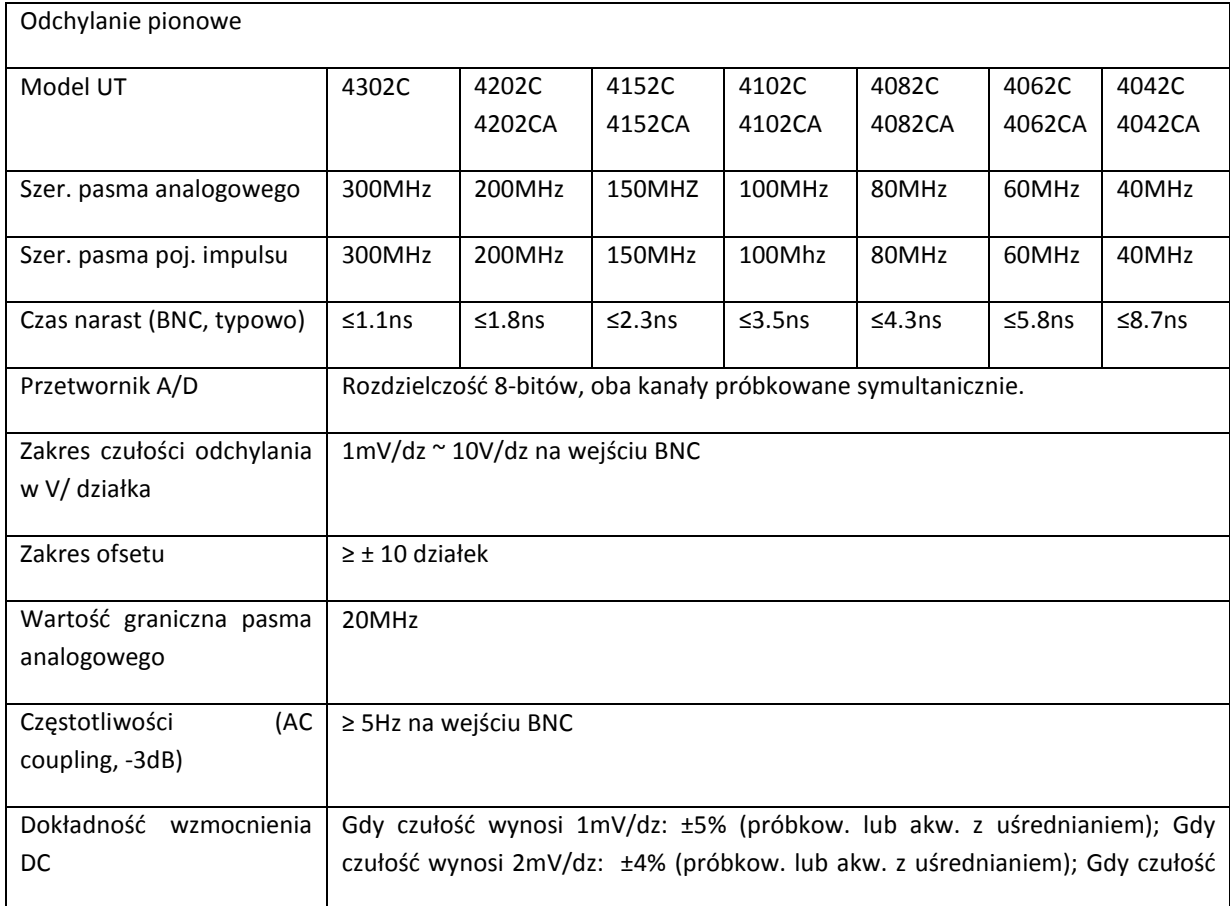

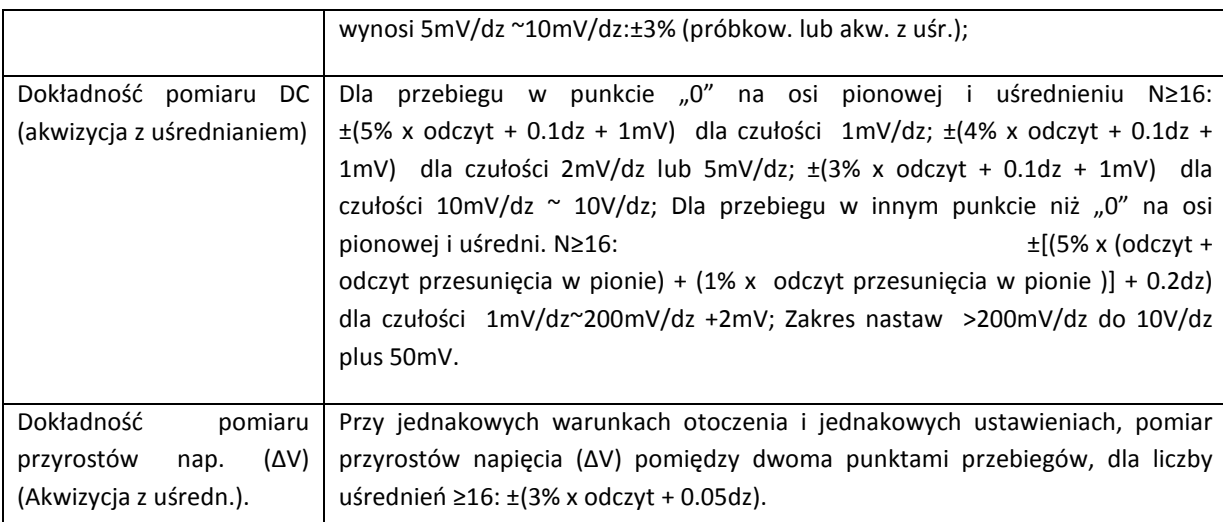

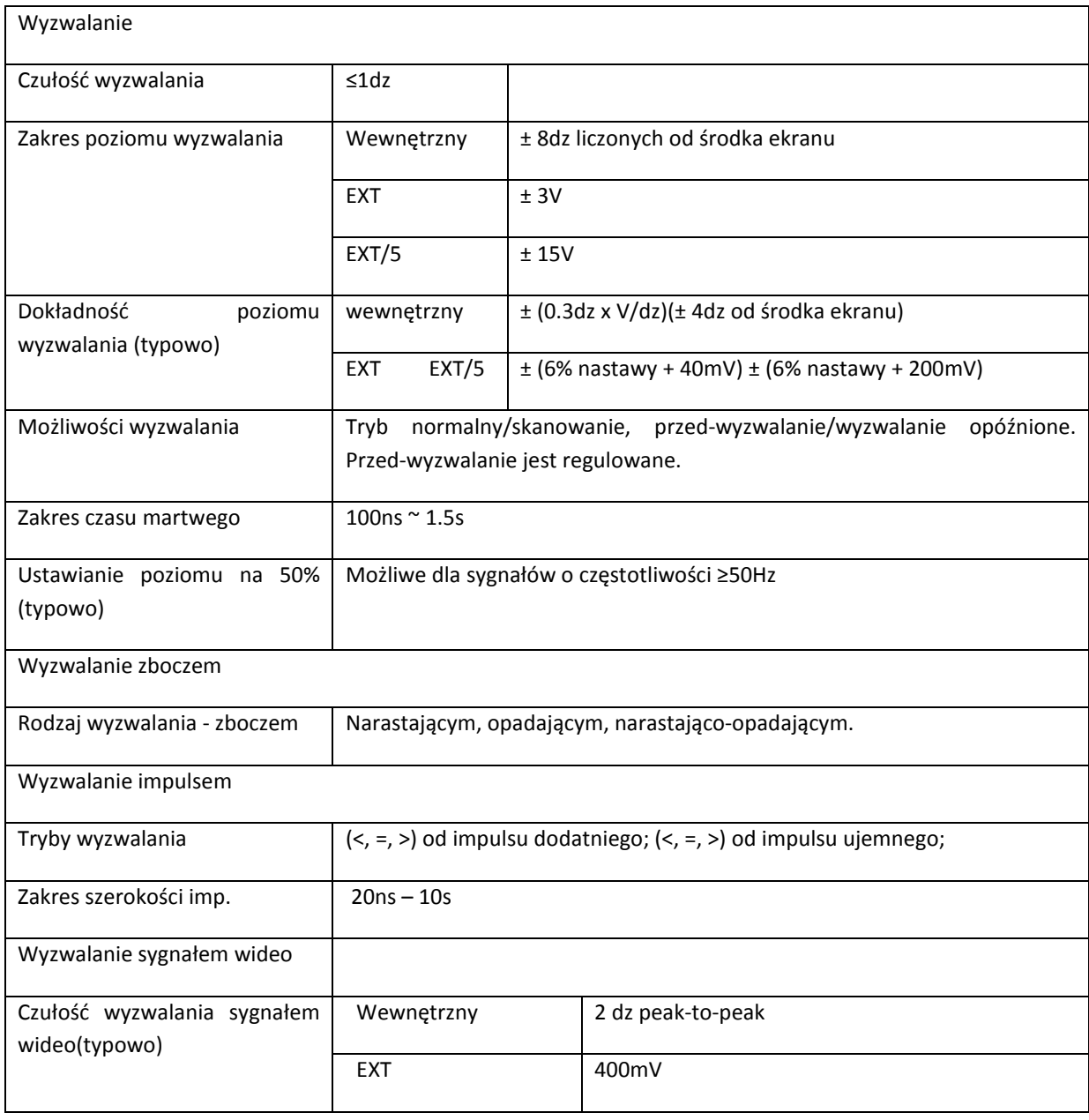

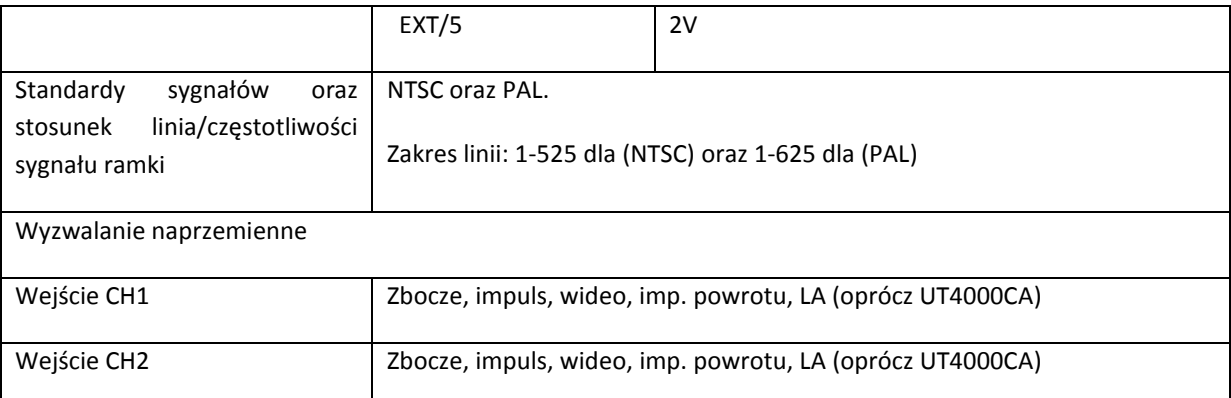

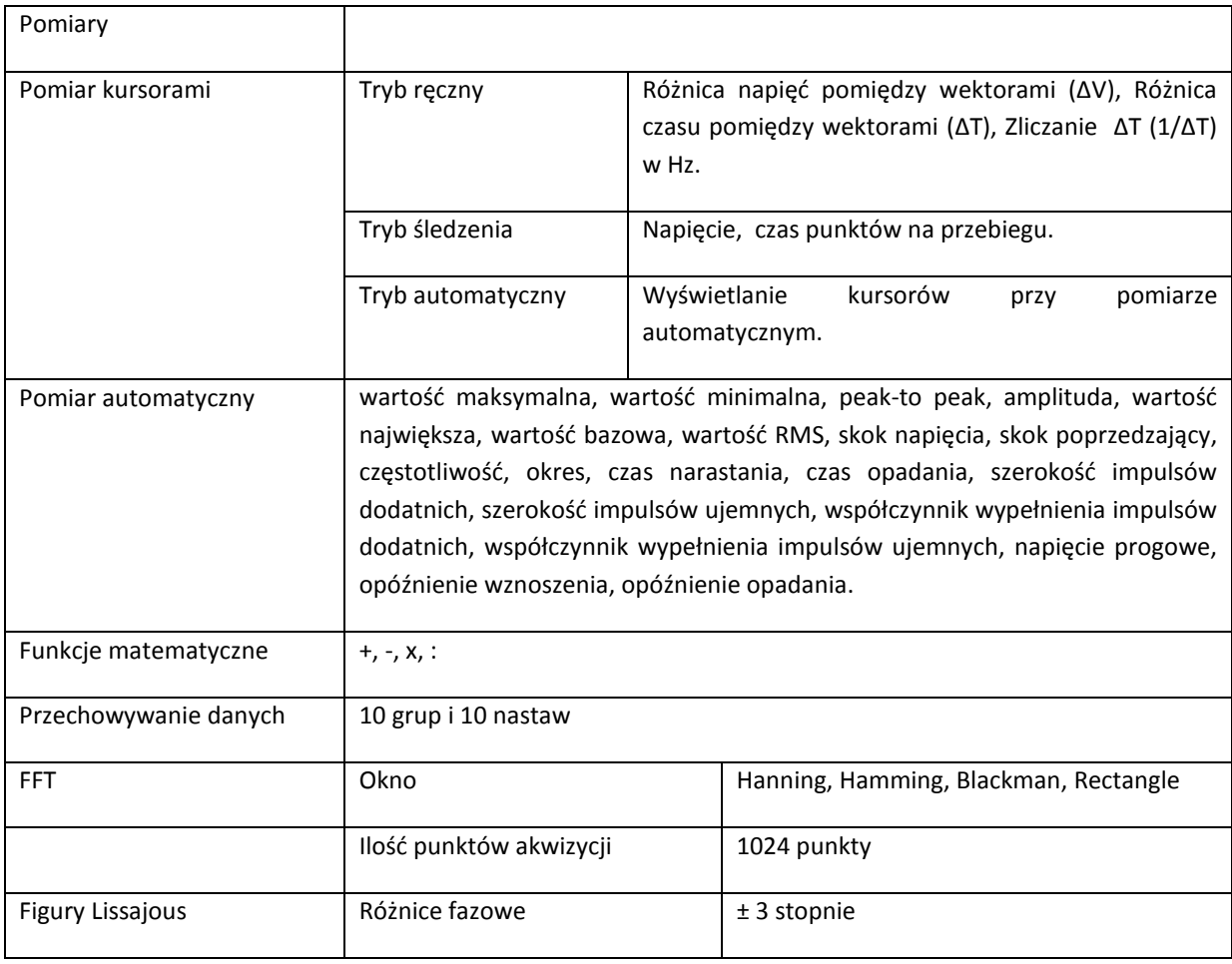

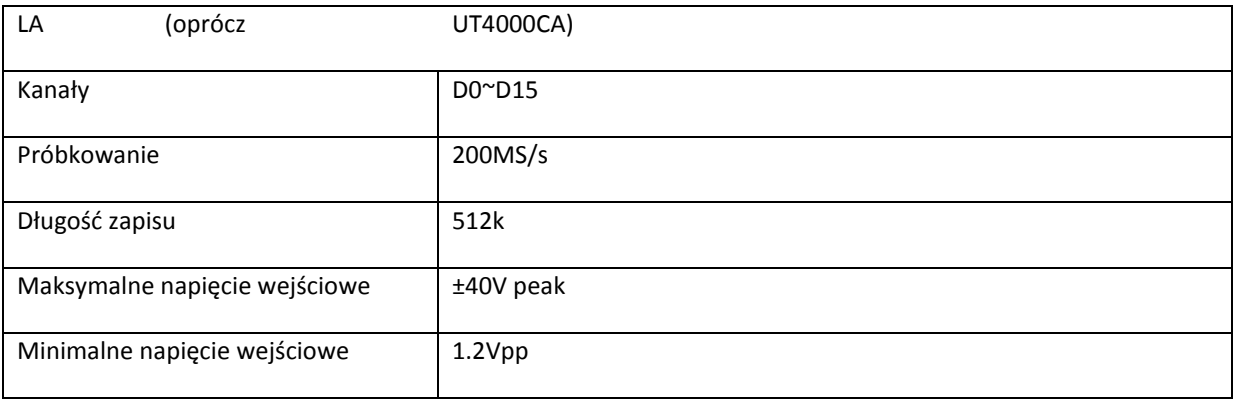

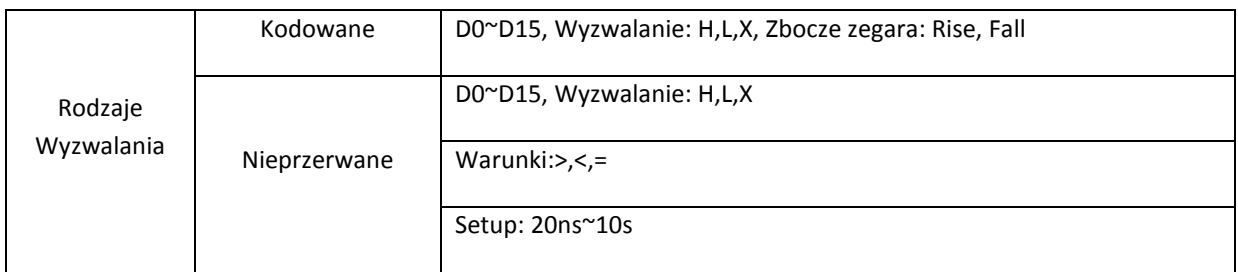

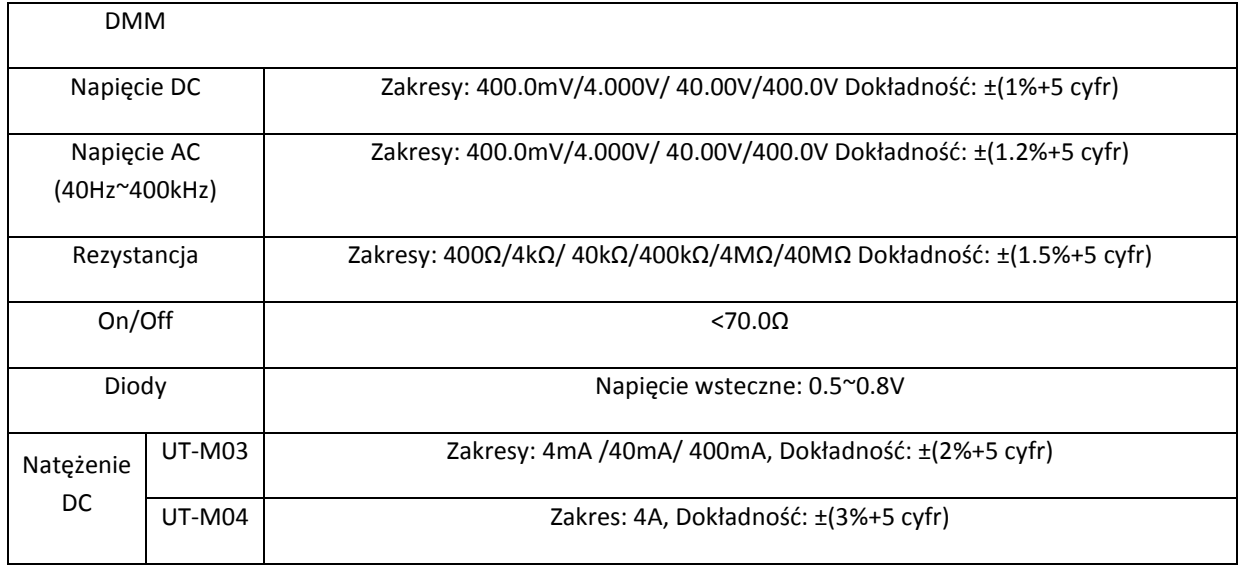

# Specyfikacja generalna

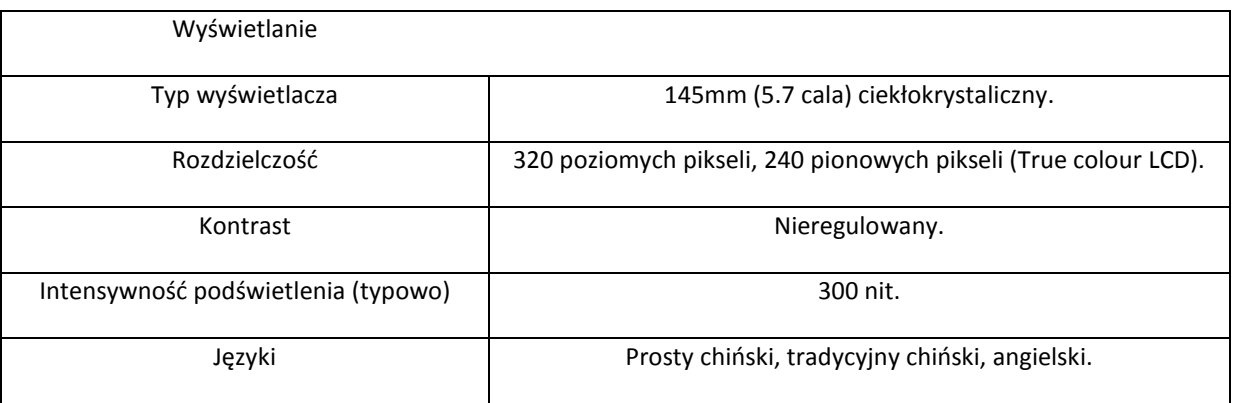

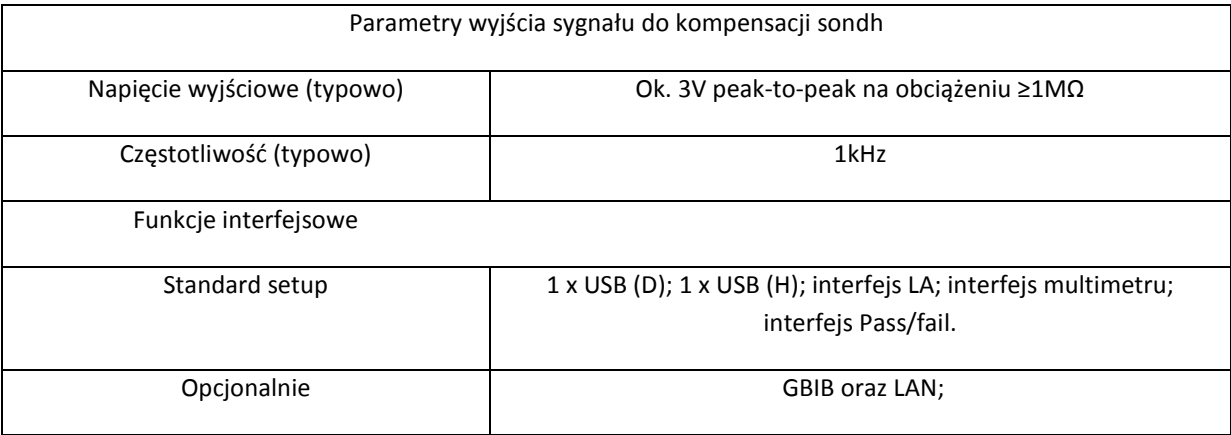

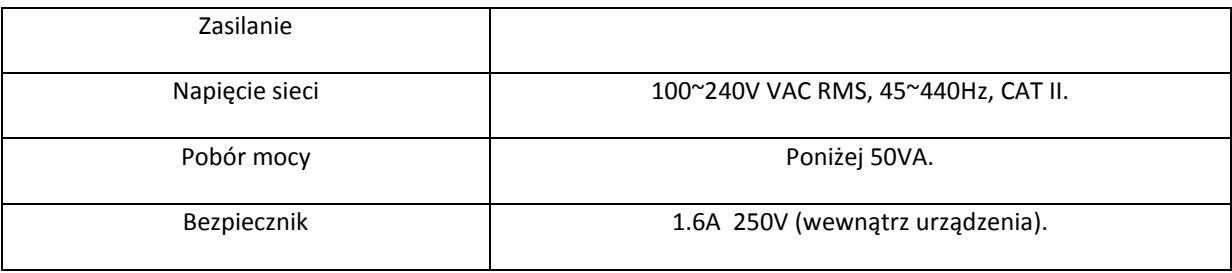

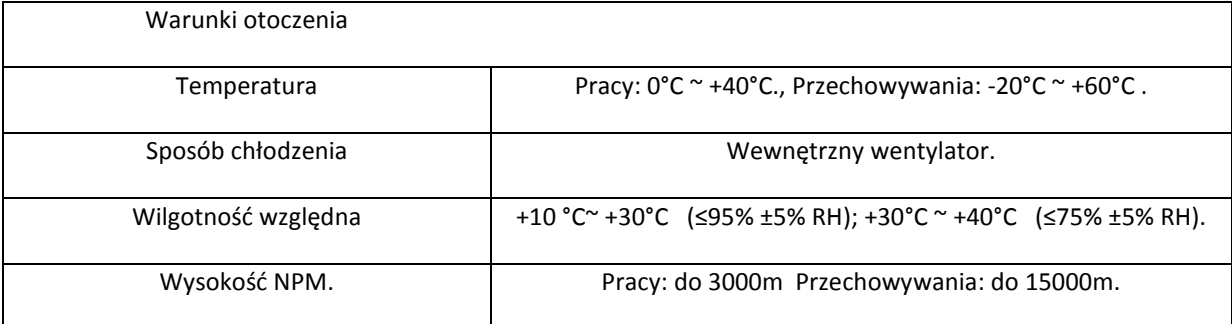

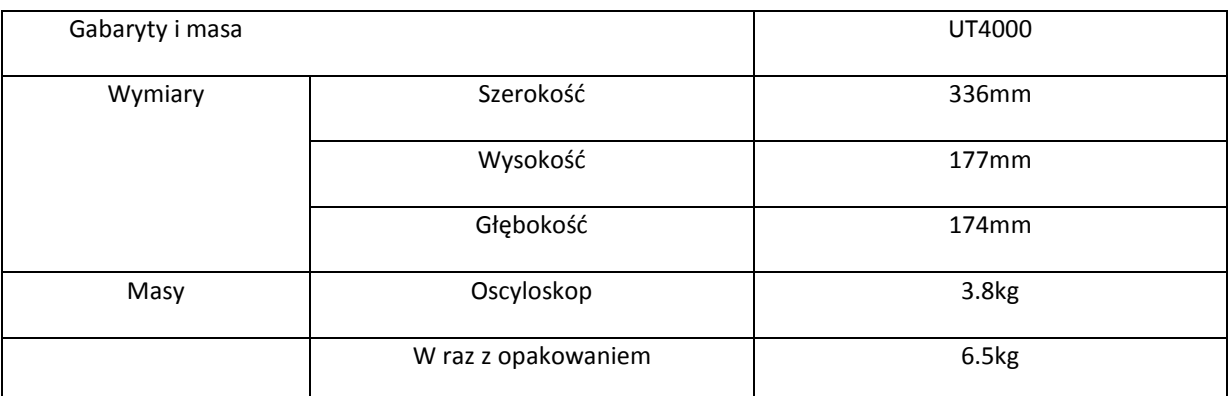

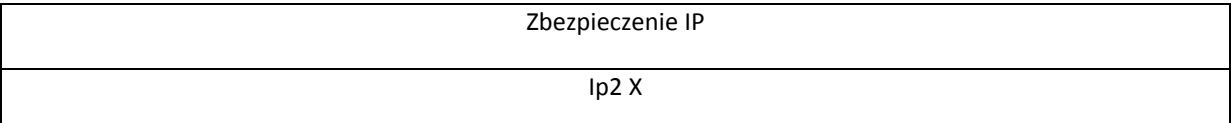

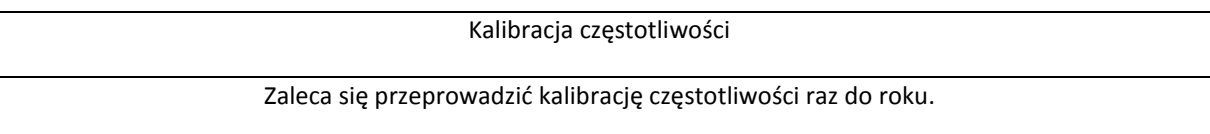

# **Dodatek B: Wyposażenie dla oscyloskopów serii UT4000**

### **Wyposażenie standardowe**

Dwie 1.5m 1:1 i 1:10 pasywne sondy pomiarowe wykonane wg standardów EN6110- 031:2002 (patrz instrukcja do sond pomiarowych). Praca przy napięciu do 150V CATII gdy przełącznik tłumienia jest na pozycji1X; Praca przy napięciu do 300V CATII gdy przełącznik tłumienia jest na pozycji 10X.

● Przewód zasilający.

● Instrukcja obsługi.

**2 Karta gwarancyjna.** 

■ Program komunikacyjny UT4000 (do urządzenia USB).

**图 Przewód USB: UT-D06.** 

● Dwa przewody pomiarowe oraz dwa moduły konwertorów prąd-napięcie:

UT- M03 / UT- M04.

**Z UT4000 analizator stanów logicznych: UT – P06 (oprócz UT4000CA).** 

### **Wyposażenie opcjonalne:**

Dla UT4000 moduł rozszerzający LAN: UT-M01

Dla UT4000 moduł rozszerzający GRIB: UT-M02

Wyposażenie standardowe i opcjonalne dostępne jest w hurtowniach UNI-T.

### **Dodatek C: Konserwacja**

### **Uwagi ogólne:**

Nie przechowuj oscyloskopu w miejscach, w których promienie słoneczne padają na wyświetlacz.

**Uwaga:** Aby uniknąć uszkodzeń oscyloskopu lub sond, nie poddawaj ich oddziaływaniu aerozoli, rozpuszczalników lub innych aktywnych płynów.

### **Czyszczenie:**

Sprawdzaj warunki pracy oscyloskopu oraz sond pomiarowych tyle razy ile jest to niezbędne.

Usuwaj kurz z obudowy oscyloskopu i sond pomiarowych miękką czystą ściereczką. Szczególną ostrożność zachowaj przy czyszczeniu ekranu wyświetlacza LCD.

Do mycia oscyloskopu używaj miękkiej wilgotnej ściereczki ze słabym detergentem. Pamiętaj o wyłączeniu zasilania. Aby uniknąć uszkodzenia oscyloskopu i sond pomiarowych nigdy nie używaj do mycia silnego środka chemicznego.

**Ostrzeżenie:** Aby uniknąć krótkiego zwarcia lub zranienia upewnij się, że produkt jest kompletnie suchy zanim ponownie włączysz zasilanie.

Treść niniejszej instrukcji może ulec zmianie bez uprzedzenia.